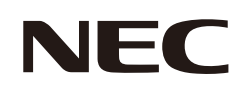

# **Uživatelská příručka**

### **Velkoformátový displej**

MODEL: E988

Na štítku na zadní straně monitoru vyhledejte název modelu.

### **Obsah**

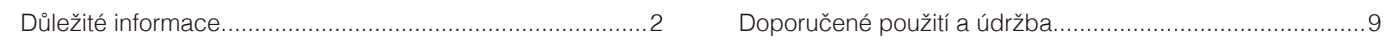

#### **Instalace Kapitola 1**

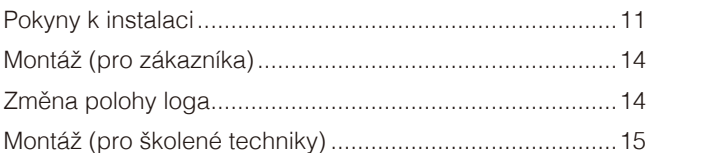

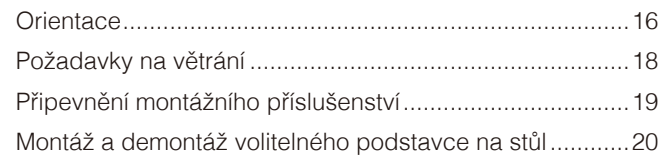

#### Názvy a funkce součástí **Kapitola 2**

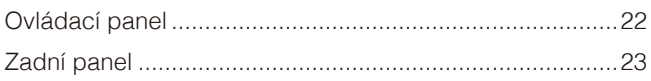

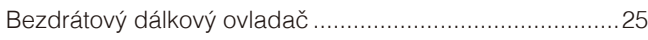

#### Připojení **Kapitola 3**

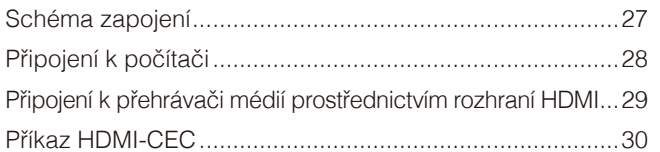

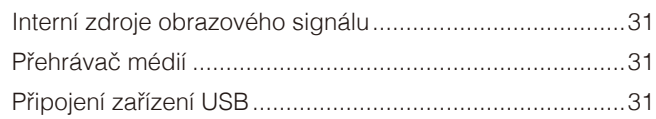

#### Základní funkce **Kapitola 4**

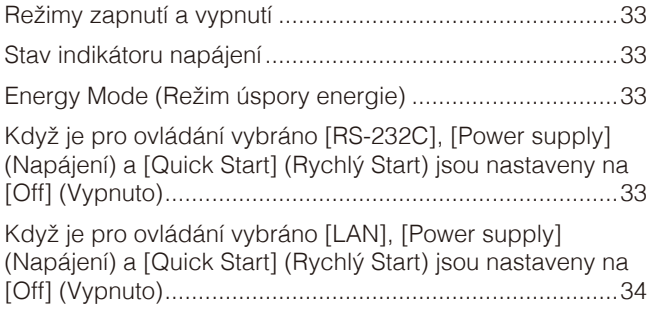

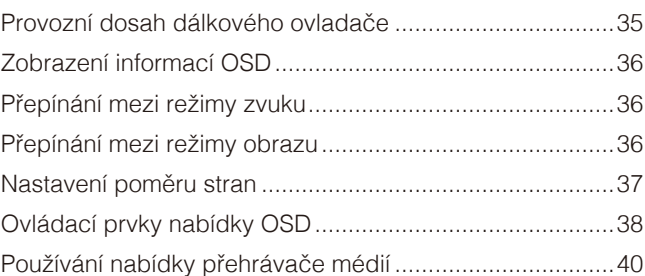

#### Pokročilé úkony **Kapitola 5**

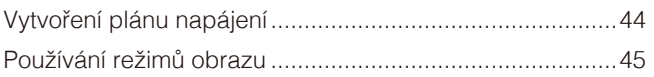

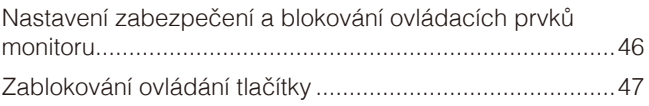

#### Externí ovládání **Kapitola 6**

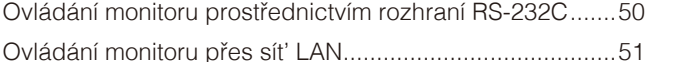

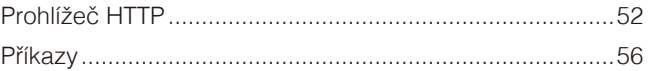

#### Řešení potíží **Kapitola 7**

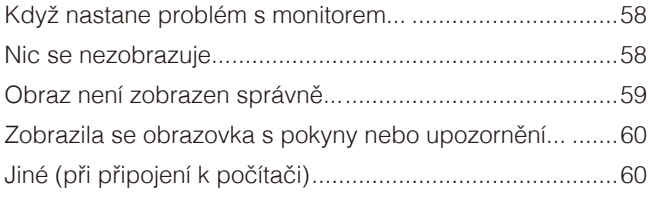

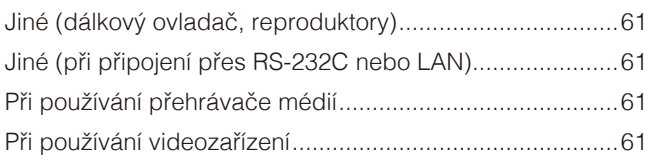

#### Technické údaje **Kapitola 8**

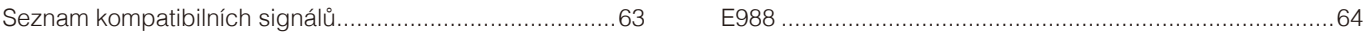

#### Obchodní značky a softwarové licence **Dodatek A**

#### Externí zdroje **Dodatek B**

#### Seznam ovládacích prvků nabídky OSD **Dodatek C**

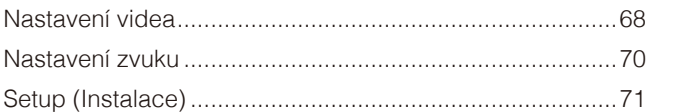

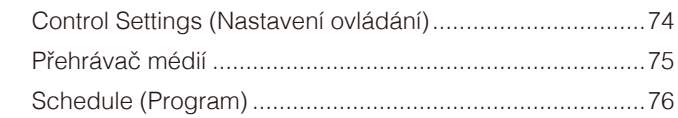

#### Informace výrobce o recyklaci a spotřebě energie **Dodatek D**

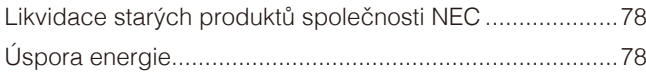

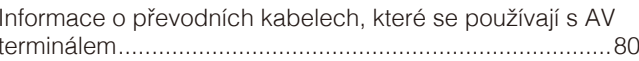

#### **Informace o kabelech**

 **UPOZORNĚNÍ:** S tímto výrobkem používejte dodávané předepsané kabely, jinak může docházet k rušení příjmu rozhlasového a televizního signálu. Pro rozhraní 15kolíkového konektoru Mini D-Sub a USB použijte stíněné kabely signálu s feritovým jádrem. Co se týká kabelů HDMI a AV, používejte pouze stíněné signální kabely. Použití jiných typů kabelů a adaptérů může způsobit rušení příjmu.

#### **Informace Federální komise komunikace (FCC)**

**VAROVÁNÍ:** Federální komise pro komunikace nepovoluje žádné úpravy ani změny zařízení KROMĚ úprav a změn určených společností Sharp NEC Display Solutions of America, Inc. v této příručce. Nedodržení těchto vládních nařízení může zrušit vaše právo na používání tohoto zařízení.

Toto zařízení bylo testováno a shledáno jako splňující limity pro digitální zařízení třídy B, na základě části 15 předpisů FCC. Tyto limity jsou stanoveny tak, aby poskytovaly přiměřenou ochranu před škodlivým rušením při umístění v domácnostech. Toto zařízení generuje, využívá a může vyzařovat vysokofrekvenční záření, a pokud není instalováno a používáno v souladu s pokyny výrobce, může způsobovat škodlivé rušení rádiové komunikace. Neexistuje však žádná záruka, že k rušení na určitém místě nedojde. Pokud toto zařízení způsobuje škodlivé rušení příjmu rozhlasového nebo televizního signálu, což je možné zjistit vypnutím a zapnutím daného zařízení, měl by se uživatel pokusit odstranit toto rušení provedením některého z následujících opatření:

- Změňte orientaci nebo umístění antény přijímače.
- Zvětšete vzdálenost mezi zařízením a přijímačem.
- Zapojte zařízení do elektrické zásuvky v jiném obvodu, než ve kterém je přijímač připojen.
- Obraťte se na svého prodejce nebo zkušeného rozhlasového či televizního technika s žádostí o pomoc.

V případě nutnosti by měl uživatel požádat prodejce nebo zkušeného rozhlasového či televizního technika o další doporučení. Užitečné tipy jsou uvedeny i v následující brožuře připravené Federální komisí pro komunikace: "How to Identify and Resolve Radio-TV Interference Problems" (Zjištění a odstranění problémů s rušením rozhlasového a televizního signálu). Tuto brožuru si lze vyžádat na adrese U.S. Government Printing Office, Washington, D.C., 20402, skladové č. 004-000-00345-4.

#### **PROHLÁŠENÍ DODAVATELE O SOULADU**

Toto zařízení je v souladu s částí 15 předpisů FCC. Provoz je závislý na následujících dvou podmínkách. (1) Toto zařízení nesmí způsobit škodlivé rušení a (2) toto zařízení musí absorbovat jakékoli rušení, včetně rušení, které může způsobit nežádoucí provoz.

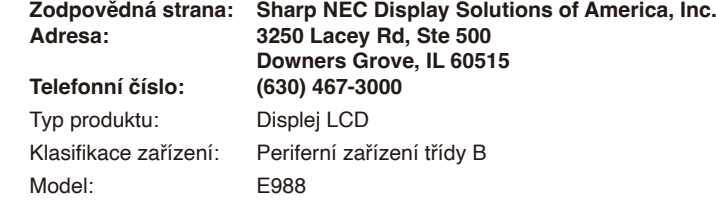

- Tento produkt je určen k použití především v kancelářích a domácnostech.
- Produkt je určen k připojení k počítači. Není určen k zobrazování vysílání televizních stanic.

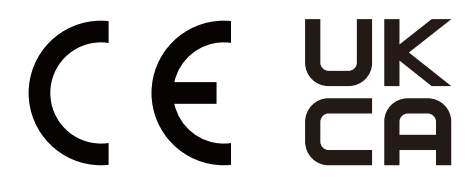

 **POZNÁMKA:** (1) Obsah této uživatelské příručky jako celek ani jeho části nesmí být bez svolení reprodukovány.

- (2) Obsah této uživatelské příručky se může bez předchozího upozornění změnit.
- (3) Přípravě této uživatelské příručky byla věnována značná pozornost. Pokud byste přesto objevili jakékoli sporné body, chyby nebo opomenutí, kontaktujte nás.
- (4) Obrázek v této příručce je pouze informativní. Pokud mezi obrázkem a skutečným produktem existuje nějaký rozdíl, skutečný produkt má přednost.
- (5) Bez ohledu na články (3) a (4) neneseme odpovědnost za případné nárokování ušlého zisku ani za jiné situace, které lze považovat za následek používání tohoto zařízení.
- (6) Tato příručka je běžně poskytována ve všech oblastech, takže může obsahovat popisy, které se týkají jiných zemí.

#### <span id="page-4-1"></span><span id="page-4-0"></span>**Bezpečnostní opatření a údržba**

#### CHCETE-LI DOSÁHNOUT OPTIMÁLNÍHO VÝKONU BAREVNÉHO MONITORU LCD, POSTUPUJTE PŘI INSTALACI A NASTAVOVÁNÍ PODLE NÁSLEDUJÍCÍCH POKYNŮ:

#### **Informace o symbolech**

Aby bylo zaručeno bezpečné a správné použití tohoto produktu, jsou v této příručce používány různé symboly upozorňující na rizika poranění osob a také vzniku škod na majetku. Tyto symboly a jejich významy jsou popsány níže. Před přečtením této příručky se s nimi důkladně seznamte.

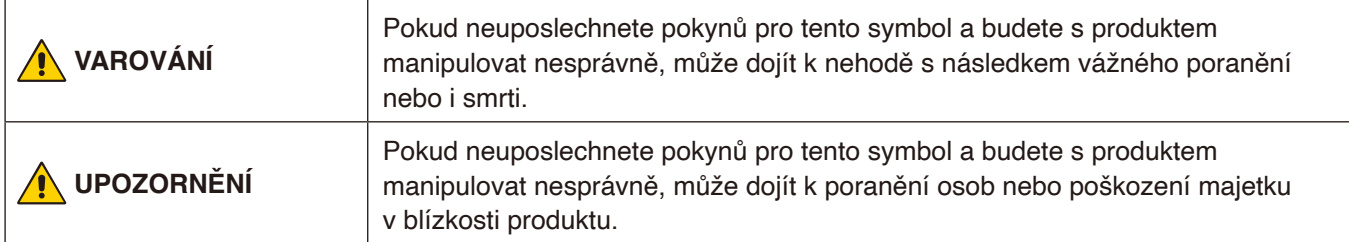

#### **Ukázky symbolů**

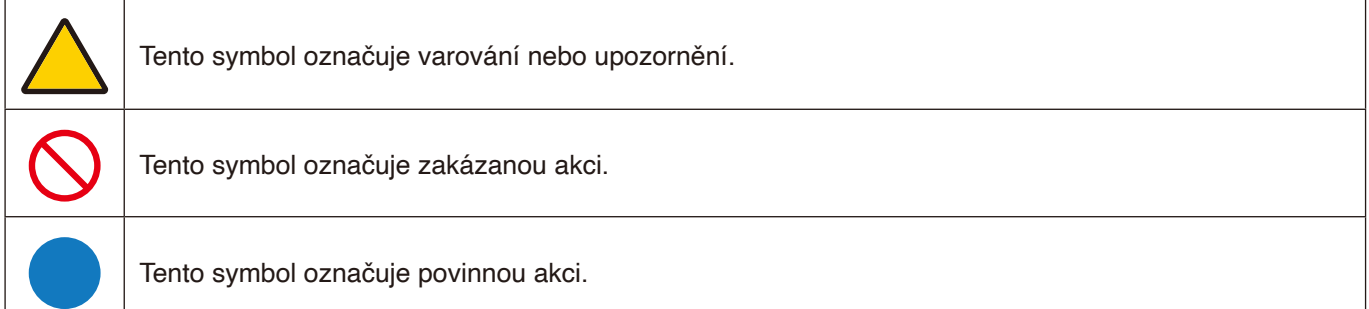

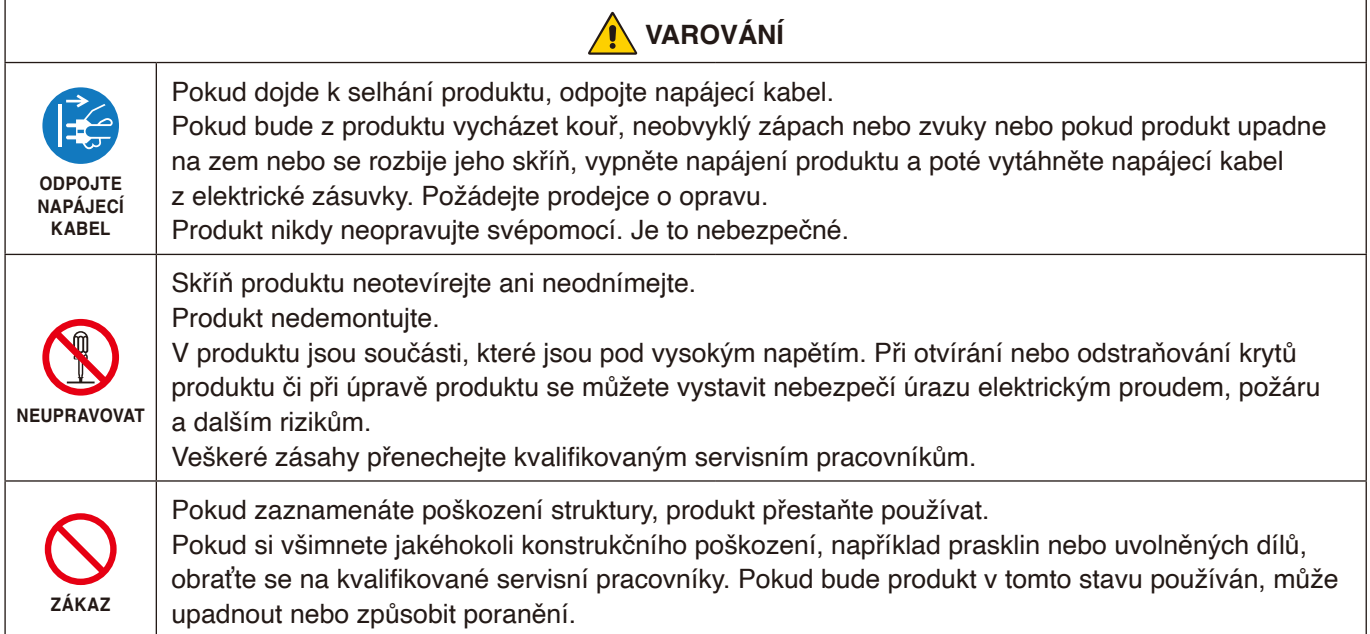

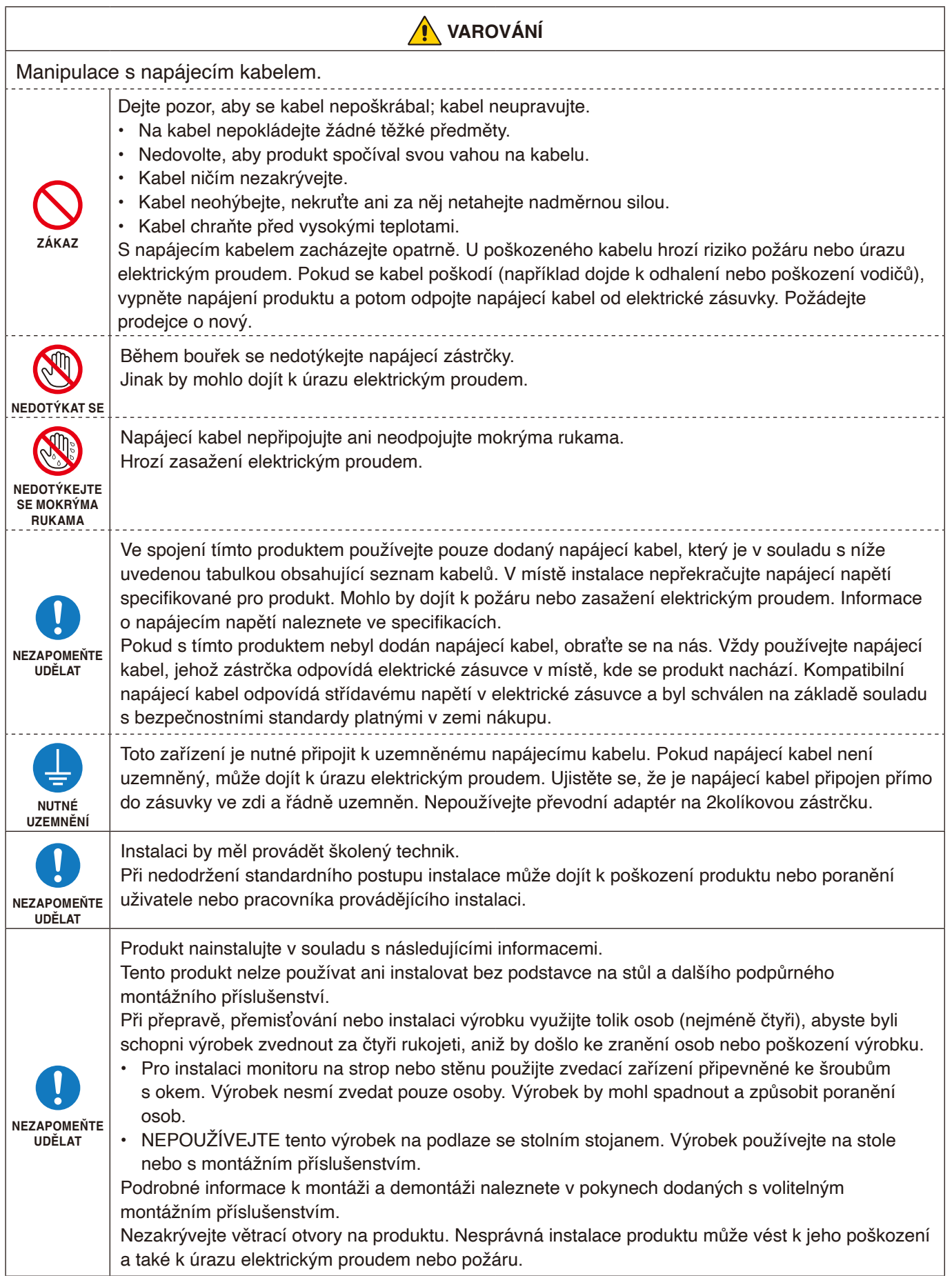

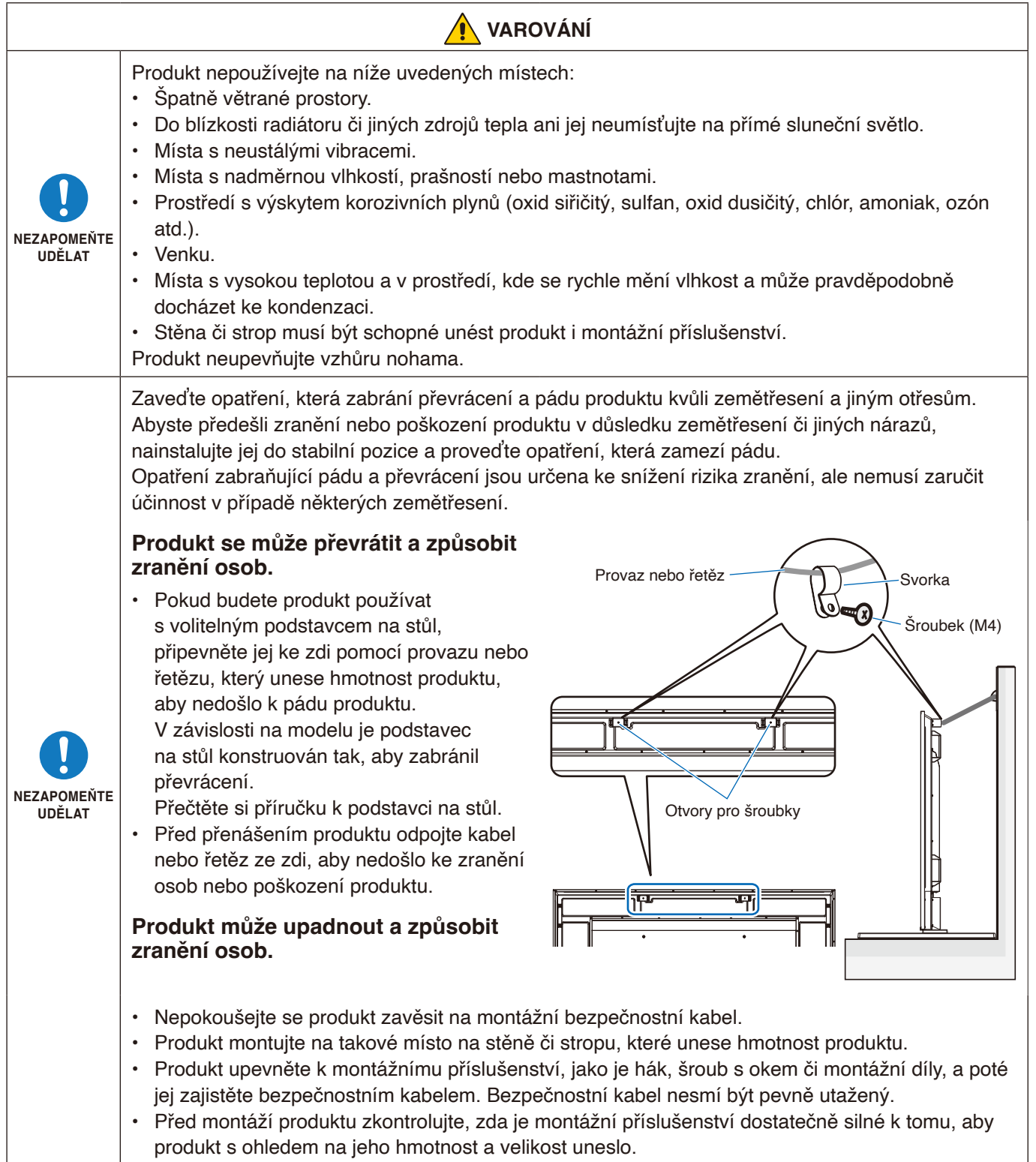

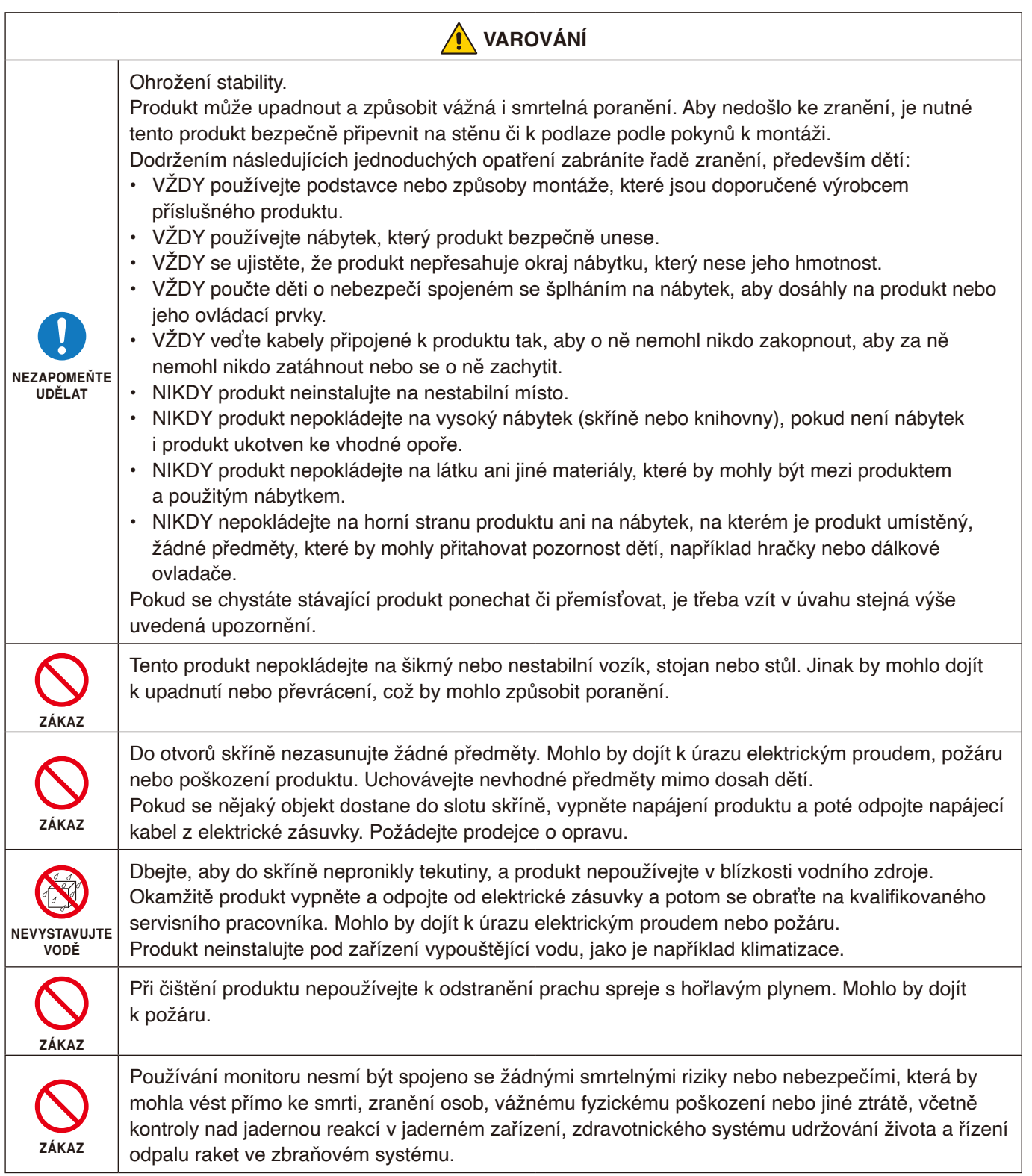

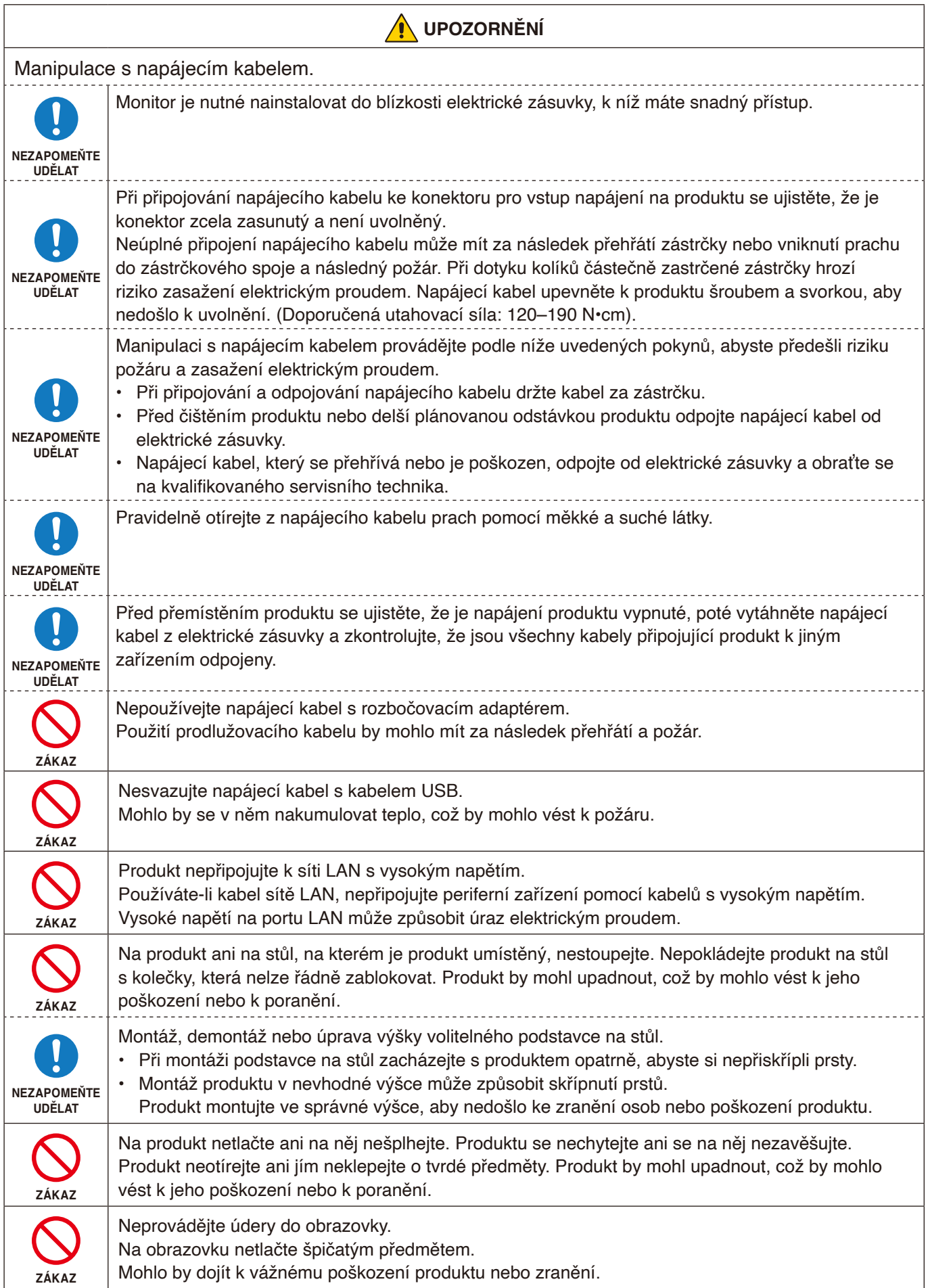

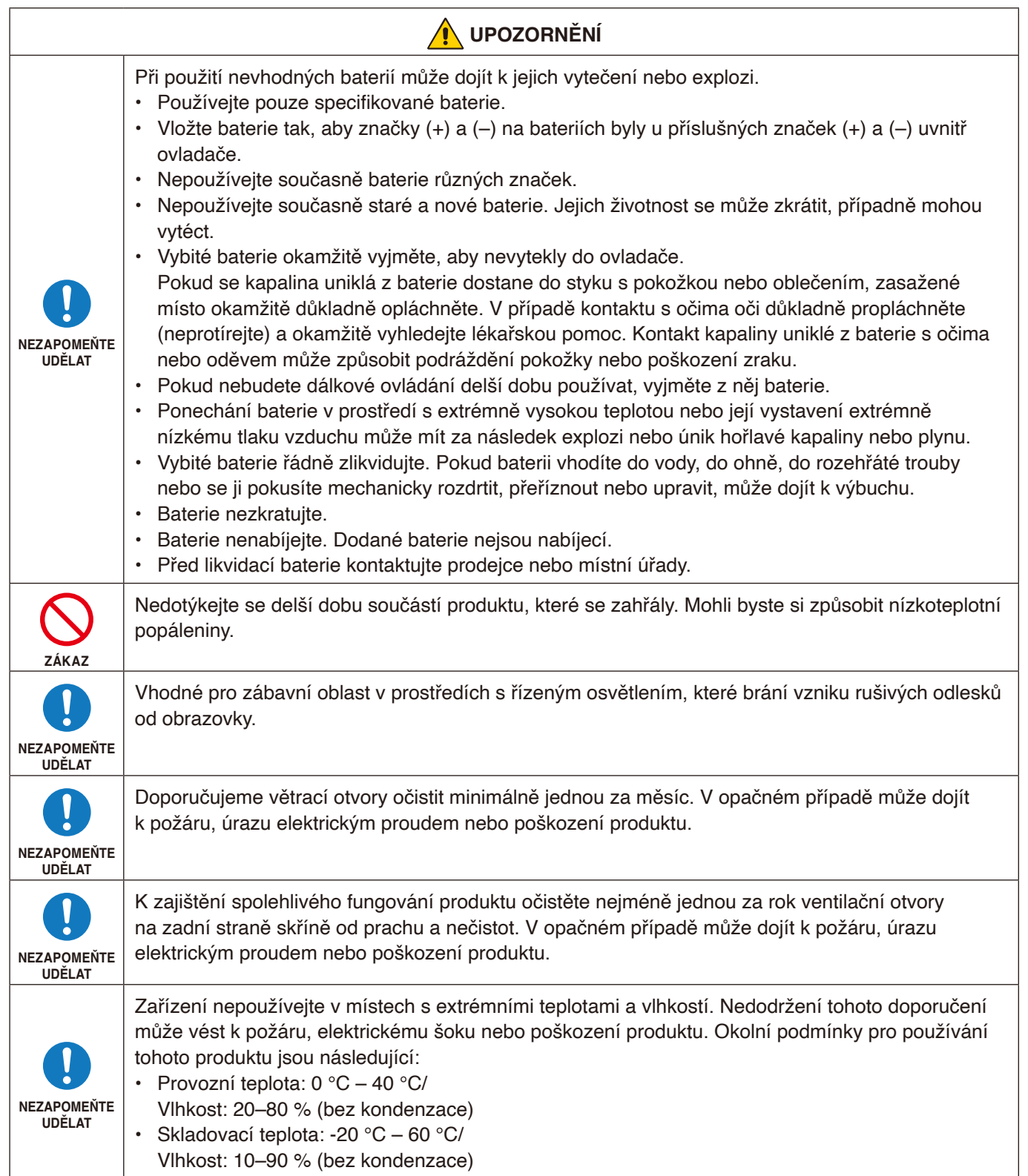

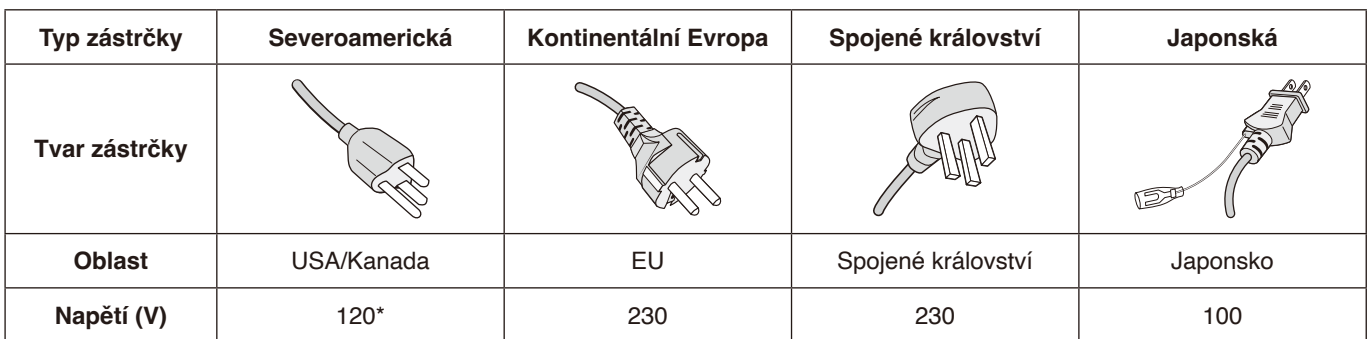

\* Tento napájecí kabel používejte při 125 V.

 **POZNÁMKA**Tento produkt může být opravován pouze v zemi, kde byl zakoupen.

Tento displej pracuje se střídavým proudem 100 - 240 voltů 50 - 60 Hz. Připojte napájecí kabel k elektrické zásuvce 100 - 240 voltů 50 - 60 Hz. K odpojení zařízení slouží vypínač elektrické zásuvky, který musí být zcela funkční.

# <span id="page-11-0"></span>**Doporučené použití a údržba**

#### **Doporučené použití**

#### **Ergonomie**

Pro maximální pohodlí doporučujeme:

- K dosažení optimálního výkonu nechejte monitor 20 minut zahřívat. Nezobrazujte nehybné vzory na dlouhou dobu, jinak může docházet k dosvitu obrazu (magnetické zpoždění obrazu).
- Při práci zaměřujte zrak pravidelně na nějaký předmět

vzdálený nejméně 1,5 m. Často mrkejte.

- Umístěním monitoru pod úhlem 90° od okna a jiného světelného zdroje minimalizujte odlesky a odrazy.
- Jas, kontrast a ostrost nastavte tak, aby byla zajištěna optimální čitelnost.
- Choďte pravidelně na prohlídky k očnímu lékaři.
- Při použití standardních vstupních signálů využívejte výrobcem nastavenou velikost a polohu.
- Používejte předvolené nastavení barev.
- Používejte neprokládaný signál.
- Nezobrazujte základní modrou barvu na tmavém pozadí. Obtížně se pozoruje a kvůli nedostatečnému kontrastu může způsobovat únavu očí.

#### **Údržba**

#### **Čištění displeje LCD**

- Je-li displej LCD zaprášený, opatrně jej otřete měkkým hadříkem.
- Povrch displeje LCD čistěte jemnou netřepivou látkou, která nemůže monitor odřít. Nepoužívejte čisticí roztoky nebo čisticí přípravky na sklo!
- K čištění displeje LCD nepoužívejte tvrdé ani hrubé materiály.
- Netlačte na povrch displeje LCD.
- Nepoužívejte čisticí prostředek na kancelářská zařízení, protože může poničit povrch displeje LCD, a tím snížit kvalitu obrazu.

#### **Čištění skříně**

- Odpojte napájecí kabel.
- Opatrně otřete skříň měkkou látkou.
- Můžete použít látku navlhčenou v neutrálním čisticím prostředku s vodou. Potom však skříň do sucha otřete.

 **POZNÁMKA**NEPOUŽÍVEJTE benzen, ředidla, zásadité čistící prostředky, alkohol, prostředky na čištění skla, vosky, lešticí prostředky, mýdlový prášek ani insekticidy. Nesmí dojít k dlouhodobějšímu kontaktu gumy nebo vinylu se skříní. Tyto druhy tekutin a materiálů mohou porušit nátěr.

# <span id="page-12-0"></span>Kapitola 1 **Instalace**

#### **V této kapitole jsou uvedeny tyto informace:**

- > "Pokyny k [instalaci" na straně](#page-13-1) 11
- > ["Montáž \(pro zákazníka\)" na straně](#page-16-1) 14
- > ["Změna polohy loga" na straně](#page-16-2) 14
- > ["Montáž \(pro školené techniky\)" na straně](#page-17-1) 15
- > ["Orientace" na straně](#page-18-1) 16
- > ["Požadavky na větrání" na straně](#page-20-1) 18
- > ["Připevnění montážního příslušenství" na straně](#page-21-1) 19
- > "Montáž a [demontáž volitelného podstavce na stůl" na straně](#page-22-1) 20

Před instalací si pozorně přečtěte část ["Důležité informace"](#page-4-1).

#### **POZNÁMKA**

Informace o obsahu krabice jsou uvedeny v Instalační příručce.

Záruka na výrobek se nevztahuje na škody způsobené nesprávnou instalací. Při nedodržení těchto doporučení může dojít ke zrušení záruky.

### <span id="page-13-1"></span><span id="page-13-0"></span>**Pokyny k instalaci**

#### 1. Určete umístění monitoru

 **POZNÁMKA:** Aby nedošlo k poškrábání displeje LCD, když monitor položíte čelní stranou dolů z důvodu montáže stojanu nebo příslušenství, položte pod monitor měkkou látku, která má větší rozměr než displej.

#### 2. Vložte baterie do dálkového ovladače

Dálkový ovladač je napájen dvěma bateriemi typu AAA o napětí 1,5 V. Pokyny pro vložení nebo výměnu baterií:

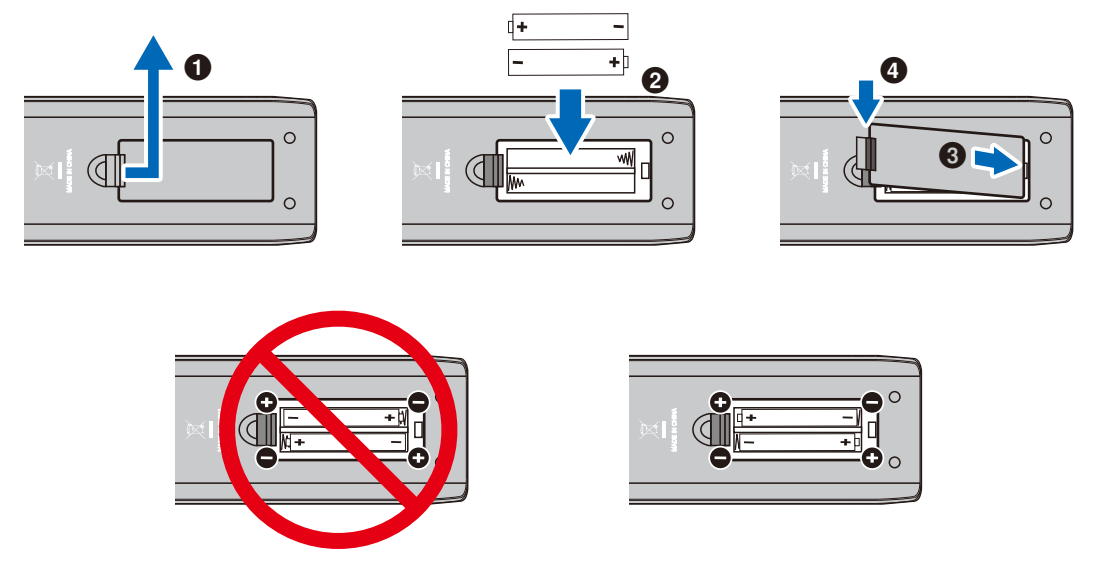

- **POZNÁMKA:** Baterie dodávané s dálkovým ovladačem se mohou v závislosti na svém stavu rychle vybít. Z tohoto důvodu je včas vyměňte za nové.
	- **•** Pokud nebudete dálkový ovladač delší dobu používat, baterie z něj vyjměte.
	- **•** Používejte pouze manganové nebo alkalické baterie.

#### 3. Připojení externího zařízení

- Před připojením externího zařízení vypněte hlavní vypínač, aby nevzniklo riziko poškození externího zařízení.
- Další informace naleznete v uživatelské příručce k danému zařízení.
- **POZNÁMKA:** Nepřipojujte/neodpojujte kabely v době zapínání monitoru nebo jiných externích zařízení, protože by mohlo dojít ke ztrátě obrazu.

#### 4. Připojení dodaného napájecího kabelu

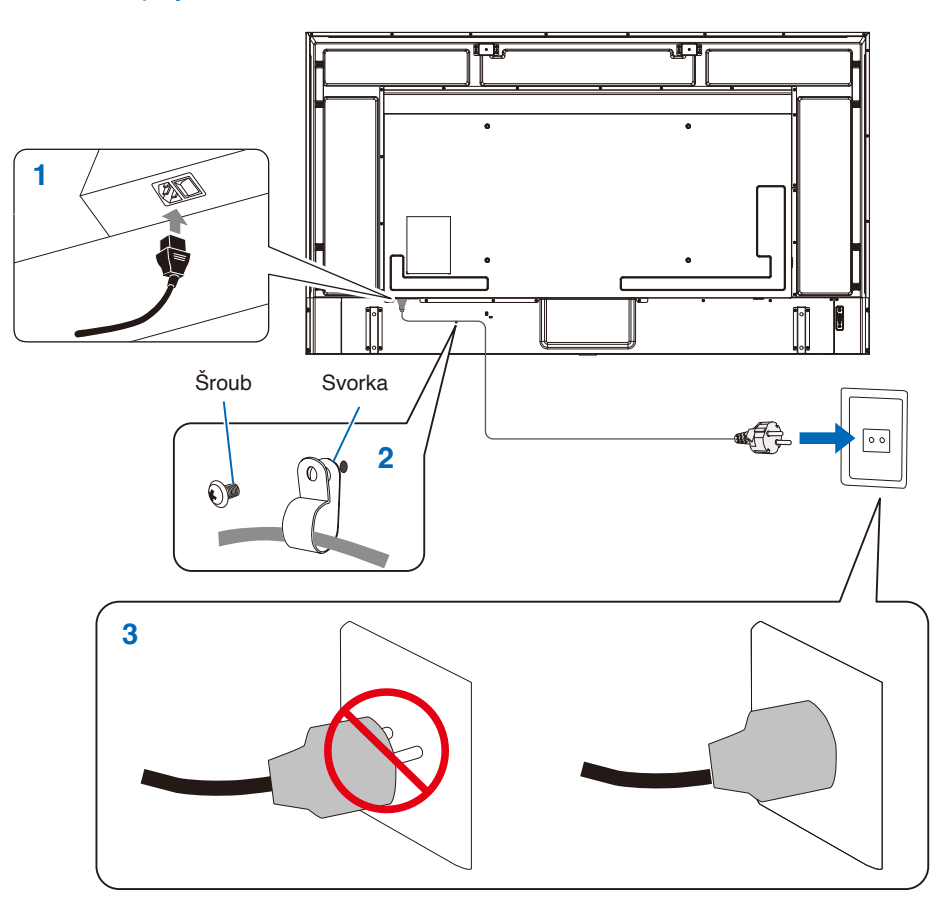

#### 5. Informace o kabelech

 **UPOZORNĚNÍ:** S tímto výrobkem používejte dodávané předepsané kabely, jinak může docházet k rušení příjmu rozhlasového a televizního signálu.

Pro rozhraní 15kolíkového konektoru Mini D-Sub a USB použijte stíněné kabely signálu s feritovým jádrem.

Co se týká kabelů HDMI a AV, používejte pouze stíněné signální kabely. Použití jiných typů kabelů a adaptérů může způsobit rušení příjmu.

#### 6. Zapnutí tlačítka napájení

Před zapnutím počítače nebo externího zařízení zapněte napájení monitoru.

#### 7. Použití připojeného externího zařízení

Výběrem vstupního zdroje pro monitor se na obrazovce zobrazí obraz z externího zařízení.

#### 8. Nastavení zvuku

V případě potřeby proveďte nastavení hlasitosti.

#### 9. Upravení nastavení obrazu

Pokud používáte vstupní konektor HDMI, vyberte odpovídající nastavení mezi [Mode 0] (Režim 0), [Mode 1] (Režim 1) a [Mode 2] (Režim 2) v [EDID] v části [HDMI Settings] (Nastavení HDMI) v nabídce [Setup] (Nastavení) OSD.

#### 10. Doporučená nastavení

Podsvícení použité pro tento monitor má omezenou životnost a jeho jas postupně v průběhu používání klesá.

Stejně tak, pokud zůstane delší dobu zobrazen stejný obraz, může dojít k jevu zvanému "dosvit obrazu". "Dosvit obrazu" je jev, při němž obraz zůstane na displeji LCD viditelný i po jeho změně.

"Dosvit obrazu" postupně vymizí s tím, jak se bude měnit obsah obrazovky. Pokud však stejný obraz zůstane zobrazen příliš dlouhou dobu, nemusí dosvit vymizet.

Opatření pro předcházení zkrácení životnosti monitoru:

- Když není monitor používán, vypněte jeho napájení.
- Pomocí tlačítka  $\Phi$  na hlavní jednotce nebo tlačítka  $\Phi$  na dálkovém ovladači přepněte monitor do pohotovostního režimu.
- Pokud zakryjete povrch panelu hlavní jednotky ochranným krytem ze skla nebo akrylátu, povrch panelu se utěsní a vnitřní teplota vzroste.

Použijte funkci počítače pro správu energie nebo snižte jas monitoru, aby nedošlo k nárůstu vnitřní teploty.

- Použijte parametr [Schedule] (Program) v nabídce OSD k automatickému zapnutí monitoru nebo přepnutí do pohotovostního režimu podle potřeby.
- **POZNÁMKA:** Při používání funkce plánu nastavte parametr [Current Time settings (Nastavení Aktuální čas)] v nabídce OSD [Schedule (Program)].

# <span id="page-16-1"></span><span id="page-16-0"></span>**Montáž (pro zákazníka)**

Seznam kvalifikovaných techniků vám na vyžádání poskytne váš dodavatel. Za montáž produktu na stěnu či na strop a za najmutí technika odpovídá zákazník.

### **Údržba**

- Pravidelně kontrolujte uvolnění šroubů, mezery, deformace nebo jiné problémy, které se při montáži zařízení mohou vyskytnout. Pokud zjistíte závadu, kontaktujte kvalifikovaného pracovníka nebo servis.
- V závislosti na prostředí může instalace v důsledku přirozené degradace zeslabit. Pravidelně kvalifikovaný personál o pravidelnou kontrolu a údržbu instalace.

### <span id="page-16-2"></span>**Změna polohy loga**

Když monitor používáte natočený na výšku, lze změnit polohu loga.

**Demontáž loga:** Odšroubujte šroub a sejměte logo.

**Připevnění loga:** Ujistěte se, že se otvor pro šroub na logu a otvor pro šroub na rámu překrývají. Upevněte logo stejnými šrouby, které jste demontovali při snímání loga z produktu před jeho přemístěním. (Doporučená utahovací síla: 30-40 N•cm).

 **POZNÁMKA**K montáži loga nepoužívejte jiný šroub.

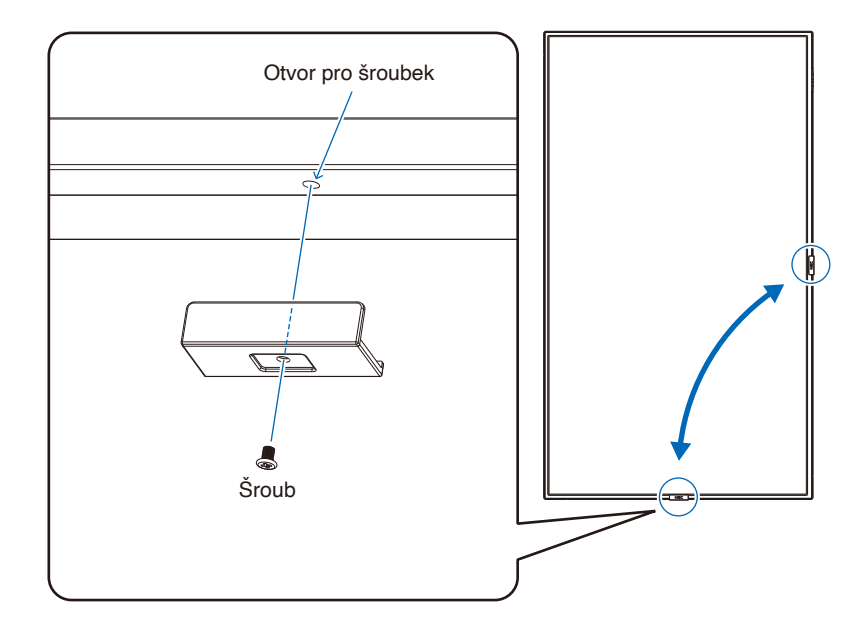

# <span id="page-17-1"></span><span id="page-17-0"></span>**Montáž (pro školené techniky)**

Důkladně prohlédněte místo, kam chcete zařízení umístit. Ne všechny stěny nebo stropy jsou schopné unést váhu monitoru. Hmotnost tohoto monitoru je uvedena v technických údajích (viz ["E988" na straně](#page-66-1) 64).

Záruka na produkt se nevztahuje na škody způsobené nesprávnou montáží, úpravami či živelnou pohromou.

Při nedodržení těchto doporučení může být záruka zneplatněna.

K montáži zařízení z bezpečnostních důvodů použijte dvě nebo více konzol. Zařízení v místě montáže připevněte alespoň ke dvěma bodům.

Zajistěte odpovídající větrání nebo klimatizaci prostoru okolo monitoru, aby se mohlo teplo řádně rozptylovat od monitoru a montážního příslušenství.

#### **Montážní držák**

Při montáži na stěnu nebo na strop přihlédněte k následujícím doporučením:

- Doporučujeme montážní rozhraní, která jsou v souladu s normou UL1678 v Severní Americe.
- Podrobnější informace naleznete v pokynech k montážnímu příslušenství.

Důrazně doporučujeme používat šroubky, jak je znázorněno níže.

Pokud budete používat šrouby delší, než je uvedeno níže, zkontrolujte specifikace pro hloubku otvoru držáku.

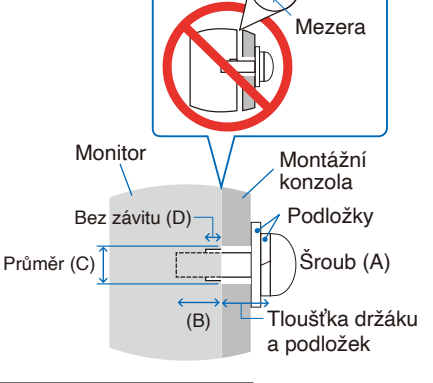

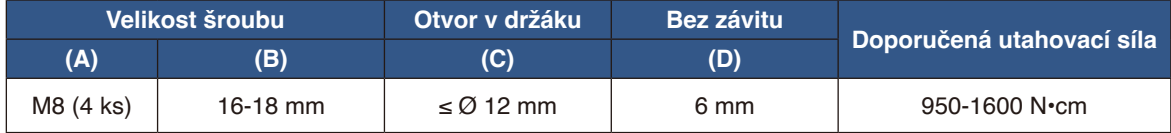

 **POZNÁMKA:** Při dlouhodobém používání několika monitorů vedle sebe se mohou displeje kvůli teplotním změnám mírně roztáhnout. Proto doporučujeme, aby byla mezi sousedícími monitory ponechána mezera širší než 1 mm.

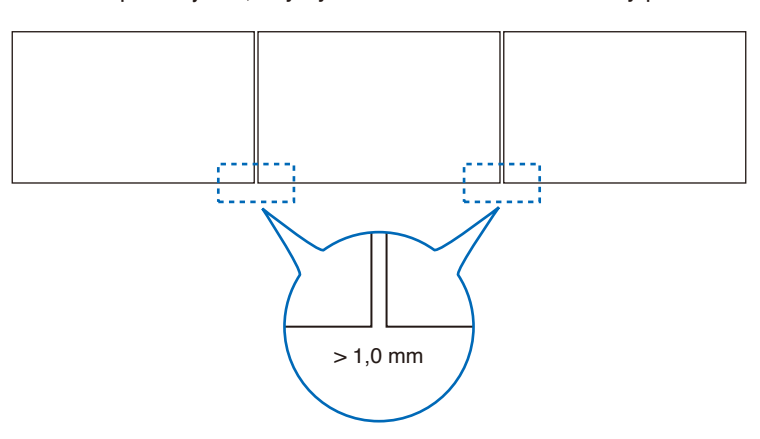

#### <span id="page-18-0"></span>**Montáž bezpečnostního kabelu**

Při instalaci monitoru na stěnu nebo na strop použijte komerčně dostupné držáky pro montáž na stěnu nebo strop, ale také bezpečnostní kabel.

 **POZNÁMKA:** Při montáži nevyvíjejte na panel LCD ani na jiné součásti monitoru tlak (například tím, že do nich zatlačíte nadměrnou silou nebo se o ně opřete). Monitor by se tím mohl pokřivit nebo poškodit.

#### **Možná umístění držadel pro připevnění bezpečnostního kabelu**

Připevněte bezpečnostní lanko k držadlům na následujícím obrázku.

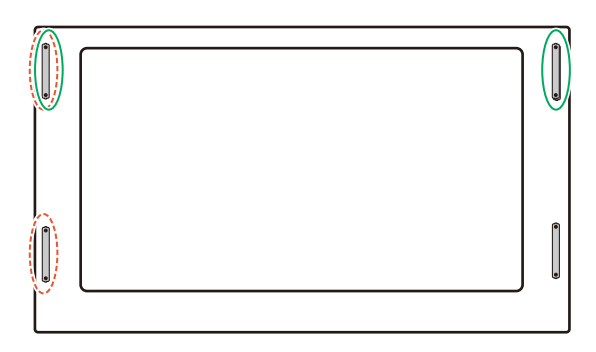

**Plná čára:** Manipulujte s bezpečnostním lankem v poloze na šířku.

**Tečkovaná čára:** Manipulujte s bezpečnostním lankem v poloze na výšku.

### <span id="page-18-1"></span>**Orientace**

• Chcete-li monitor používat v orientaci na výšku, je třeba jej otočit doleva tak, aby se jeho pravá strana nacházela nahoře a levá strana dole. Nedostatečné odvětrávání může zkrátit životnost monitoru.

 **POZNÁMKA:** Nabídka OSD se vždy zobrazí v orientaci na šířku.

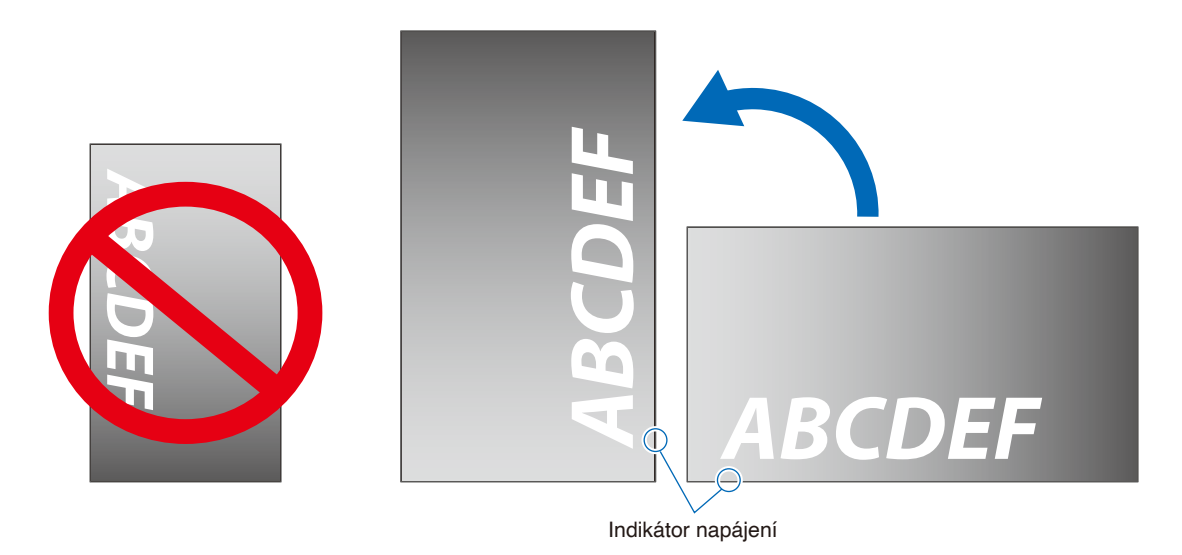

• Monitor nelze nainstalovat spodní stranou nahoře.

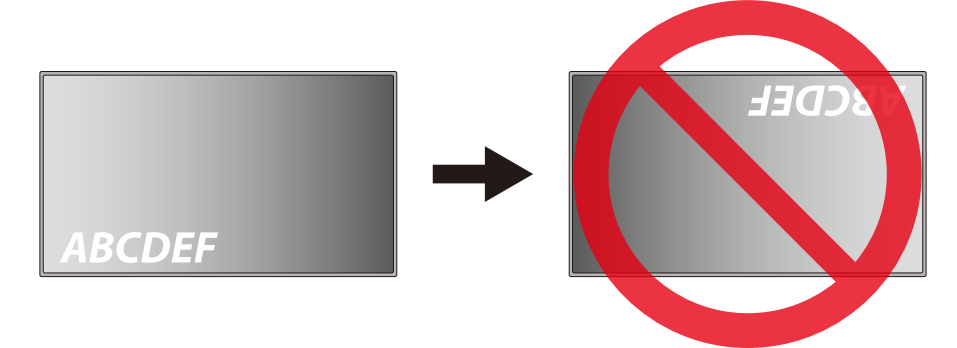

Tento monitor nelze používat pod náklonem 16° nebo více.

 **POZNÁMKA:** V případě instalace monitoru pod úhlem 16° nebo více by mohlo dojít k závadě.

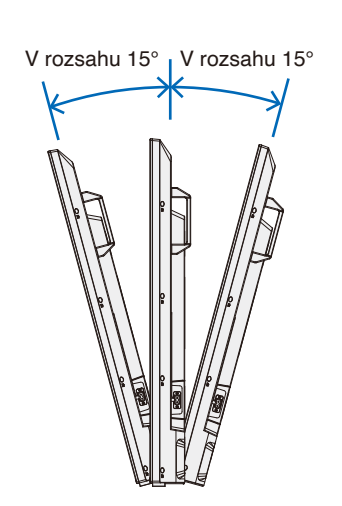

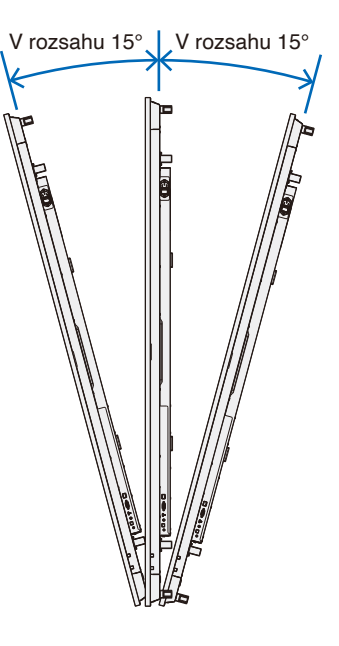

### <span id="page-20-1"></span><span id="page-20-0"></span>**Požadavky na větrání**

Při montáži monitoru v uzavřeném nebo omezeném prostoru ponechejte odpovídající prostor mezi monitorem a okolím, aby se mohlo vytvářené teplo rozptýlit (viz obrázek níže).

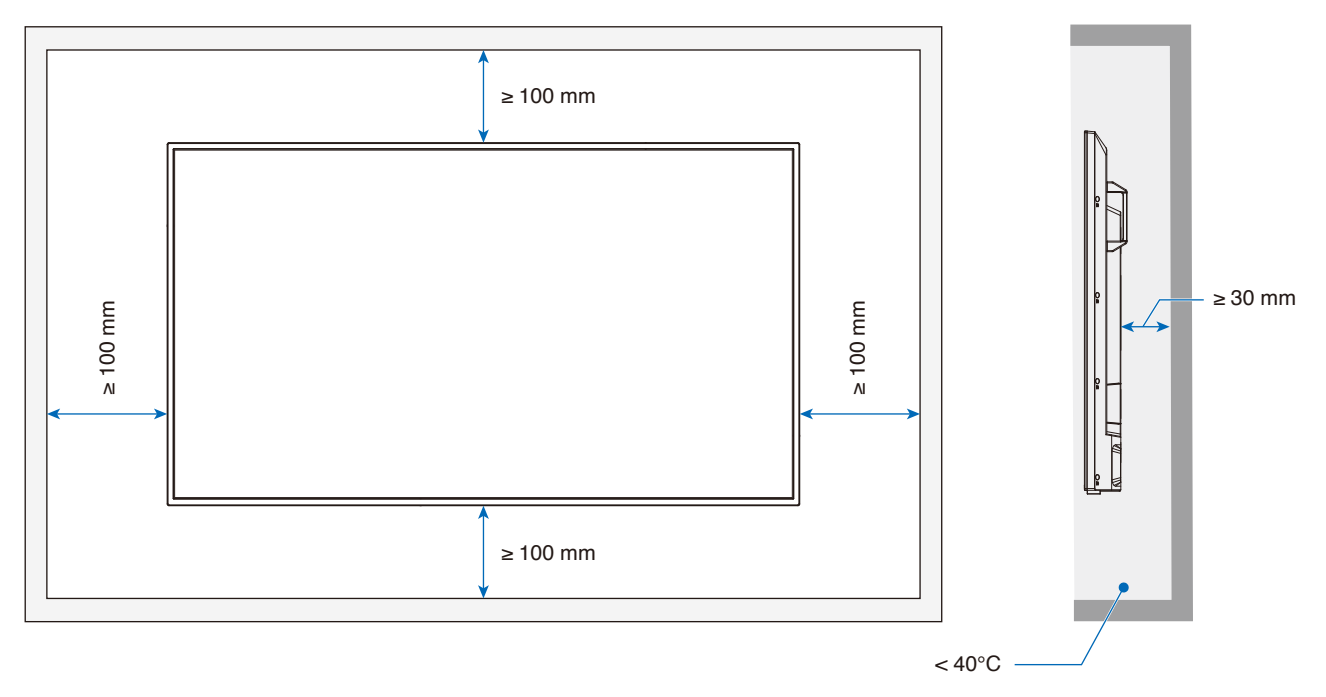

 **POZNÁMKA:** Maximální provozní teplota prostředí monitoru je 40 °C. Tento monitor je vybaven vnitřními snímači teploty.

POZNÁMKA: Pokud se monitor přehřeje, zobrazí se "Varování". V případě zobrazení "Varování" přestaňte monitor používat, vypněte jej a nechejte vychladnout. Další informace o této funkci najdete v části "Thermal Management (Tepelné Řízení)" [\(strana](#page-75-0) 73). Pokud je monitor používán v uzavřeném prostoru nebo je panel LCD pokryt akrylovou ochrannou fólií, kontrolujte teplotu v okolí monitoru.

### <span id="page-21-1"></span><span id="page-21-0"></span>**Připevnění montážního příslušenství**

Při připevňování montážního příslušenství dávejte pozor, abyste monitor nepřevrátili.

#### 1. Pro montáž připevněte šrouby s okem

Tento model je vybaven předinstalovanými držáky šroubů s okem pro připevnění šroubů s okem (nejsou součástí dodávky) pro usnadnění montáže.

- Podle návodu na obrázku našroubujte šrouby s očky do otvorů ve svorkách.
- Ujistěte se, že šrouby s očky jsou dobře utažené.
- Monitor NEMONTUJTE pouze pomocí šroubů s očky. Šrouby s očky jsou pouze provizorní.
- Tento monitor je určen k instalaci na betonovou zeď nebo sloup. Některé materiály, jako je omítka / tenká plastová deska / dřevo, bude před zahájením instalace pravděpodobně nutné zesílit. Tento monitor a držák musí být instalovány na stěnu, která unese nejméně 4krát větší hmotnost monitoru. Při instalaci použijte způsob, který je nejvhodnějším pro materiál a konstrukci.

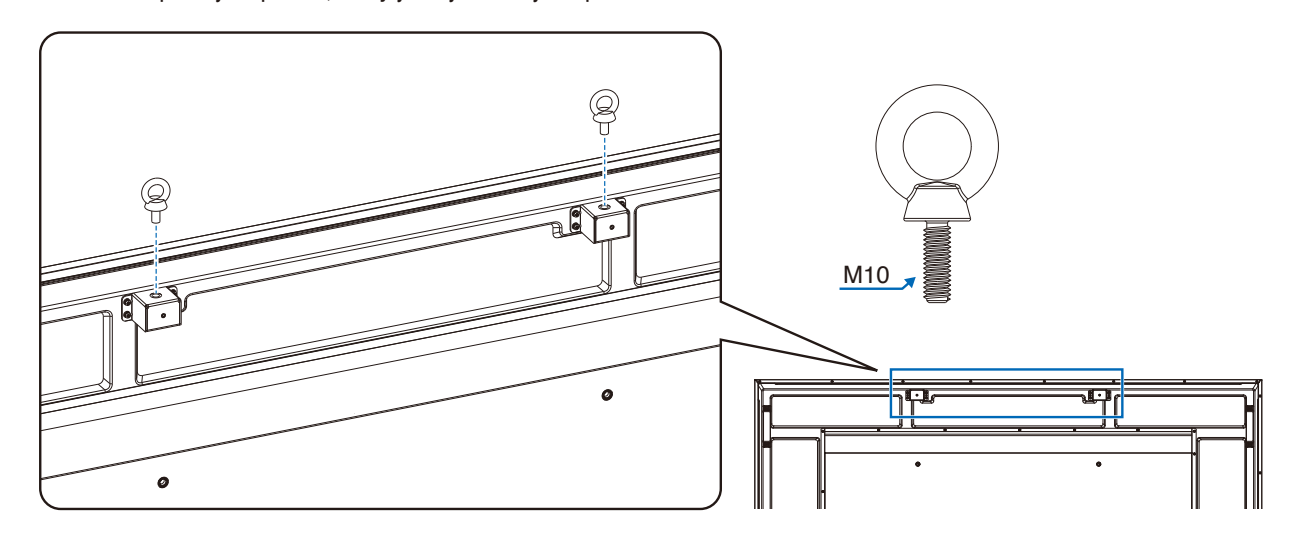

#### 2. Připevnění montážního příslušenství

Během připevňování příslušenství dávejte pozor, ať monitor nepřevrátíte.

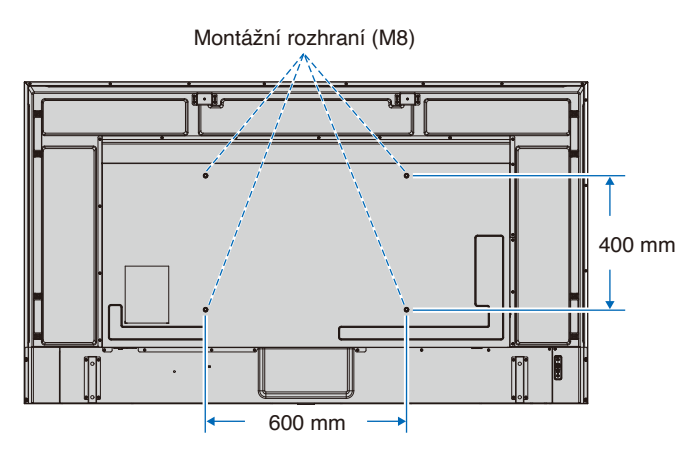

Montážní příslušenství lze k monitoru připevnit ve chvíli, kdy je položen obrazovkou dolů. Aby nedošlo k poškrábání displeje LCD při položení monitoru čelní stranou dolů, položte pod monitor měkkou látku, která má větší rozměr než displej. Ujistěte se, že se na stole nenachází nic, co by mohlo monitor poškodit.

 **POZNÁMKA:** Monitor před montáží umístěte čelní stranou dolů na rovnou plochu, která má větší rozměr než obrazovka monitoru. Zvolte pevný stůl, který hmotnost monitoru bez problémů unese.

### <span id="page-22-1"></span><span id="page-22-0"></span>**Montáž a demontáž volitelného podstavce na stůl**

Při montáži postupujte podle pokynů dodaných ke stojanu či k montážnímu příslušenství. Používejte pouze nástroje doporučované výrobcem.

 **POZNÁMKA**• Použijte díl ST-801.

- Používejte VÝHRADNĚ šrouby, které byly dodány s volitelným podstavcem na stůl. Namontujte podstavec tak, aby dlouhý konec jeho noh směřoval dopředu.
- S podstavcem na stůl lze monitor použít pouze s orientací na šířku.

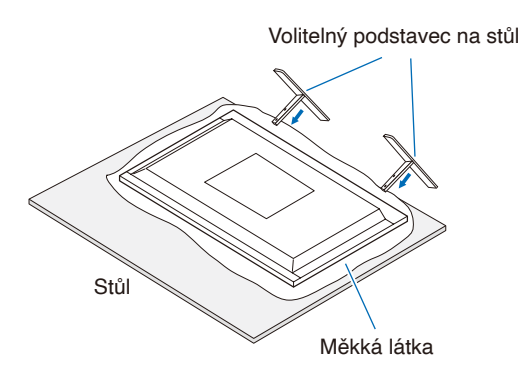

# <span id="page-23-0"></span>Kapitola 2 Názvy a funkce součástí

#### **V této kapitole jsou uvedeny tyto informace:**

- > ["Ovládací panel" na straně](#page-24-1) 22
- > ["Zadní panel" na straně](#page-25-1) 23
- > ["Bezdrátový dálkový ovladač" na straně](#page-27-1) 25

### <span id="page-24-1"></span><span id="page-24-0"></span>**Ovládací panel**

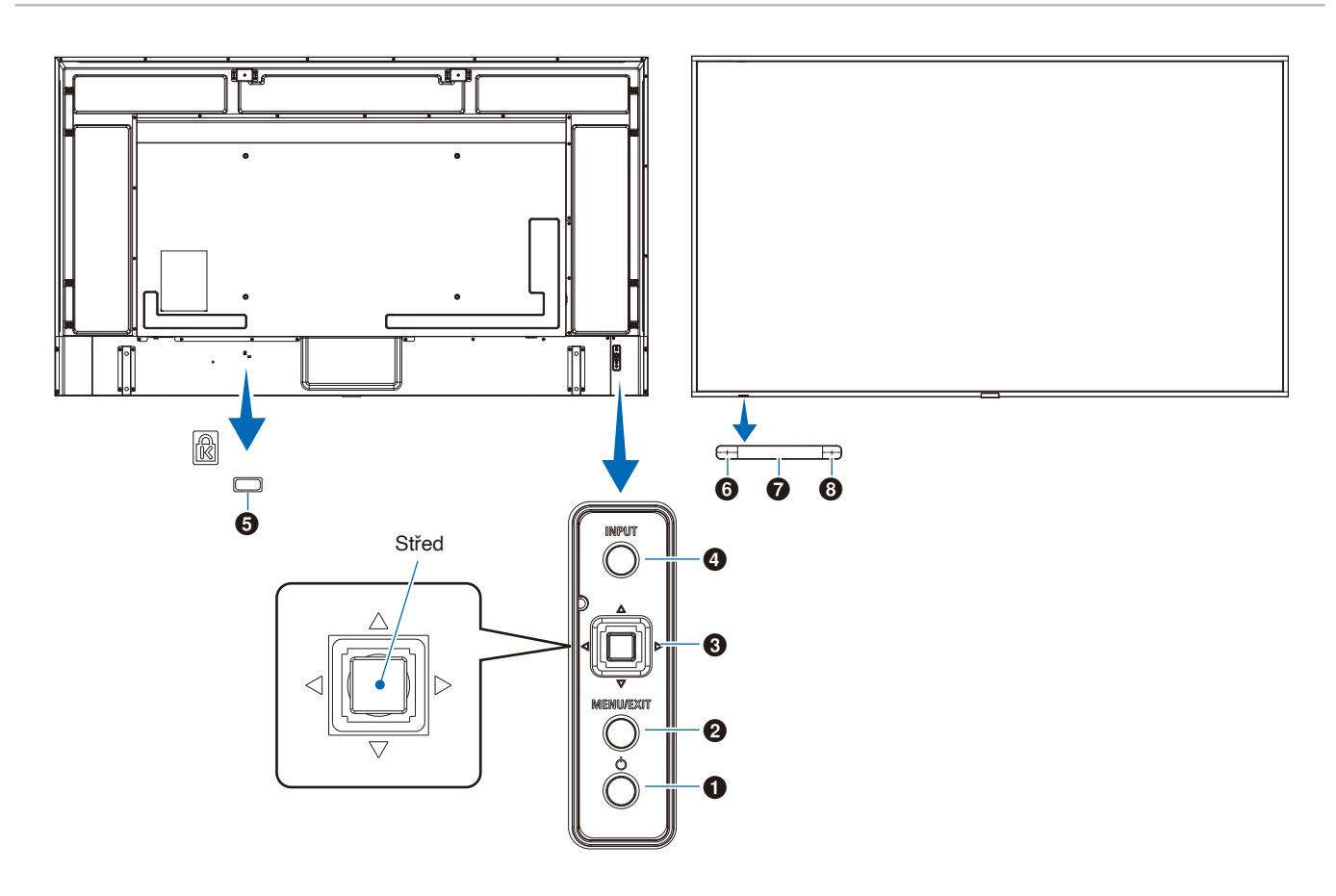

#### 1 **Tlačítko (napájení)**

Slouží k zapnutí zařízení a k přepnutí do pohotovostního režimu. Viz [strana](#page-36-1) 34.

#### 2 **Tlačítko MENU/EXIT (Nabídka/Konec)**

Když není nabídka OSD otevřena, slouží k jejímu otevření. V nabídce OSD slouží toto tlačítko k návratu na předchozí obrazovku.

Stisknutím tohoto tlačítka v hlavní nabídce zavřete nabídku OSD.

#### 3 **Vícesměrová klávesa / tlačítko Střed\*1**

 $\triangleleft$ /  $\triangleright$ : Ovladač vlevo/vpravo.

- Přesun doleva nebo doprava v ovládacích nabídkách OSD.
- Zvyšuje nebo snižuje intenzitu u jednotlivých nastavení OSD.
- Přímo upravuje HLASITOST, když je nabídka OSD zavřená.
- $∇/∆$ : Ovladač nahoru/dolů.
- Přesun nahoru nebo dolů v ovládacích nabídkách OSD.
- Tlačítko Střed: (stisknutí tlačítka)
- Vybere nebo upraví nastavení pro zvýrazněnou funkci v nabídce OSD.
- \*1: Funkce  $\triangleleft$ ,  $\rhd$ ,  $\triangle$  a  $\triangledown$  se mění v závislosti na orientaci monitoru (na šířku či na výšku).

#### 4 **Tlačítko INPUT (Vstup)**

INPUT (Vstup): Když je nabídka OSD zavřená, slouží k přepínání mezi dostupnými vstupy.

[HDMI1], [HDMI2], [HDMI3], [VGA(RGB)]/[VGA(YPbPr)], [AV], [Media Player]. Názvy vstupů jsou zobrazeny jako jejich tovární název.

#### 5 **Bezpečnostní slot**

Zásuvka zámku zabezpečení a ochrany před krádeží kompatibilní s bezpečnostními kabely a zařízeními Kensington.

 **POZNÁMKA**Informace o produktech najdete na webové stránce společnosti Kensington.

#### 6 **Indikátor napájení**

- Běžný provoz (režim On (Zapnuto)): Svítí modře\*2
- Režim automatické úspory energie: Bliká červeně
- Automatický pohotovostní režim: Svítí červeně
- Vypnutí monitoru dálkovým ovladačem: Svítí červeně
- \*2: Pokud je vybrána možnost [Off] (Vypnuto) v části [LED indicator] (LED indikátor) v části [Other settings] (Další nastavení) nabídky [Setup] (Instalace), LED indikátor nebude svítit, když se monitor nachází v aktivním režimu. Viz [strana](#page-75-1) 73.

#### 7 **Čidlo dálkového ovladače**

Přijímá signál z dálkového ovladače (pokud jej používáte). Viz [strana](#page-37-1) 35.

#### 8 **Čidlo okolního světla**

Zjišťuje okolní světelné podmínky a následně automaticky upravuje nastavení podsvícení monitoru tak, aby byl obraz optimální za každých podmínek. Toto čidlo nezakrývejte. Viz [strana](#page-71-0) 69.

### <span id="page-25-1"></span><span id="page-25-0"></span>**Zadní panel**

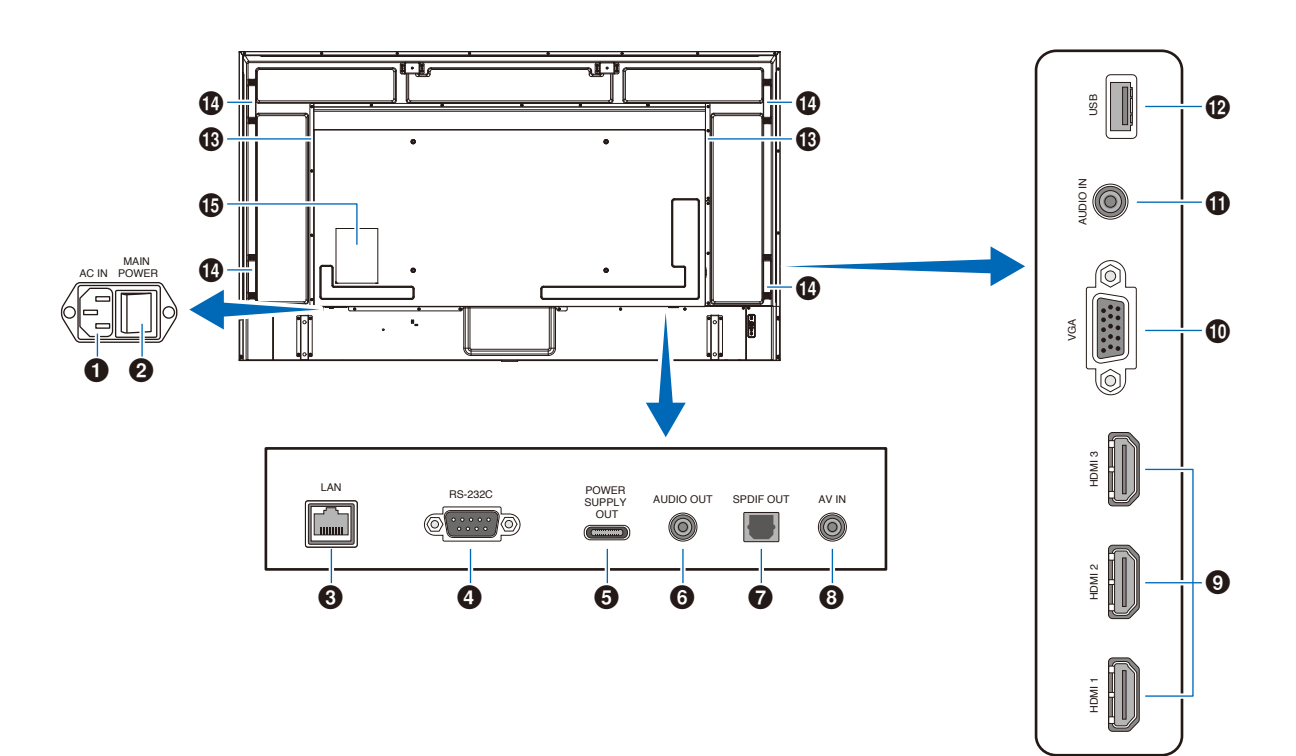

#### 1 **Konektor AC IN (Vstup napájení)**

Slouží k připojení dodaného napájecího kabelu.

#### 2 **Hlavní vypínač**

Vypínač hlavního napájení.

#### 3 **Port LAN (RJ-45)**

Ke správě nastavení LAN monitoru použijte funkci serveru HTTP a webový prohlížeč v počítači.

 **POZNÁMKA:** Port LAN monitoru není určen k přímému připojení k veřejné síti (mimo jiné prostřednictvím směrovačů pronajatých poskytovatelem internetových služeb). Z tohoto důvodu je připojení kabelového portu LAN přímo k veřejné síti podle zákona o telekomunikacích zakázáno.

#### 4 **Vstupní terminál RS-232C (D-sub)**

Pro připojení k počítači. Přijímá řídicí příkazy z počítače.

#### 5 **Port USB Type-C (napájení 5 V/ 3 A)**

Při připojování kabelu USB zkontrolujte tvar konektorů. Při napájení přes port USB Type-C® použijte kabel USB, který podporuje 3 A. Kabel USB neuvazujte. V opačném případě by mohlo dojít k přehřátí nebo požáru.

#### 6 **VÝSTUP ZVUKU**

Výstup zvukového signálu z rozhraní HDMI do externího zařízení (stereofonní přijímač, zesilovač apod.).

 **POZNÁMKA:** Tento konektor není určen pro sluchátka.

#### 7 **Konektor digitálního výstupu zvuku**

Pro připojení ke zvukovému zařízení, které je vybaveno konektorem digitálního vstupu zvuku.

#### 8 **Konektor vstupu AV**

Pro připojení k video výstupu (kompozitnímu) videopřehrávače nebo jiných zařízení.

#### 9 **Konektory vstupu HDMI (HDMI1 (ARC)/HDMI2/HDMI3)**

Pro připojení k zařízením s digitálním video rozhraním, která vyhovují standardu HDMI. Konektor HDMI1 podporuje také funkce ARC (Audio Return Channel) pro výstup zvuku. K tomuto konektoru připojte kabel HDMI, který podporuje funkci ARC.

Připojte zvuková zařízení, která podporují funkci ARC, ke konektoru HDMI1 (ARC).

 **POZNÁMKA:** Funkce ARC zasílá zvuk monitoru do zvukového zařízení s konektorem HDMI1 ARC. Je nutné použít dodaný kabel HDMI s podporou funkce ARC. Zvukové zařízení, které podporuje funkci ARC, například zesilovače AV, bude reprodukovat zvuk monitoru. Hlasitost a další funkce zvukového zařízení lze ovládat pomocí dodaného dálkového ovladače.

#### 0 **Konektor vstupu VGA**

Pro připojení k video výstupu (analogovému) počítače.

Při připojování monitoru k výstupnímu konektoru videa (komponentu) videopřehrávače nebo jiného zařízení přejděte do nabídky [Setup] (Nastavení) v nabídce OSD -> [VGA Options] (Možnosti VGA) -> [VGA Mode] (Režim VGA) a vyberte [YPbPr].

#### $\bf{\Theta}$  Konektor vstupu zvuku (stereofonní mini jack)

Pro připojení ke konektoru výstupu zvuku počítače nebo jiného zařízení.

#### @ **Port USB Type-A**

Lze použít k zobrazení fotografií (statických obrázků) a přehrávání video a hudebních souborů uložených na paměťovém zařízení USB.

Při připojování paměťového zařízení USB nebo kabelu USB zkontrolujte tvar konektorů.

 $\bigcirc$  Interní reproduktor

- $\Phi$  Rukojeť
- % **Štítek**

### <span id="page-27-1"></span><span id="page-27-0"></span>**Bezdrátový dálkový ovladač**

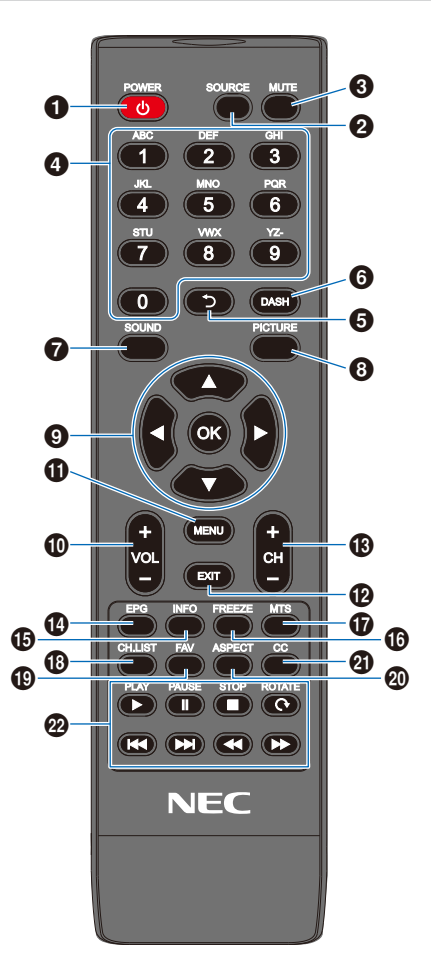

#### 1 **Tlačítko POWER (Napájení)**

Slouží k zapnutí a vypnutí (pohotovostní režim) zařízení.

 **POZNÁMKA:** Chcete-li napájení zcela vypnout, odpojte napájecí kabel ze zásuvky.

#### 2 **Tlačítko SOURCE (Zdroj)**

Slouží k přepínání mezi dostupnými vstupy. Názvy vstupů se zobrazují jako jejich továrně přednastavené názvy.

#### 3 **Tlačítko MUTE (Ztlumit)**

Slouží ke ztlumení zvukového signálu. Dalším stisknutím tlačítka obnovíte předchozí hlasitost.

#### 4 **Klávesnice**

Stisknutím tlačítek zadávejte číselné hodnoty, například hesla.

#### 5 **Tlačítko**

Není k dispozici u tohoto monitoru.

#### 6 **Tlačítko DASH**

Není k dispozici u tohoto monitoru.

#### 7 **Tlačítko SOUND (Zvuk)**

Slouží k výběru režimu zvuku.

Dostupné zvukové režimy jsou [Standard] (Standardní), [Music] (Hudba), [Movie] (Film) a [Custom] (Vlastní).

#### 8 **Tlačítko PICTURE**

Slouží k výběru režimu obrazu.

Dostupné režimy obrazu jsou [Dynamic] (Dynamický), [Standard] (Standardní), [Power Save] (Úspora Energie), [Conferencing], [HighBright], [Custom] (Vlastní) a [HDR Video] (HDR video).

#### $\Theta$  **A,**  $\blacktriangledown$ **, 4,**  $\blacktriangleright$ **, OK (kurzorová tlačítka)**

Slouží k navigaci uvnitř a výběru nabídek.

0 **Tlačítko VOL- (snížení hlasitosti) tlačítko VOL+ (zvýšení hlasitosti)**

Slouží ke zvýšení nebo snížení hlasitosti.

#### $\mathbf{\mathbf{\Phi}}$  Tlačítko MENU (Nabídka)

Slouží k otevření/zavření nabídky OSD.

#### @ **Tlačítko EXIT (Konec)**

Slouží k ukončení nabídky OSD.

#### **B** Tlačítko CH**tlačítko CH+**

Není k dispozici u tohoto monitoru.

#### $\bullet$  Tlačítko EPG

Není k dispozici u tohoto monitoru.

#### $\bigoplus$  **Tlačítko INFO**

Slouží k zobrazení/skrytí informací OSD.

#### ^ **Tlačítko FREEZE (tlačítko statického obrazu)**

Slouží k zapnutí/vypnutí funkce statického obrazu.

#### & **Tlačítko MTS** Není k dispozici u tohoto monitoru.

#### **13** Tlačítko CH.LIST

Není k dispozici u tohoto monitoru.

#### ( **Tlačítko FAV**

Není k dispozici u tohoto monitoru.

#### ) **Tlačítko ASPECT (Poměr stran)**

Slouží k výběru poměru stran obrazu mezi [Normal] (Normální), [1: 1], [Full] (Plný) a [Zoom] (Přiblížit).

#### - **Tlačítko CC**

Není k dispozici u tohoto monitoru.

#### = **PLAY (Přehrát), PAUSE (Pozastavit), STOP (Zastavit), ROTATE (Otočit), K4. DD. 44. DD** (navigační tlačítka)

Slouží k ovládání funkcí přehrávače médií a funkce HDMI CEC.

# <span id="page-28-0"></span>Kapitola 3 Připojení

#### **V této kapitole jsou uvedeny tyto informace:**

- > ["Schéma zapojení" na straně](#page-29-1) 27
- > "Připojení k [počítači" na straně](#page-30-1) 28
- > "Připojení k [přehrávači médií prostřednictvím rozhraní HDMI" na straně](#page-31-1) 29
- > ["Příkaz HDMI-CEC" na straně](#page-32-1) 30
- > ["Interní zdroje obrazového signálu" na straně](#page-33-1) 31
- > ["Přehrávač médií" na straně](#page-33-2) 31
- > ["Připojení zařízení USB" na straně](#page-33-3) 31

#### **Připojení externího zařízení**

- **POZNÁMKA:** Nepřipojujte ani neodpojujte kabely v době zapínání napájení monitoru nebo jiných externích zařízení, protože by mohlo dojít ke ztrátě obrazu.
	- Nepoužívejte audiokabel zeslabující signál (s vestavěným rezistorem). Zvukový kabel s vestavěným rezistorem zeslabuje zvuk.

#### **Před připojením:**

- Před připojením zařízení k monitoru vypněte napájení zařízení.
- Dostupné typy připojení a pokyny týkající se zařízení naleznete v příručce k danému zařízení.
- Před připojením/odpojením paměťového zařízení USB doporučujeme vypnout hlavní napájení monitoru, aby nedošlo ke ztrátě dat.

### <span id="page-29-1"></span><span id="page-29-0"></span>**Schéma zapojení**

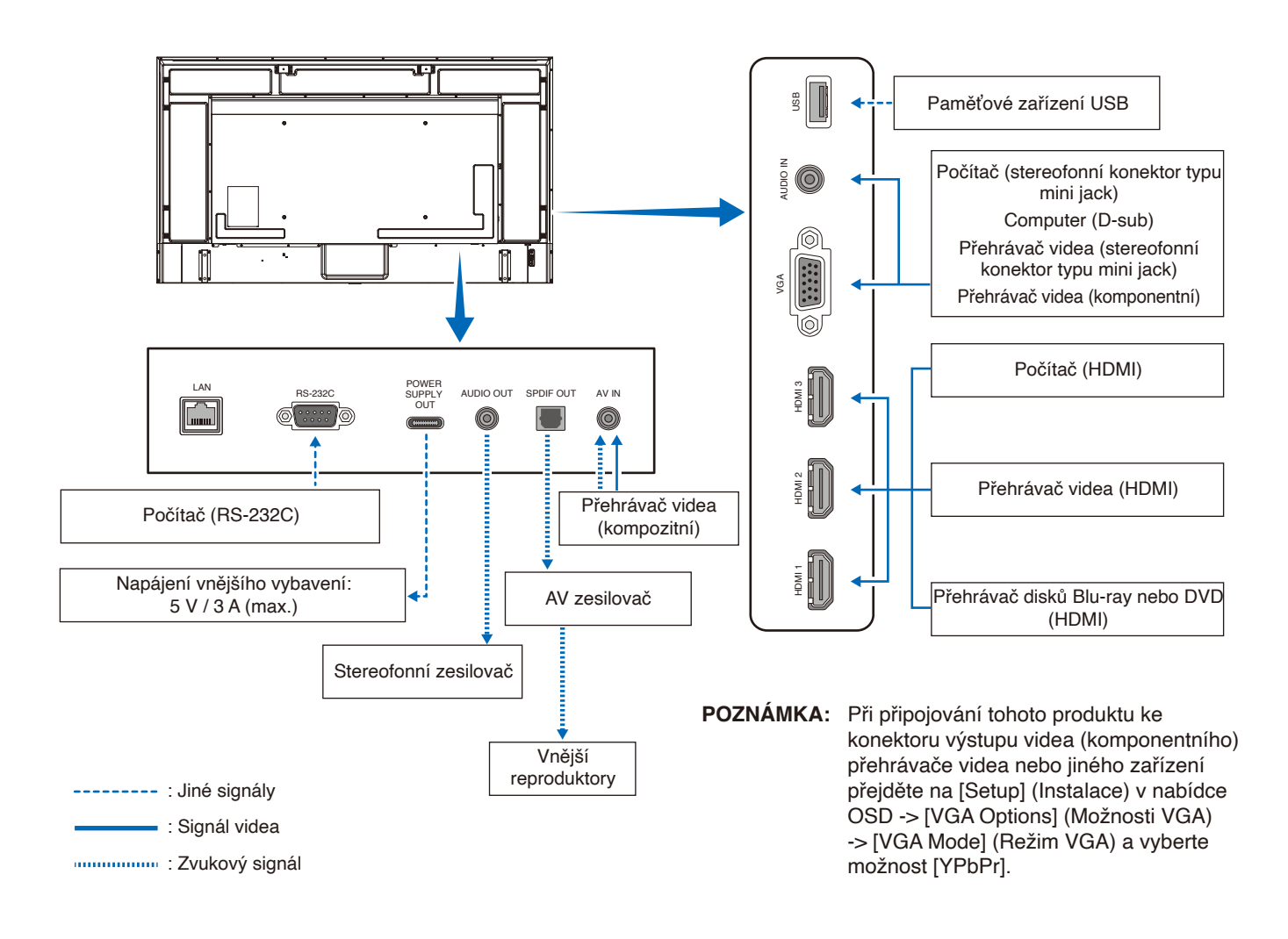

# <span id="page-30-1"></span><span id="page-30-0"></span>**Připojení k počítači**

#### **Připojení k počítači přes rozhraní HDMI**

Monitor lze připojit k videopřehrávačům a počítačům, které jsou vybaveny výstupem HDMI, a používat je. Další informace naleznete v uživatelské příručce přehrávače nebo jiných zařízení.

- Použijte kabel HDMI s logem HDMI.
- Po zapnutí zařízení vysílajícího signál HDMI může zobrazení signálu může chvíli trvat.
- V závislosti na použité grafické kartě a ovladači se nemusí obraz zobrazit správně.
- Pokud používáte počítač s HDMI, přejděte do nabídky OSD [Video] -> [Advanced Video] (Upřesňující nastavení videa) a nastavte [Overscan] (Přeskenování) na [Auto] nebo [Off] (Vypnuto).
- Pokud je monitor zapnut až po zapnutí připojeného počítače, obraz se nemusí zobrazit. V takovém případě počítač vypněte a poté znovu zapněte.
- Pokud je zdrojový signál 4K (50 Hz/60 Hz), HDCP 2.2 nebo HDR, přejděte do nabídky OSD [Setup] (Instalace) -> [HDMI Settings] (Nastavení HDMI) -> [EDID] a nastavte [Mode 2] (Režim 2).
- Při vstupu signálu 4K použijte vysokorychlostní nebo prémiový vysokorychlostní kabel HDMI.

### <span id="page-31-1"></span><span id="page-31-0"></span>**Připojení k přehrávači médií prostřednictvím rozhraní HDMI**

Monitor lze pomocí jediného kabelu HDMI připojit k přehrávačům Blu-ray, streamovacím přehrávačům médií nebo herním konzolím pro nejvyšší kvalitu obrazu a zvuku. Pokud připojený přehrávač médií podporuje rozlišení 4K, zobrazí se obsah v rozlišení 4K UHD.

Podporuje technologii HDCP (Ochrana digitálního obsahu s vysokými nároky na přenosovou rychlost), což je typ ochrany digitálních autorských práv, která zabraňuje nelegálnímu kopírování nebo vysílání obsahu disků Blu-ray nebo DVD a vysílání médií ve vysokém rozlišení.

- **POZNÁMKA:** Kabel HDMI připojujte, když je přehrávač médií i monitor vypnutý.
	- **•** Použijte kabel HDMI s logem HDMI.
	- **•** Některé kabely a zařízení HDMI nemusí kvůli různým specifikacím rozhraní HDMI zobrazit obraz správně.
	- **•** Se zavedením systému HDCP může docházet k případům, ve kterých je určitý obsah chráněn systémem HDCP a nemusí se zobrazit. Nejedná se o závadu.

#### **Připojení zvukového vybavení s funkcí ARC**

Pokud je zvukové zařízení s funkcí ARC připojeno ke konektoru HDMI1 (ARC) monitoru pomocí přiloženého kabelu HDMI podporovaného ARC, z reproduktorů připojených ke zvukovému zařízení vychází zvuk monitoru.

- Nastavení výstupu zvuku zasílaného prostřednictvím konektoru HDMI1 (ARC) nelze upravit v nabídce OSD.
- Když je funkce ARC aktivována, vnitřní reproduktory monitoru se ztlumí.

#### **HDMI-CEC (Consumer Electronics Control)**

Technologie HDMI-CEC dodává kompatibilním videozařízením připojeným přes rozhraní HDMI schopnost komunikace a omezeného ovládání mezi zařízením a monitorem. Například po zapnutí přehrávače disků Blu-ray se může vstup okamžitě přepnout na přehrávač disků Blu-ray, aniž by bylo nutné použít dálkový ovladač. Ne všechna zařízení jsou plně kompatibilní a někteří výrobci zaručují kompatibilitu mediálního zařízení pouze s vlastními monitory nebo televizory. Viz "Příkaz HDMI-CEC" ([strana](#page-32-1) 30).

Je-li funkce podporována, lze dálkový ovladač k monitoru použit k ovládání videozařízení.

#### **Povolení funkce CEC**

- 1. Připojte zařízení kompatibilní s funkcí HDMI-CEC ke konektoru HDMI. Stiskněte tlačítko HDMI na dálkovém ovladači.
- 2. Stisknutím tlačítka MENU (Nabídka) otevřete nabídku OSD.
- 3. V nabídce OSD přejděte na [Setup] (Nastavení) -> [HDMI Settings] (Nastavení HDMI) -> a vyberte [On] (Zapnuto) v [CEC].
- 4. V nabídce OSD přejděte na [Setup] (Nastavení) -> [HDMI Settings] (Nastavení HDMI) -> [Device List] (Seznam zařízení) a stiskněte tlačítko OK na dálkovém ovladači.

Po dokončení vyhledávání zařízení se připojená zařízení zobrazí podle jejich názvu.

5. V nabídce OSD vyberte [Yes] (Ano) v části [Search device] (Vyhledat zařízení). Po dokončení vyhledávání zařízení se konektory HDMI, ke kterým je zařízení připojeno, zobrazí s názvem zařízení.

Pokud není nalezeno žádné zařízení kompatibilní s funkcí HDMI-CEC, zkontrolujte, zda je zařízení připojené a zapnuté, zda podporuje funkci CEC a zda je funkce CEC aktivována. Funkce CEC může mít v závislosti na výrobci i jiný název. Nahlédněte do uživatelské příručky k danému zařízení.

6. Stiskněte tlačítko EXIT na dálkovém ovládání.

### <span id="page-32-1"></span><span id="page-32-0"></span>**Příkaz HDMI-CEC**

Připojte zařízení kompatibilní s funkcí HDMI-CEC ke konektoru HDMI.

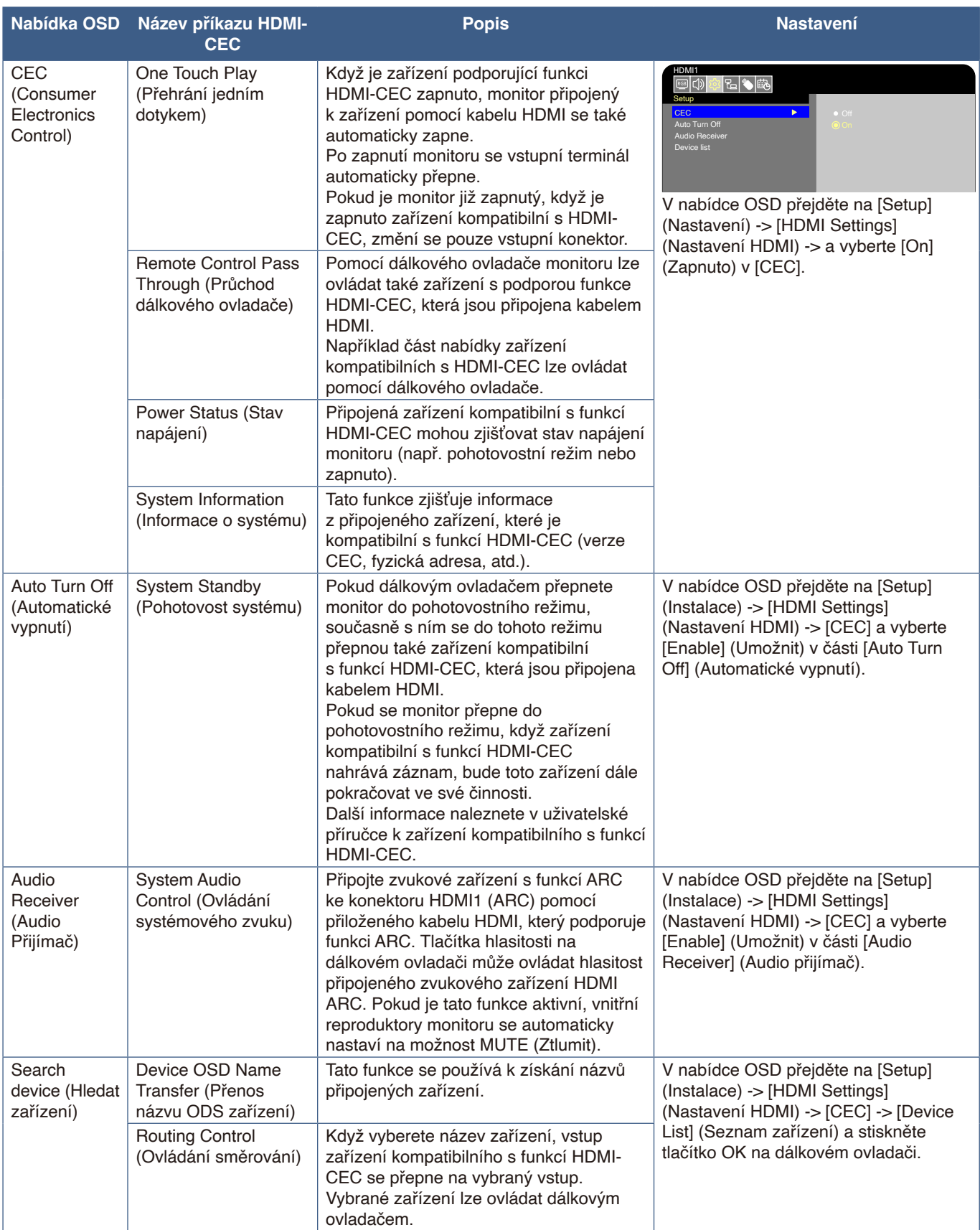

 **POZNÁMKA:** V závislosti na připojeném zařízení občas zařízení nepracuje správně.

### <span id="page-33-1"></span><span id="page-33-0"></span>**Interní zdroje obrazového signálu**

### <span id="page-33-2"></span>**Přehrávač médií**

Vnitřní přehrávač médií umožňuje přehrávání zvukových souborů a videosouborů uložených v úložném zařízení USB. Pokyny k používání přehrávače médií naleznete na straně [strana](#page-42-1) 40.

#### **Kompatibilní úložná zařízení USB**

Pokud úložné zařízení USB připojené k monitoru není rozpoznáno, zkontrolujte jeho formát. Úložné zařízení USB použité v přehrávači musí mít formát FAT32 nebo FAT16. Další pokyny pro naformátování úložného zařízení najdete v příručce nebo v nápovědě systému Windows®.

Připojte úložné zařízení USB k portu USB Type-A na monitoru.

- **POZNÁMKA:** Kompatibilita monitoru se všemi komerčně dostupnými úložnými zařízeními USB není zaručena.
	- **•** Zkontrolujte, zda je úložné zařízení USB připojeno k portu USB Type-A na monitoru.

### <span id="page-33-3"></span>**Připojení zařízení USB**

Připojte úložné zařízení USB k portu USB Type-A monitoru, jak je znázorněno na následujícím obrázku, abyste mohli zobrazovat obrázky a videa pomocí funkce Media Player.

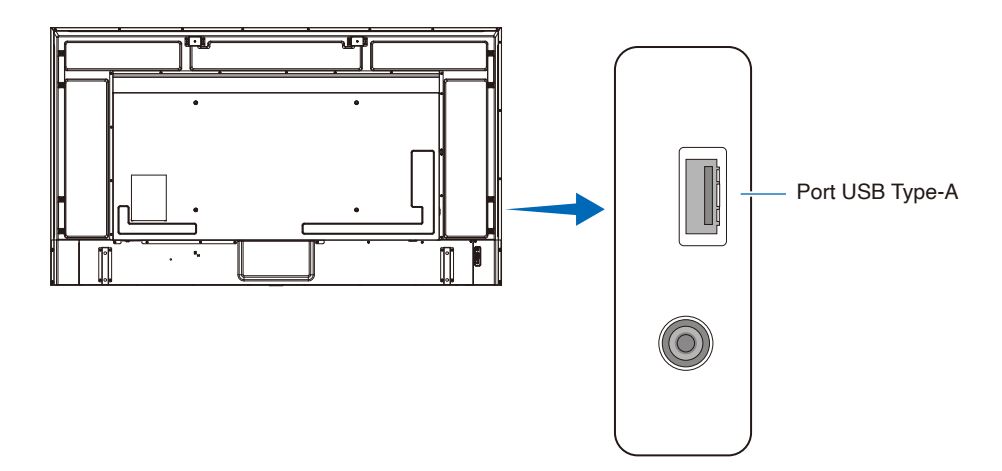

- **POZNÁMKA:** Při připojování zařízení nebo kabelu USB zkontrolujte tvar konektoru a jeho správnou orientaci.
	- **•** Nepřipojujte úložné zařízení USB k monitoru, když je zapnutý. Aby nevzniklo riziko poškození monitoru a poškození datových souborů v připojeném zařízení, je třeba před připojením zařízení vypnout monitor hlavním vypínačem.

# <span id="page-34-0"></span>Kapitola 4 Základní funkce

#### **V této kapitole jsou uvedeny tyto informace:**

- > ["Režimy zapnutí a vypnutí" na straně](#page-35-1) 33
- > ["Provozní dosah dálkového ovladače" na straně](#page-37-1) 35
- > ["Zobrazení informací OSD" na straně](#page-38-1) 36
- > ["Přepínání mezi režimy zvuku" na straně](#page-38-2) 36
- > ["Přepínání mezi režimy obrazu" na straně](#page-38-3) 36
- > ["Nastavení poměru stran" na straně](#page-39-1) 37
- > ["Ovládací prvky nabídky OSD" na straně](#page-40-1) 38
- > ["Používání nabídky přehrávače médií" na straně](#page-42-1) 40
- > ["Používání nabídky přehrávače médií" na straně](#page-42-1) 40

### <span id="page-35-1"></span><span id="page-35-0"></span>**Režimy zapnutí a vypnutí**

#### **Stav indikátoru napájení**

Pokud z externího zařízení nepřichází žádný signál, monitor pracuje v režimu On (Zapnuto) následujícím způsobem.

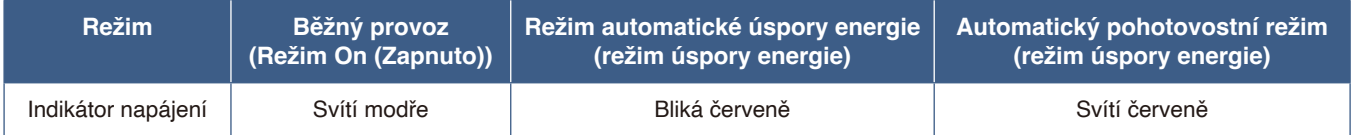

#### **Energy Mode (Režim úspory energie)**

Na monitoru jsou k dispozici následující režimy.

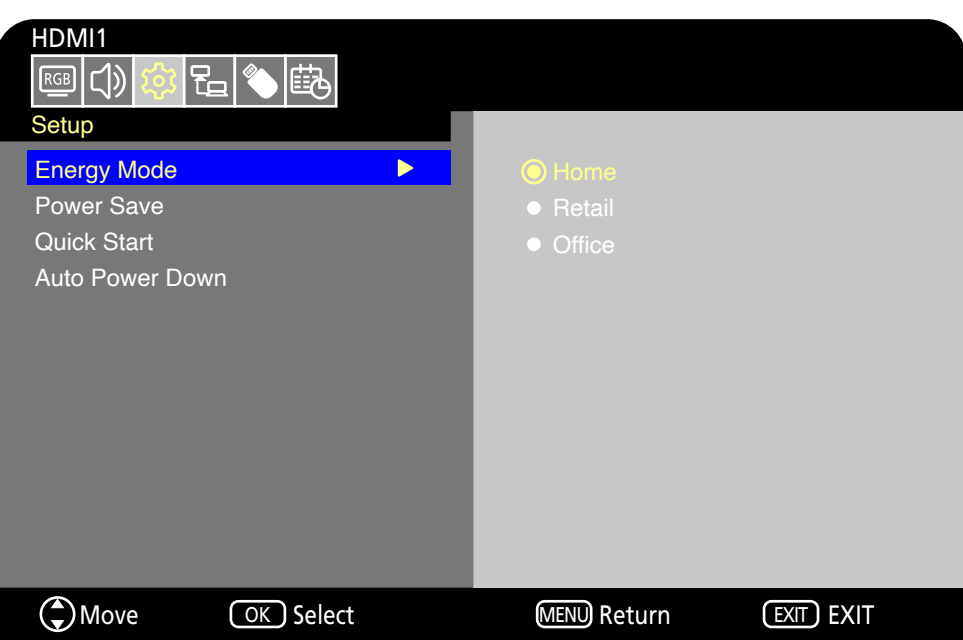

Pro ovládání monitoru lze vybrat LAN a RS-232C. Způsob fungování režimů úspory energie se liší v závislosti na vybraném způsobu řízení.

#### **Když je pro ovládání vybráno [RS-232C], [Power supply] (Napájení) a [Quick Start] (Rychlý Start) jsou nastaveny na [Off] (Vypnuto)**

#### **Režim Home/Office (Doma/Kancelář)**

- Pokud není na vstupu žádný signál, zobrazí se zpráva "No signal" (Není Signál) a monitor po chvíli přejde do automatického pohotovostního režimu.
- Když je na vybraný vstupní konektor přiveden signál, obnoví se režim On (Zapnuto). Když jsou vybrány terminály AV a VGA (YPbPr), režim On (Zapnuto) nebude obnoven, i když je na vstupu signál. V takovém případě aktivujte funkci Quick Start (Rychlý Start). (Když je tato funkce aktivní, je obnoven režim On (Zapnuto).)

#### **Režim Retail (Prodejna)**

- Monitor nepřejde na režim úspory energie, když na vstupu není žádný signál. (Je zachován režim On (Zapnuto).)
- **POZNÁMKA:** Pokud vypnete monitor, když se nachází v automatickém pohotovostním režimu, při dalším zapnutí bude stále v automatickém pohotovostním režimu.
#### **Když je pro ovládání vybráno [LAN], [Power supply] (Napájení) a [Quick Start] (Rychlý Start) jsou nastaveny na [Off] (Vypnuto)**

#### **Režim Home (Doma)**

- Pokud není na vstupu žádný signál, zobrazí se zpráva "No signal" (Není Signál) a monitor po chvíli přejde do automatického režimu úspory energie.
- Pokud po dobu 3 minut není přijímán žádný signál LAN monitor přejde během automatického režimu úspory energie do automatického pohotovostního režimu. Pokud je během automatického pohotovostního režimu na vstupu signál LAN, režim automatické úspory energie se neobnoví. Chcete-li zachovat režim automatické úspory energie, použijte režim Office (Kancelář).
- Když je na vybraný vstupní konektor přiveden signál, obnoví se režim On (Zapnuto). Když jsou vybrány terminály AV a VGA (YPbPr), režim On (Zapnuto) nebude obnoven, i když je na vstupu signál. V takovém případě aktivujte funkci Quick Start (Rychlý Start). (Když je tato funkce aktivní, je obnoven režim On (Zapnuto).)

#### **Režim Retail (Prodejna)**

• Monitor nepřejde na režim úspory energie, když na vstupu není žádný signál. (Je zachován režim On (Zapnuto).)

#### **Režim Office (Kancelář)**

- Pokud není na vstupu žádný signál, zobrazí se zpráva "No signal" (Není Signál) a monitor po chvíli přejde do automatického režimu úspory energie. Je udržován režim automatické úspory energie bez ohledu na vstup signálu LAN.
- Když je na vybraný vstupní konektor přiveden signál, obnoví se režim On (Zapnuto). Když jsou vybrány terminály AV a VGA (YPbPr), režim On (Zapnuto) nebude obnoven, i když je na vstupu signál. V takovém případě aktivujte funkci Quick Start (Rychlý Start). (Když je tato funkce aktivní, je obnoven režim On (Zapnuto).)

 **POZNÁMKA:** Pokud vypnete monitor během režimu automatické úspory energie nebo v automatickém pohotovostním režimu, v případě zjištění signálu se monitor automaticky nezapne.

Aby bylo možné monitor zapnout pomocí tlačítka POWER ON (Zapnout) na dálkovém ovladači nebo tlačítka U na ovládacím panelu, musí být hlavní vypínač v poloze ON (Zapnuto).

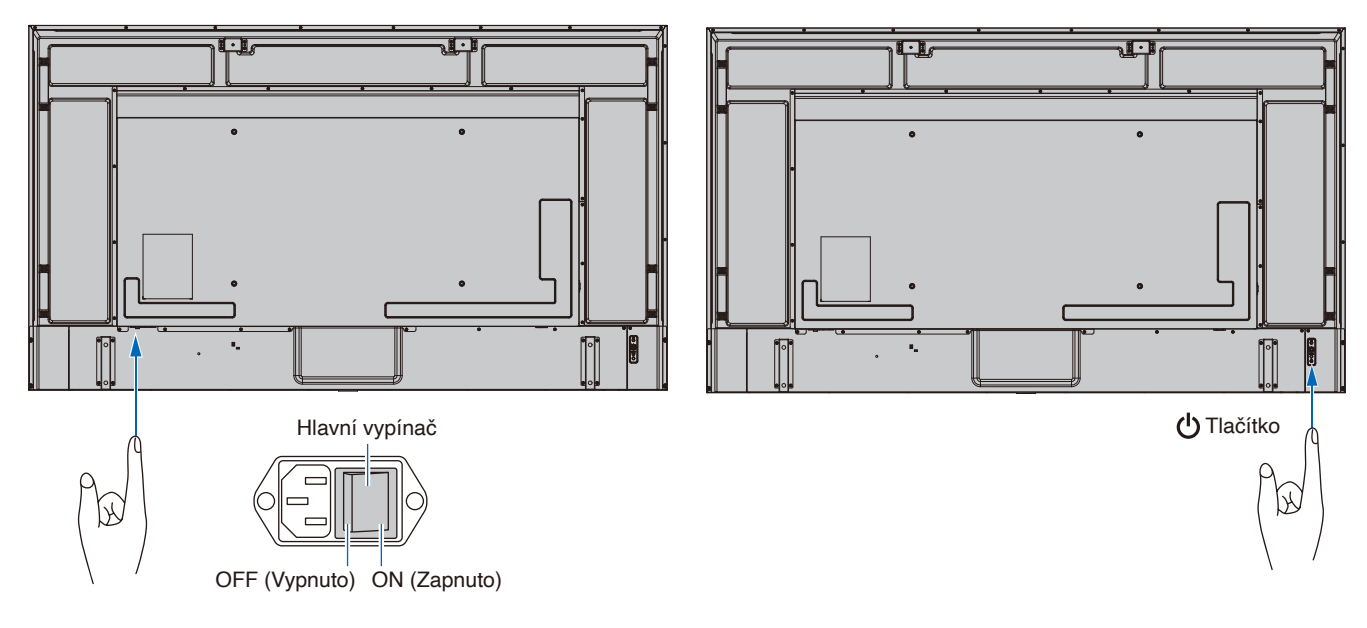

## **Provozní dosah dálkového ovladače**

Nasměrujte horní konec dálkového ovladače na senzor dálkového ovladače na monitoru a stiskněte tlačítko.

Dálkový ovladač můžete používat ve vzdálenosti do 7 m od senzoru dálkového ovladače nebo ve vodorovném či svislém úhlu do 30° a do vzdálenosti přibližně do 3,5 m.

 **POZNÁMKA:** Systém dálkového ovládání nemusí fungovat, pokud je senzor dálkového ovladače vystaven přímému slunečnímu záření nebo v blízkosti fluorescenčních lamp.

#### **Zacházení s dálkovým ovladačem**

- Nevystavujte ovladač silným otřesům.
- Zabraňte kontaktu ovladače s vodou nebo jinou tekutinou. Pokud je dálkový ovladač vlhký nebo mokrý, ihned jej osušte.
- Nevystavujte ovladač horku a páře.
- Pokyny pro likvidaci baterií vám poskytne dodavatel nebo místní samospráva.
- Vyjma vložení baterií dálkový ovladač neotevírejte.

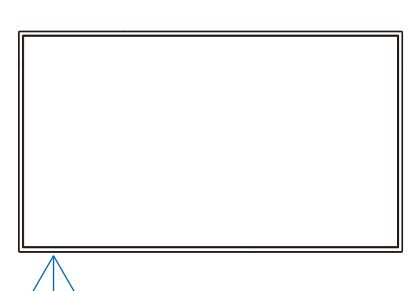

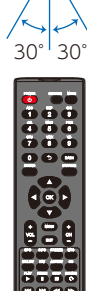

## **Zobrazení informací OSD**

Informace OSD poskytuje informace, jako je vybraný vstupní videokonektor, rozlišení a IP adresa. Stisknutím tlačítka INFO na dálkovém ovládání zobrazíte Informace OSD.

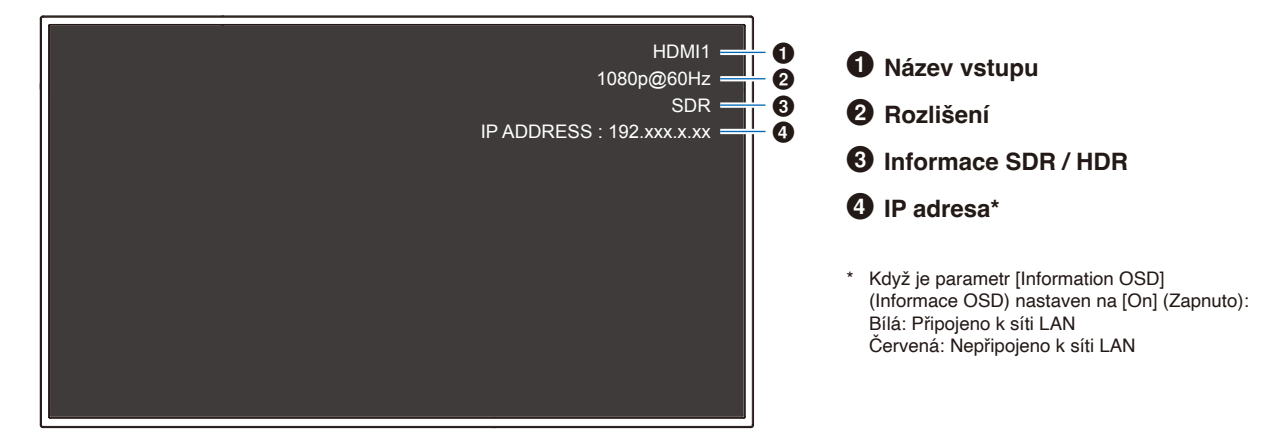

 **POZNÁMKA:** Informace OSD se nezobrazí, když je vybrán vstupní signál [Media Player].

## **Přepínání mezi režimy zvuku**

Stisknutím tlačítka SOUND (Zvuk) na dálkovém ovladači můžete změnit nastavení Sound Mode (Režim zvuku): Standard (Standardní), Music (Hudba), Movie (Film) a Custom (Vlastní).

## **Přepínání mezi režimy obrazu**

Stisknutím tlačítka PICTURE (Obrázek) na dálkovém ovladači můžete měnit nastavení režimu obrazu: Dynamic (Dynamický), Standard (Standardní), Energy Savings (Úspora energie), Conferencing, HighBright, Custom (Vlastní) a HDR Video\*.

\* HDR Video lze vybrat, pouze když je na vstupu signál HDR.

## **Nastavení poměru stran**

Stisknutím tlačítka ASPECT (Poměr stran) na dálkovém ovladači můžete měnit nastavení poměru stran: Normal (Normální), 1:1, Plný (Full) a Zoom (Přiblížit).

 **POZNÁMKA:** Toto nastavení nelze změnit, pokud je jako vstupní signál vybrán [Media Player].

|              | Normal (Normální)                                                                                                    | 1:1                                                                                                    | Full (Plný)                                                                                                    | Zoom (Zoom)                                                                                                    |
|--------------|----------------------------------------------------------------------------------------------------|----------------------------------------------------------------------------------------------------|----------------------------------------------------------------------------------------------------|----------------------------------------------------------------------------------------------------|
| Signál videa | Poměr stran vstupního<br>signálu je zachován<br>a obraz je zvětšen/<br>zmenšen.<br>· Jsou přidány svislé<br>nebo vodorovné<br>černé pruhy.<br>Obrazovka není<br>$\bullet$<br>oříznuta ani svisle.<br>ani vodorovně. | Obraz se zobrazuje<br>s počtem pixelů na<br>panelu, který odpovídá<br>rozlišení vstupního<br>signálu.<br>Pokud je vstupní signál<br>větší než počet pixelů<br>na panelu, poměr stran<br>bude zachován a obraz<br>se zmenší. | Poměr stran vstupního<br>signálu je ignorován a<br>obraz je zvětšen.<br>Žádné svislé ani<br>vodorovné černé<br>pruhy.<br>Obrazovka není<br>oříznuta ani svisle,<br>ani vodorovně. | Poměr stran vstupního<br>signálu je zachován a<br>obraz je zvětšen.<br>• Žádné svislé ani<br>vodorovné černé<br>pruhy.<br>· Část obrazu, svisle<br>nebo vodorovně, se<br>nezobrazí. |
| 4096<br>2160 | 3840<br>2025                                                                                                    | 3840<br>2025                                                                                                    | 3840<br>2160<br>₩                                                                                                    | 3840<br>2160                                                                                                    |
| 1920<br>080  | 3840<br>2160                                                                                                    | 1920<br>$\bigcirc$<br>1080                                                                                                    | 3840<br>2160                                                                                                    | 3840<br>2160                                                                                                    |
| 1920<br>960  | 3840<br>1920                                                                                                    | 1920<br>960                                                                                                    | 3840<br>$\downarrow$<br>2160                                                                                                    | 3840<br>2160                                                                                                    |
| 1024<br>768  | 2880<br>2160                                                                                                    | 1024<br>$\int_0^\infty$<br>768                                                                                                    | 3840<br>2160                                                                                                    | 3840<br>2160                                                                                                    |

 **POZNÁMKA:** Poznámka: Změna poměru stran za účelem zmenšení nebo zvětšení obrazu a jeho zobrazování veřejně nebo pro komerční účely v kavárnách, hotelech nebo na podobných místech může představovat porušení práv vlastníka autorských práv.

## <span id="page-40-0"></span>**Ovládací prvky nabídky OSD**

Tento monitor je vybaven funkcí OSD (On-Screen Display), která uživateli umožňuje snadné nastavení obrazovky. Pomocí nabídky zobrazené v horní části obrazovky můžete upravovat jas a další nastavení obrazovky.

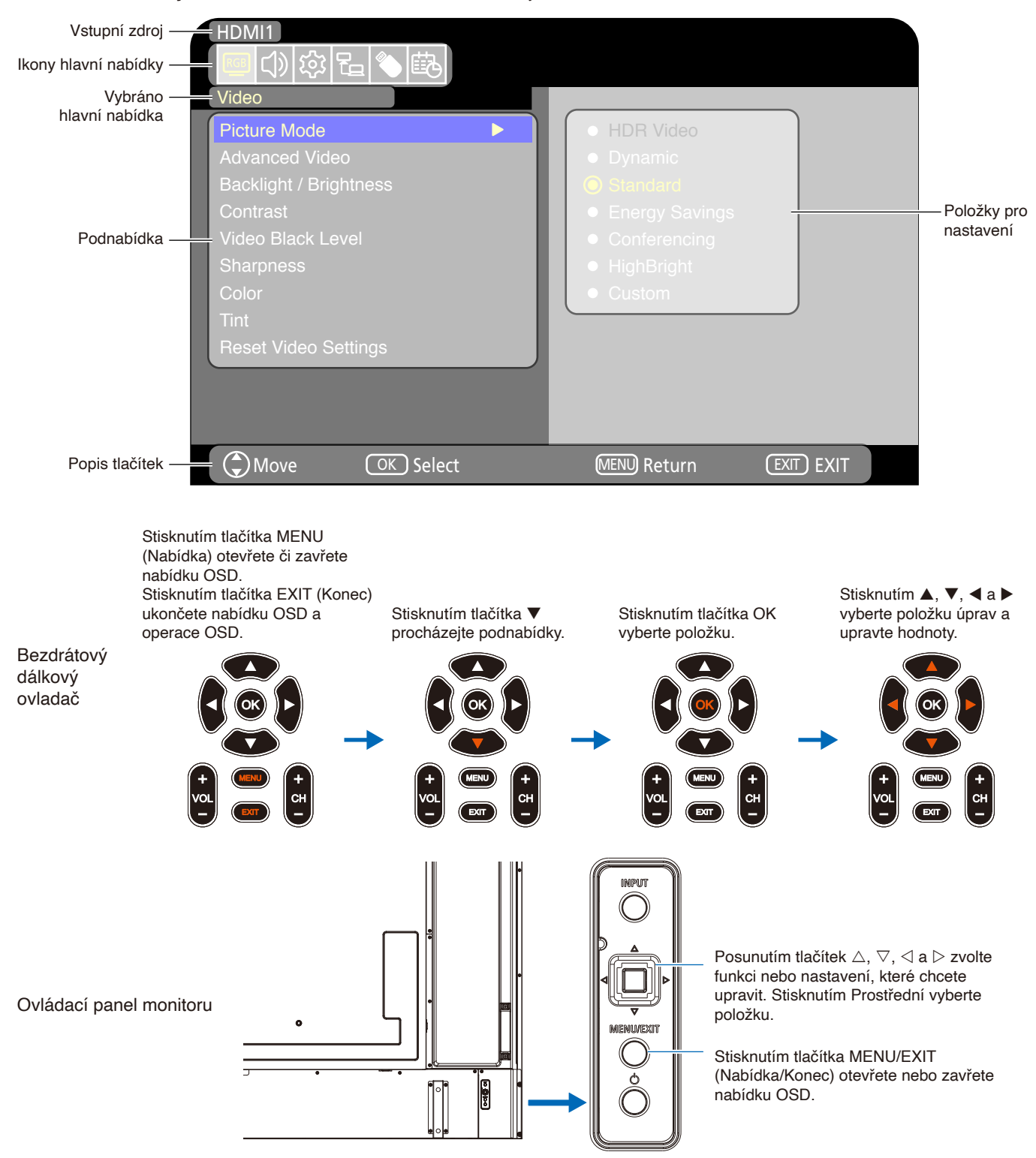

**Struktura obrazovky OSD** Obrazovka OSD se skládá z následujících částí.

Níže jsou stručně popsány funkce jednotlivých prvků nabídky OSD. Další podrobnosti o obsahu nabídky najdete v části "Seznam ovládacích prvků OSD" [\(strana](#page-69-0) 67).

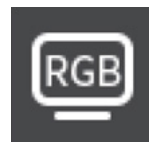

**Nastavení Video:** Výběr jednoho z výchozích režimů obrazu, ruční úprava nastavení barev, úprava poměru stran a další nastavení související s obrazem.

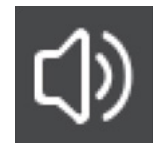

**Nastavení Sound (Zvuk):** Nastavení hlasitosti, vyvážení, ekvalizéru a výběr nastavení souvisejícího se zvukem.

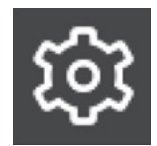

**Nastavení Setup (Instalace):** Zobrazuje informace o monitoru, slouží k výběru jazyka nebo k obnovení výchozích hodnota nastavení.

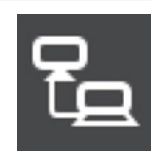

**Control settings (Nastavení ovládání):** Slouží ke konfigurování nastavení, například informace o síti.

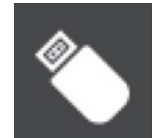

**Nastavení Media Player:** Slouží ke konfigurování režimu USB Demo a dalších nastavení.

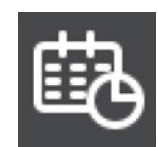

**Nastavení Schedule (Program):** Slouží k vytvoření plánů pro automatické zapínání a vypínání a nastavení časovače vypnutí.

## **Používání nabídky přehrávače médií**

Přehrávač médií přehrává soubory s obrázky, videem nebo hudbou nacházející se v úložném zařízení USB připojeném k portu USB-Type A monitoru [\(strana](#page-26-0) 24).

Chcete-li otevřít nabídku Media Player, stiskněte tlačítko SOURCE (Zdroj) na dálkovém ovladači a vyberte [Media Player].

- 
- **POZNÁMKA:** Připojte úložné zařízení USB, ve kterém jsou uloženy soubory, k portu USB Type-A na monitoru.
	- **•** Mediální přehrávač automaticky nepřeklápí obsah, když měníte orientaci monitoru z režimu na šířku do režimu na výšku a naopak. Aby se obsah zobrazoval správně, musí být vytvořen ve stejné orientaci, jako je ta právě používaná na monitoru.
	- **•** Nabídka mediálního přehrávače se vždy zobrazuje v orientaci na šířku.

### **Nabídka Media Player**

Tuto funkci lze použít k zobrazení fotografií (statických obrázků) a přehrávání video a hudebních souborů uložených na paměťovém zařízení USB.

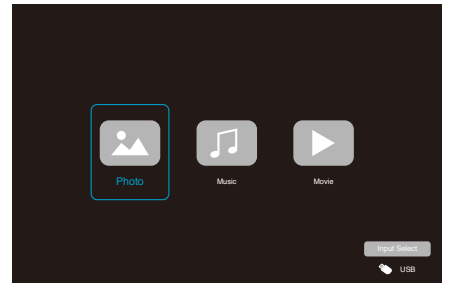

Vyberte typ souboru, který chcete přehrát, z možností [Photo] (Foto), [Music] (Hudba) a [Movie] (Film).

## **Výběr přehrávaných souborů**

• Přehrání souboru

Vyberte soubor pomocí tlačítek **A**,  $\blacktriangledown$ , **4** a **D** na dálkovém ovladači a potom stiskněte tlačítko . Stisknutím tlačítka | pozastavíte přehrávání.

- Přehrávání více souborů
	- 1. Vyberte soubory pomocí tlačítek **A**, **▼**, **4** a **▶** na dálkovém ovladači.
	- 2. Stisknutím tlačítka OK na dálkovém ovladači označte jednotlivé soubory.
	- 3. Tím dojde k zařazení souborů do seznamu skladeb v úložném zařízení USB.
	- **POZNÁMKA:** Vybrané soubory se přehrávají v pořadí, v jakém jsou zobrazeny ve složce.
		- **•** Názvy souborů musí obsahovat pouze písmena a číslice.

#### **Ovládací tlačítka**

- Stisknutím tlačítka OK na dálkovém ovladači během přehrávání souboru se na obrazovce zobrazí nabídka ovládání OSD.
- Stisknutím tlačítek <, > označte položku v nabídce ovládání a potom vyberte operaci stisknutím tlačítka OK.
- Stisknutím tlačítka  $\nabla$  na dálkovém ovladači zavřete nabídku ovládání.

## **Ovládání prezentace**

- Vyberte soubory pomocí tlačítek  $\blacktriangle, \blacktriangledown, \blacktriangle, \blacktriangleright$  a stisknutím tlačítka > spusťte prezentaci. Stisknutím tlačítka | pozastavíte prezentaci.
- Chcete-li prezentaci pozastavit pomocí nabídky OSD,  $v$ yberte Výběrem možnosti **prezentaci znovu spustíte.**
- Výběrem možnosti k nebo stisknutím tlačítka < na dálkovém ovladači se vrátíte na předchozí obrázek.
- $\cdot$  Výběrem možnosti  $\Box$  nebo stisknutím tlačítka  $\triangleright$  na dálkovém ovladači přejdete na další obrázek.
- Výběrem možnosti nebo stisknutím tlačítka na dálkovém ovladači zastavíte prezentaci.

### **Opakované přehrávání**

Lze nakonfigurovat opakované přehrávání souborů. K dispozici jsou následující režimy.

- **E** Repeat off (Opakování vypnuto)
- Nejsou vybrány žádné soubory. – Všechny soubory ve složce se přehrají jednou v příslušném pořadí.
- Je vybrán jeden nebo více souborů. – Všechny vybrané soubory se přehrají jednou v příslušném pořadí.
- **1** – Repeat one file (Opakování jednoho souboru)
- – Je přehráván soubor: Aktuální soubor se bude přehrávat ve smyčce. – Není přehráván žádný soubor: Označený soubor ve složce se bude přehrávat ve smyčce.
- Je vybrán jeden nebo více souborů. První vybraný soubor v seřazeném seznamu se bude přehrávat ve smyčce.

#### **A** – Repeat all files (Opakování všech souborů)

- Nejsou vybrány žádné soubory. – Všechny soubory ve složce se budou přehrávat ve smyčce v příslušném pořadí.
- Je vybrán jeden nebo více souborů. – Všechny vybrané soubory se budou přehrávat ve smyčce v příslušném pořadí.

#### **Další funkce**

• Výběrem možnosti **za zobrazíte seznam skladeb** se soubory.

Také můžete vybrat přehrávané soubory ze seznamu.

• Výběrem možnosti Q v průběhu přehrávání zobrazíte informace o přehrávaném souboru.

### **Ovládání videa a hudby**

• Vyberte soubory pomocí tlačítek  $\blacktriangle, \blacktriangledown, \blacktriangle, \blacktriangleright$  na dálkovém ovladači a stisknutím tlačítka > spusťte přehrávání.

Stisknutím tlačítka | pozastavíte přehrávání.

• Chcete-li přehrávání pozastavit pomocí nabídky OSD, vyberte  $\blacksquare$ .

Výběrem možnosti **budete pokračovat v přehrávání.** 

- Výběrem možnosti zahájíte rychlé převíjení vpřed. **FF2X**, **FF4X**, **FF8X**, **FF16X**, **FF32X** (Zvuk není přehráván.) (FF32X lze vybrat pouze při přehrávání videosouboru.)
- Výběrem možnosti **zahájíte rychlé převíjení vzad. FB2X**, **FB4X**, **FB8X**, **FB16X**, **FB32X** (Zvuk není přehráván.) (FB32X lze vybrat pouze při přehrávání videosouboru.)
- $\cdot$  Výběrem možnosti  $\blacksquare$  nebo stisknutím tlačítka  $\blacksquare$ na dálkovém ovladači se vrátíte na předchozí soubor.
- Výběrem možnosti la nebo stisknutím tlačítka  $\blacktriangleright$ na dálkovém ovladači přejdete na další soubor.
- Výběrem možnosti **nebo stisknutím tlačítka na** na dálkovém ovladači zastavíte přehrávání.

### **Opakované přehrávání**

Lze nakonfigurovat opakované přehrávání souborů. K dispozici jsou následující režimy.

**N** – Repeat off (Opakování vypnuto)

- Nejsou vybrány žádné soubory. – Všechny soubory ve složce se přehrají jednou v příslušném pořadí.
- Je vybrán jeden nebo více souborů. – Všechny vybrané soubory se přehrají jednou v příslušném pořadí.

**1** – Repeat one file (Opakování jednoho souboru)

- – Je přehráván soubor: Aktuální soubor se bude přehrávat ve smyčce. – Není přehráván žádný soubor: Označený soubor ve složce se bude přehrávat ve smyčce.
- Je vybrán jeden nebo více souborů. – První vybraný soubor v seřazeném seznamu se bude přehrávat ve smyčce.

 $\frac{\sigma}{\sigma}$  – Repeat all files (Opakování všech souborů)

- Nejsou vybrány žádné soubory. – Všechny soubory ve složce se budou přehrávat ve smyčce v příslušném pořadí.
- Je vybrán jeden nebo více souborů. – Všechny vybrané soubory se budou přehrávat ve smyčce v příslušném pořadí.

#### **Další funkce**

Výběrem možnosti z zobrazíte seznam skladeb se soubory.

Také můžete vybrat přehrávané soubory ze seznamu.

- Výběrem možnosti v průběhu přehrávání zobrazíte informace o přehrávaném souboru.
	-
	- **POZNÁMKA:** Používejte pouze velkokapacitní úložná zařízení USB.
		- **•** Nemůžeme zaručit podporu všech komerčně dostupných velkokapacitních úložných zařízení USB.
		- **•** Nepoužívejte rozbočovač USB.
		- **•** Nepoužívejte úložné zařízení USB s více oddíly.
		- **•** Port USB Type-A monitoru podporuje 5 V/500 mA. Pokud používáte USB zařízení s více než 500 mA, doporučujeme použít síťový napájecí adaptér dodávaný s USB zařízením.
		- **•** Při připojení zařízení USB, které bylo naformátováno na FAT16 nebo FAT32, k počítači se může zobrazit výzva ke kontrole a opravě zařízení USB. V takovém případě použijte příkaz "Scan and fix" (Zkontrolovat a opravit).

### **Formát dat pro zařízení USB**

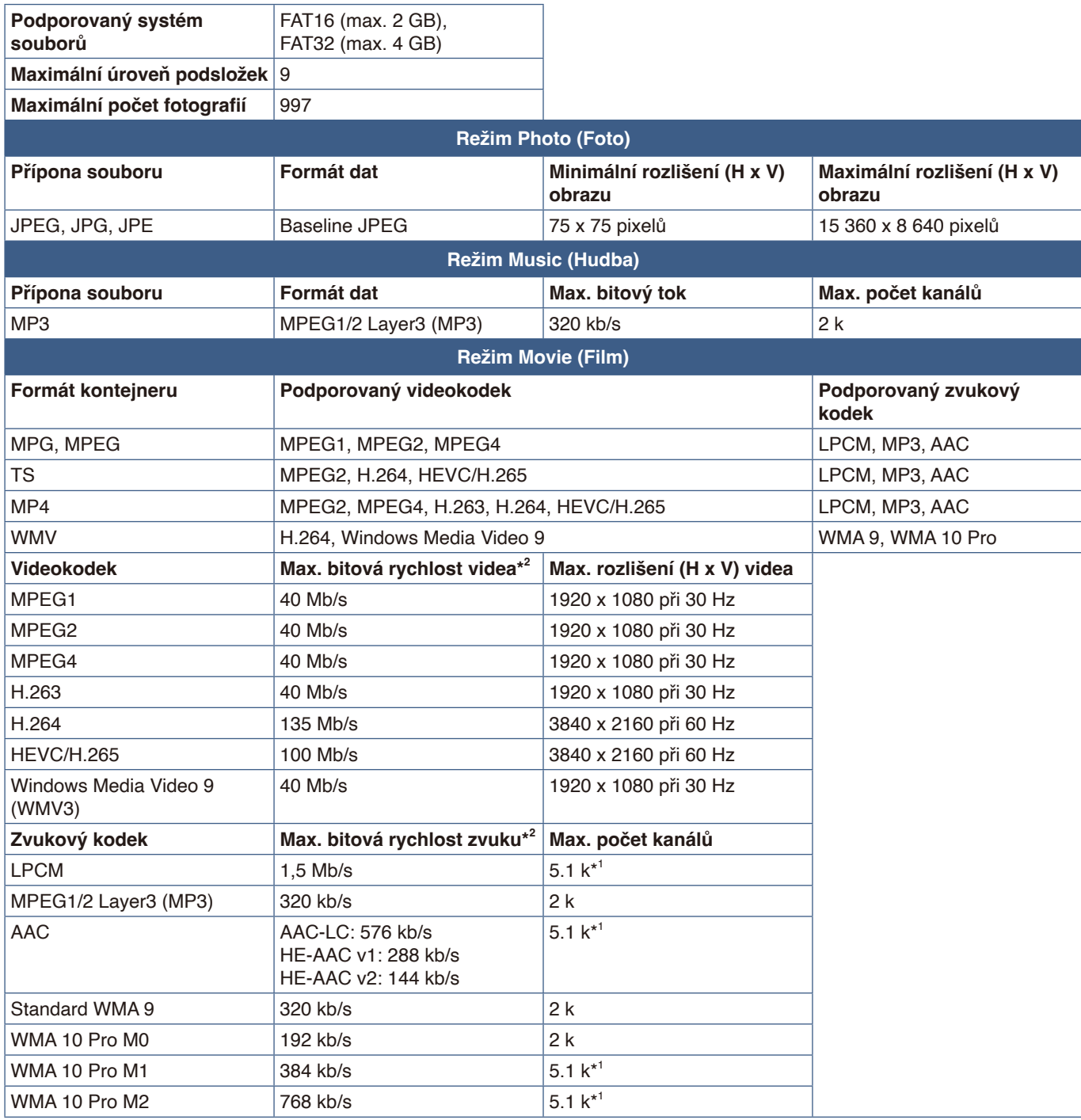

\*1: Je přehráván po redukci na 2 kanály.

\*2: V kombinaci s maximální přenosovou rychlostí videa nebo zvuku nemusí být přehrávání plynulé.

 **POZNÁMKA:** Občas nemusí být možné přehrát soubor videa, i když jsou splněny výše uvedené podmínky. Soubor se nemusí přehrávat správně v závislosti na přenosové rychlosti. Soubory s videem vytvořené pomocí kodeku nepodporovaného monitorem nelze přehrát.

# Kapitola 5 Pokročilé úkony

### **V této kapitole jsou uvedeny tyto informace:**

- > ["Vytvoření plánu napájení" na straně](#page-46-0) 44
- > ["Používání režimů obrazu" na straně](#page-47-0) 45
- > "Nastavení zabezpečení a [blokování ovládacích prvků monitoru" na straně](#page-48-0) 46
- > ["Zablokování ovládání tlačítky" na straně](#page-49-0) 47

## <span id="page-46-0"></span>**Vytvoření plánu napájení**

Plánovač umožňuje nastavení časů pro automatické přepínání mezi zapnutým a pohotovostním režimem.

#### **Programování plánovače: (Stisknutím tlačítka OK na dálkovém ovladači přepínejte mezi Aktivovat ( ) /**  Deaktivovat ( $\bullet$ ).)

- 1. V nabídce OSD přejděte do nabídky [SCHEDULE] (Program).
	- a. Pomocí tlačítek ▲/▼ na dálkovém ovladači vyberte možnost [Current Time settings] (Nastavení Aktuální čas). Stiskněte tlačítko OK na dálkovém ovladači.
	- b. Nastavte datum a čas monitoru: Stisknutím tlačítek </>
	M</>
	na dálkovém ovládání se můžete pohybovat mezi poli.
	- c. Pomocí tlačítek ▲/▼ na dálkovém ovladači nastavte datum a čas.
- 2. Po nastavení času stiskněte tlačítko MENU (Nabídka) na dálkovém ovladači.
- 3. Pomocí tlačítek ▲/▼ na dálkovém ovladači vyberte možnost [Schedule settings] (Nastavení Program).
	- a. Stiskněte tlačítko OK na dálkovém ovladači. Pomocí tlačítek </ u přejděte na číslo požadovaného plánu a stisknutím tlačítka OK jej aktivujte  $(③)$ .
	- b. Stisknutím tlačítka ▼ na dálkovém ovladači přejděte na pole nastavení plánu.

Stisknutím tlačítek  $\blacktriangleleft/\blacktriangleright$  procházejte jednotlivá pole nastavení. Chcete-li se vrátit na nastavení čísla plánu, stiskněte tlačítko **MENU** 

- c. Umístěte kurzor na [Power On] (Zapnuto) a stisknutím tlačítka OK na dálkovém ovladači aktivujte (·) funkci [Power On] (Zapnuto). Stisknutím tlačítek ◀/▶ na dálkovém ovládání se můžete pohybovat mezi poli hodin a minut. Pomocí tlačítek ▲/▼ na dálkovém ovladači nastavte čas.
- d. Pomocí tlačítek <//> na dálkovém ovladači umístěte kurzor na [Power Off] (Vypnuto) a poté stisknutím tlačítka OK na dálkovém ovladači aktivujte (·) funkci [Power Off] (Vypnuto). Stisknutím tlačítek </>
na dálkovém ovládání se můžete pohybovat mezi poli hodin a minut. Pomocí tlačítek A/▼ na dálkovém ovladači nastavte čas.
- e. Požadujete-li denní plán, zvolte možnost [Every Day] (Každý Den) pomocí tlačítek </> **A** a stisknutím tlačítka OK ji aktivujte  $(③)$ .
- f. Chcete-li nastavit plán pro konkrétní den, umístěte kurzor na požadovaný den, [Mon Sun] (Pon Ned) a potom jej stisknutím tlačítka OK aktivujte (·). Ve vybraný den se plán spustí.
- g. Chcete-li zopakovat plán ve stejný den (dny), umístěte kurzor na [Every Week] (Každý Týden) a stisknutím tlačítka OK jej aktivujte  $($ ).

Plán se spustí každý týden ve vybraný den (dny) [Mon - Sun] (Pon – Ned).

- 4. Po nastavení plánu se stisknutím tlačítka MENU (Nabídka) na dálkovém ovladači vraťte do předchozí nabídky nebo stisknutím tlačítka EXIT (Konec) ukončete nabídku OSD.
	- **POZNÁMKA:** Před přidáním plánu je nutné nastavit parametr [Current Time Setting] (Nastavení Aktuálního času).
		- **•** Pokud je nastaveno více plánů, monitor se zapne a vypne podle nejbližšího času v plánech.
		- **•** Pokud jsou nastavení času [Power On] (Zapnuto) a [Power Off] (Vypnuto) stejná, má přednost zapnuté napájení.
		- **•** Když je vybrána možnost [Every Day] (Každý Den), nelze nastavit [Every Week] (Každý Týden) a [Mon Sun] (Pon – Ned).
		- **•** Pokud bude napájecí kabel monitoru odpojen po dobu přibližně dvou týdnů nebo déle, hodiny nebudou zobrazovat přesný čas.

V takovém případě znovu nastavte [Current Time settings] (Nastavení Aktuální čas).

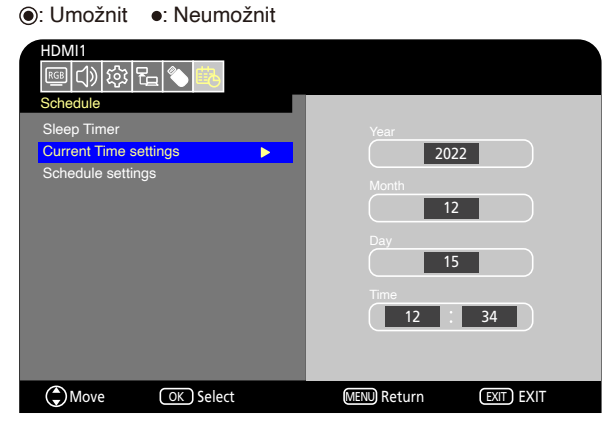

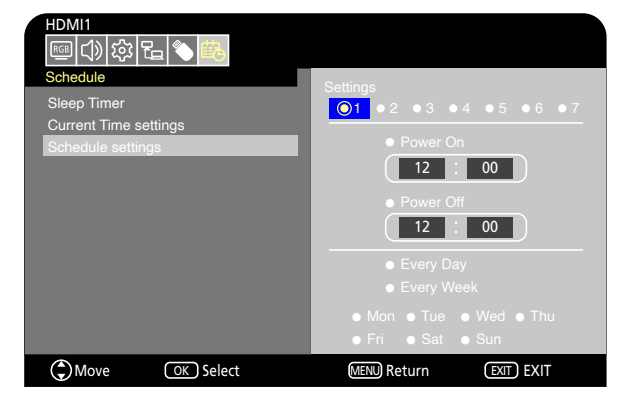

## <span id="page-47-0"></span>**Používání režimů obrazu**

K dispozici je několik režimů obrazu. Jsou nakonfigurovány pro různé aplikace, jak je uvedeno v tabulce "Typy režimů obrazu" níže.

#### **Změna režimu obrazu:**

V nabídce OSD přejděte do nabídky [Video] -> [Picture Mode] (Režim obrazu) nebo vyberte režim stisknutím tlačítka PICTURE (Obraz) na dálkovém ovladači.

HDR Video (HDR video) -> Dynamic (Dynamický) -> Standard (Standardní) -> Energy Savings (Úspora energie) -> Conferencing (Konference) -> HighBright (Vysoký jas)-> Custom (Vlastní)

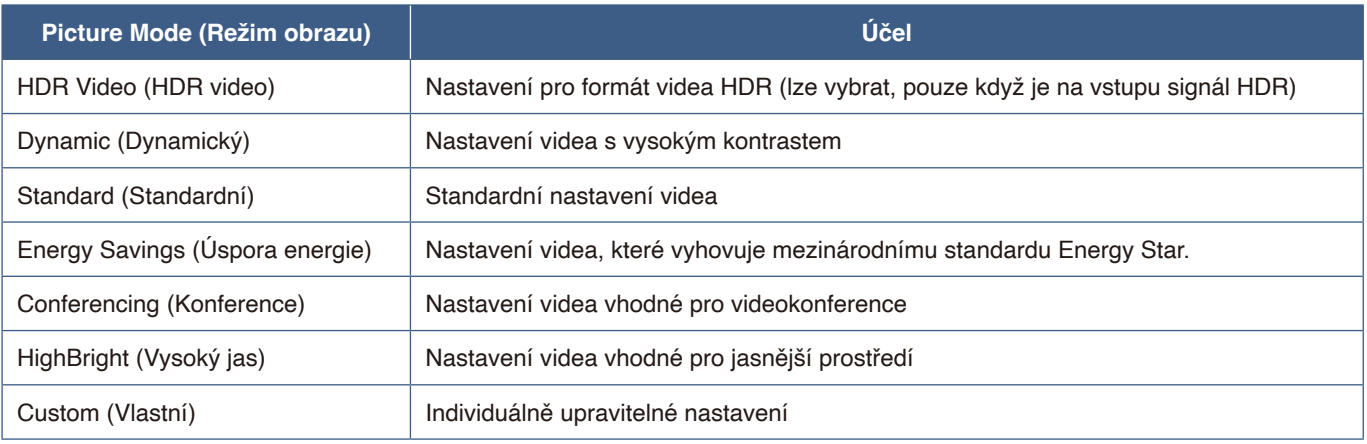

#### **Typy režimů obrazu**

## <span id="page-48-0"></span>**Nastavení zabezpečení a blokování ovládacích prvků monitoru**

Monitor může pomocí dálkového ovladače nebo ovládacího panelu na monitoru běžně ovládat jakákoli osoba. Neoprávněnému přístupu a změnám v nastavení monitoru můžete předejít aktivací nastavení zabezpečení a blokování.

V této části jsou popsány tyto funkce pro zabezpečení a blokování:

- Zablokování tlačítek na ovládacím panelu monitoru (Viz [strana](#page-24-0) 22.)
- Zablokování tlačítek na dálkovém ovladači (Viz [strana](#page-27-0) 25.)

## <span id="page-49-0"></span>**Zablokování ovládání tlačítky**

V tomto nastavení blokování monitor nebude reagovat na stisknutí tlačítek na dálkovém ovladači ani na ovládacím panelu monitoru. Při zablokování ovládání tlačítky lze nastavit, aby některá tlačítka zůstala odblokována. K zablokování/odblokování ovládání tlačítky není nutné zadávat heslo.

## **Zablokování tlačítek na ovládacím panelu**

Parametr [Key Lock Settings] (Nastavení zámku kláves) zabraňuje ovládání monitoru pomocí tlačítek na ovládacím panelu monitoru.

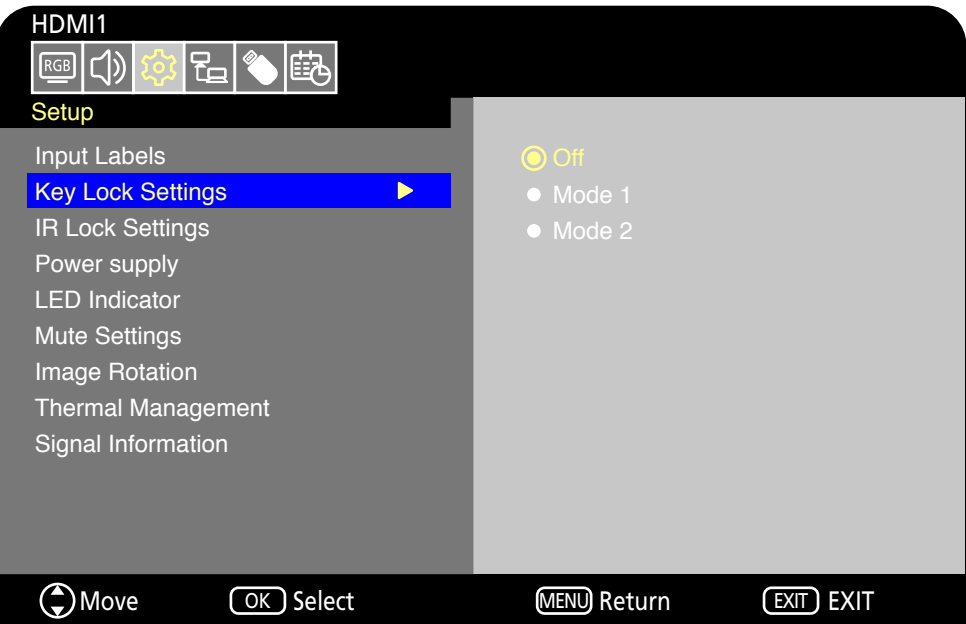

- 1. V nabídce OSD přejděte na [Setup] (Instalace) -> [Other settings] (Další nastavení) a vyberte [Key Lock Settings] (Nastavení zámku kláves).
- 2. Vyberte rozsah zámku kláves.
	- **Off (Vypnuto):** Všechna tlačítka fungují normálně.
	- **Mode1 (Režim 1):** Funguje pouze tlačítko napájení a funkce přepínání vstupu.
	- **Mode2 (Režim 2):** Všechna tlačítka jsou zablokována. (Během pohotovostního režimu lze použít pouze tlačítko napájení.)

 **POZNÁMKA:** Tlačítka jsou uzamčena 3 sekundy po výběru režimu 1 nebo 2.

### **Odblokování tlačítek na ovládacím panelu monitoru**

Když je monitor zapnutý, postupujte podle následujících pokynů.

- **Nabídka OSD:** Chcete-li zrušit blokování a obnovit normální funkci tlačítek, nastavte [Key Lock Settings] (Nastavení zámku kláves) na [Off] (Vypnuto) pomocí tlačítek na monitoru.
- **Tlačítka monitoru:** Chcete-li zrušit blokování a obnovit normální funkci tlačítek, podržte stisknuté tlačítko MENU/EXIT (Nabídka/Konec) po dobu 5 sekund nebo déle.

## **Zablokování tlačítek na dálkovém ovladači**

Parametr [IR Lock Settings] (Nastavení zámku IR) zabraňuje ovládání monitoru pomocí dálkového ovladače.

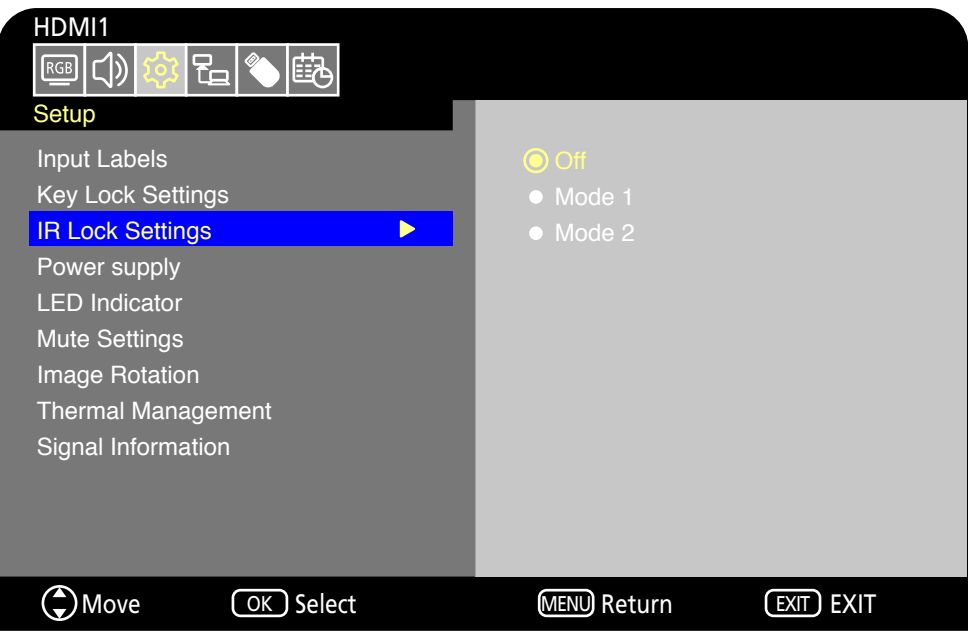

- 1. V nabídce OSD přejděte na [Setup] (Instalace) -> [Other settings] (Další nastavení) a vyberte [IR Lock Settings] (Nastavení zámku IR).
- 2. Vyberte rozsah zámku kláves.
	- **Off (Vypnuto):** Všechna tlačítka fungují normálně.
	- **Mode 1 (Režim 1):** Fungují pouze tlačítka POWER (Napájení) a SOURCE (Zdroj).
	- **Mode 2 (Režim 2):** Všechna tlačítka jsou zablokována. (Během pohotovostního režimu lze použít pouze tlačítko napájení.)

 **POZNÁMKA:** Tlačítka jsou uzamčena 3 sekundy po výběru režimu 1 nebo 2.

### **Odblokování ovládání dálkovým ovladačem**

Když je monitor zapnutý, postupujte podle následujících pokynů.

- **Nabídka OSD:** Chcete-li zrušit blokování a obnovit normální funkci tlačítek, nastavte [IR Lock Settings] (Nastavení zámku IR) na [Off] (Vypnuto) pomocí tlačítek na monitoru.
- **Dálkový ovladač:** Chcete-li zrušit blokování a obnovit normální funkci tlačítek, podržte stisknuté tlačítko EXIT (Konec) po dobu 5 sekund nebo déle.

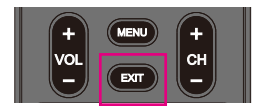

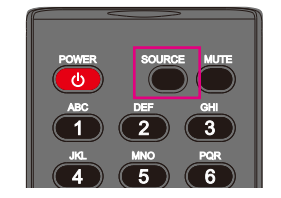

# Kapitola 6 Externí ovládání

#### **V této kapitole jsou uvedeny tyto informace:**

- > ["Ovládání monitoru prostřednictvím rozhraní RS-232C" na straně](#page-52-0) 50
- > ["Ovládání monitoru přes síť LAN" na straně](#page-53-0) 51
- > ["Prohlížeč HTTP" na straně](#page-54-0) 52
- > ["Příkazy" na straně](#page-58-0) 56

#### **Připojení externího zařízení**

Existují dvě možnosti, jak připojit externí zařízení k ovládání monitoru.

- Rozhraní RS-232C Připojení externího zařízení ke konektoru RS-232C na monitoru
- Síťové (LAN) rozhraní Připojení sítě k portu LAN monitoru pomocí kabelu LAN.

## <span id="page-52-0"></span>**Ovládání monitoru prostřednictvím rozhraní RS-232C**

Tento monitor lze ovládat připojením osobního počítače s terminálem RS-232C k terminálu RS-232C monitoru pomocí komerčně dostupného kříženého kabelu RS-232C. Toto rozhraní umožňuje provádět následující operace.

- Zapnutí monitoru nebo jeho uvedení do pohotovostního režimu.
- Přepínání vstupních signálů.
- Vypínání a zapínání zvuku.

### **Připojení**

Monitor + počítač.

- Před připojením počítače k monitoru vypněte monitor a počítač.
- Nejprve zapněte počítač a poté zapněte monitor.
- K ovládání monitoru prostřednictvím příkazů zasílaných z počítače připojeného kabelem RS-232C použijte řídicí příkazy. Pokyny k řídicím příkazům naleznete v části "Příkazy" v části "Externí ovládání" v této příručce nebo v souboru "External Control.pdf" (viz "Příloha B Externí zdroje" [strana](#page-68-0) 66).

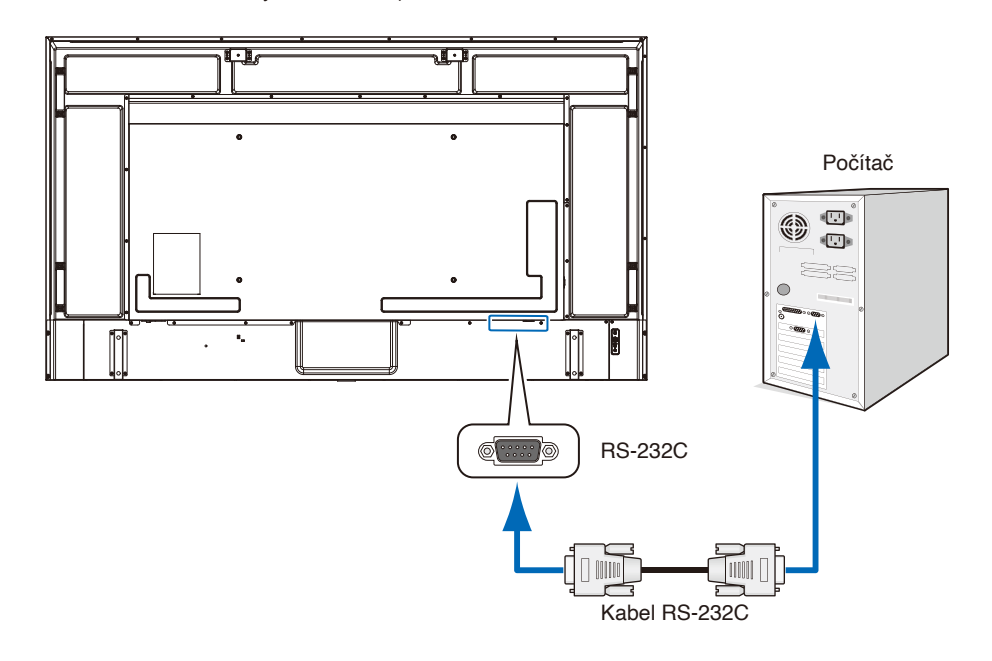

- **POZNÁMKA:** Pokud je počítač vybaven pouze 25kolíkovým sériovým portem, je třeba použít adaptér 25kolíkového sériového portu.
	- **•** Podrobnosti získáte u dodavatele.
	- **•** Zapojení kolíků je popsáno v části "Zapojení kolíků vstupu/výstupu RS-232C".

Tento monitor používá k ovládání přes rozhraní RS-232C linky RXD, TXD a GND.

K řízení pomocí konektoru RS-232C je třeba použít běžně dostupný křížový kabel (není součástí dodávky).

**POZNÁMKA:** Nastavte položku [Control Interface] (Rozhraní ovládání) v části [Control Settings] (Nastavení ovládání) na [RS-232C] ([strana](#page-76-0) 74).

## **Zapojení kolíků**

Vstup/výstup RS-232C

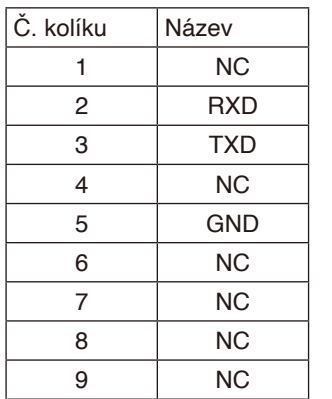

D-Sub 9kolíkový (strana monitoru)

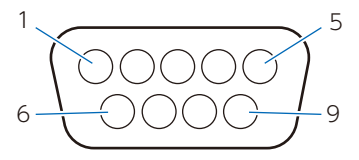

Tento monitor používá k ovládání přes rozhraní RS-232C linky RXD, TXD a GND.

## <span id="page-53-0"></span>**Ovládání monitoru přes síť LAN**

Tento monitor je vybaven LAN portem (RJ-45). Připojením monitoru k síti můžete přijímat e-mailová upozornění z monitoru a ovládat monitor z počítače prostřednictvím sítě. Aby bylo možné použít připojení k síti LAN, je třeba přiřadit monitoru IP adresu (viz [strana](#page-76-1) 74).

V sítích využívajících protokol DHCP získá monitor IP adresu automaticky.

 **POZNÁMKA:** Nastavte položku [Control Interface] (Rozhraní ovládání) v části [Control Settings] (Nastavení ovládání) na [LAN] [\(strana](#page-76-2) 74).

#### **Příklad připojení k síti LAN**

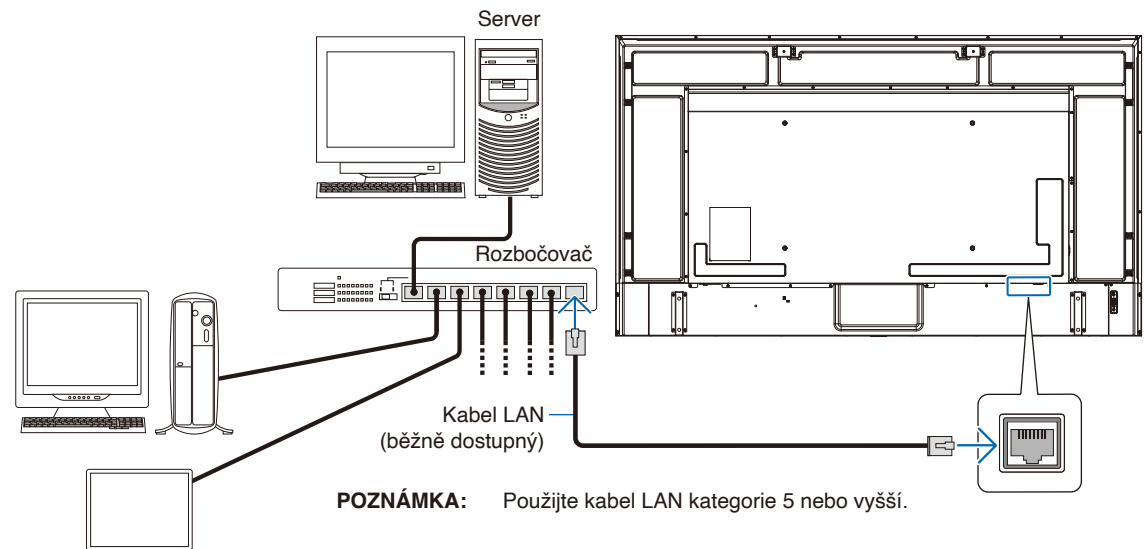

## <span id="page-54-0"></span>**Prohlížeč HTTP**

### **Přehled**

Připojte monitor běžně dostupným kabelem LAN a nakonfigurujte nastavení LAN pomocí funkce serveru HTTP. Tento monitor používá "JavaScript" a "Cookies" a prohlížeč musí být nastaven tak, aby tyto funkce akceptoval. Úprava nastavení pro používání jazyka JavaScript a souborů Cookie je popsána v nápovědě internetového prohlížeče.

K serveru HTTP můžete přistoupit spuštěním internetového prohlížeče v počítači připojenému ke stejné síti jako monitor a zadáním následující adresy URL do adresního pole:

#### **Network Settings (Nastavení sítě)**

http://<IP adresa monitoru>

- **POZNÁMKA:** Ovládací software lze stáhnout z našich webových stránek.
	- **•** Ve výchozím nastavení je IP adresa monitoru nastavena automaticky. Po resetování je IP adresa získána automaticky.
	- **•** V závislosti na síťovém prostředí může být rychlost zobrazení a reakce na příkazy nebo kliknutí na tlačítka pomalá nebo operace nemusí být rozpoznány. V takovém případě se obraťte na správce sítě. Monitor nemusí reagovat, jsou-li tlačítka zobrazená v prohlížeči opakovaně tisknuta v rychlých intervalech. V takovém případě chvíli počkejte a zkuste to znovu. Nedostáváte-li stále odezvu, vypněte monitor a znovu jej zapněte.
	- **•** Pokud se ve webovém prohlížeči nezobrazí obrazovka Network Settings (Nastavení sítě), stiskněte tlačítka Ctrl+F5 pro obnovení webového prohlížeče.
	- Chcete-li monitor ovládat prostřednictvím sítě LAN, postupujte podle dokumentu "External Control. pdf" na našich webových stránkách (viz "Příloha B Externí zdroje" [strana](#page-68-0) 66). Pokud se obrazovka neobjeví, vymažte mezipaměť webového prohlížeče.

#### **Příprava před použitím**

Prohlížeč budete moci začít používat až poté, co monitor připojíte běžně prodávaným kabelem sítě LAN k síti.

Operace v prohlížeči používajícím server proxy nemusí být v závislosti na typu tohoto serveru a způsobu nastavení proveditelné. Ačkoliv bude faktorem typ proxy serveru, je možné, že se položky, které byly nastaveny, nezobrazí, v závislosti na efektivnosti vyrovnávací paměti, a nastavení nakonfigurovaná z prohlížeče se nemusí v provozu odrazit. Server proxy doporučujeme používat pouze tehdy, když je sítí vyžadován.

### **Úpravy obrazovky pomocí prohlížeče**

Přejděte na následující adresu stránky HOME (Hlavní). Kliknutím na odkazy v levém sloupci na stránce HOME (Hlavní) přejděte na obrazovky nastavení.

http://<IP adresa monitoru>

Výchozí přihlašovací heslo je "admin".

#### **Nastavení nabídky OSD ve webovém rozhraní monitoru**

Funkce související se sítí lze konfigurovat stejným způsobem jako v nabídce OSD pomocí níže uvedených odkazů.

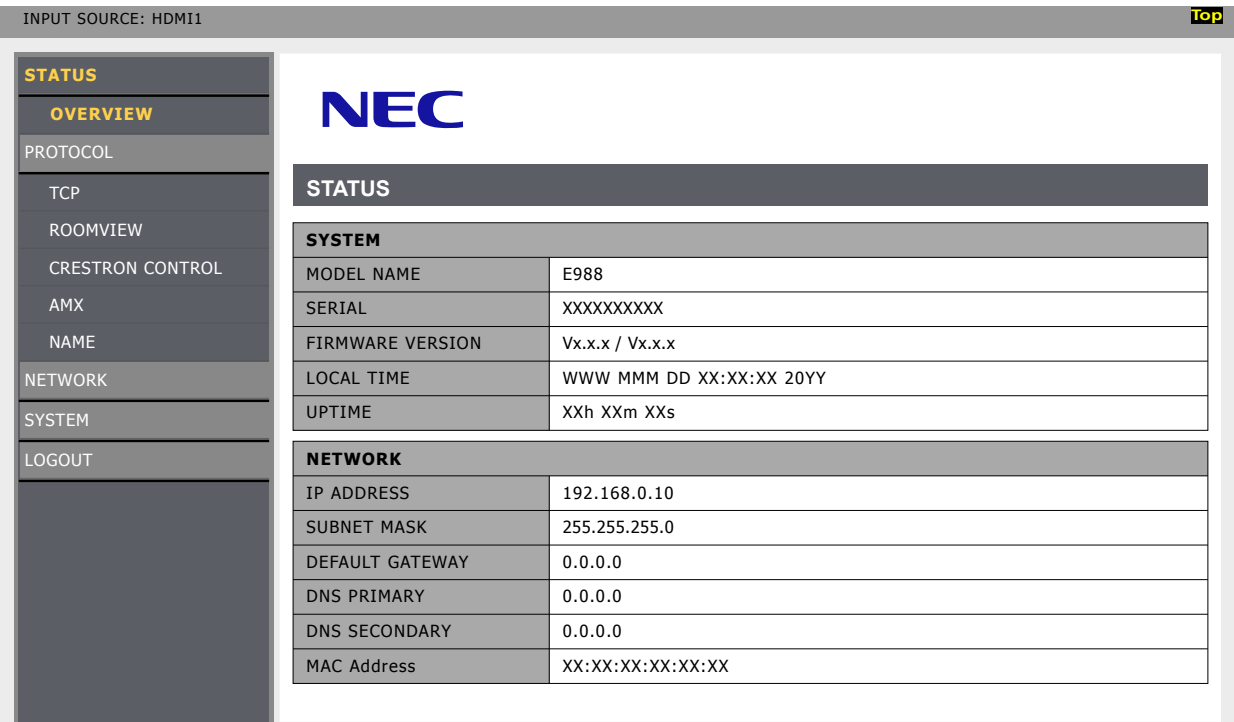

#### **Nastavení sítě**

Kliknutím na položku "NETWORK" (Síť) v levém sloupci na obrazovce HOME (Hlavní) přejděte na obrazovku nastavení.

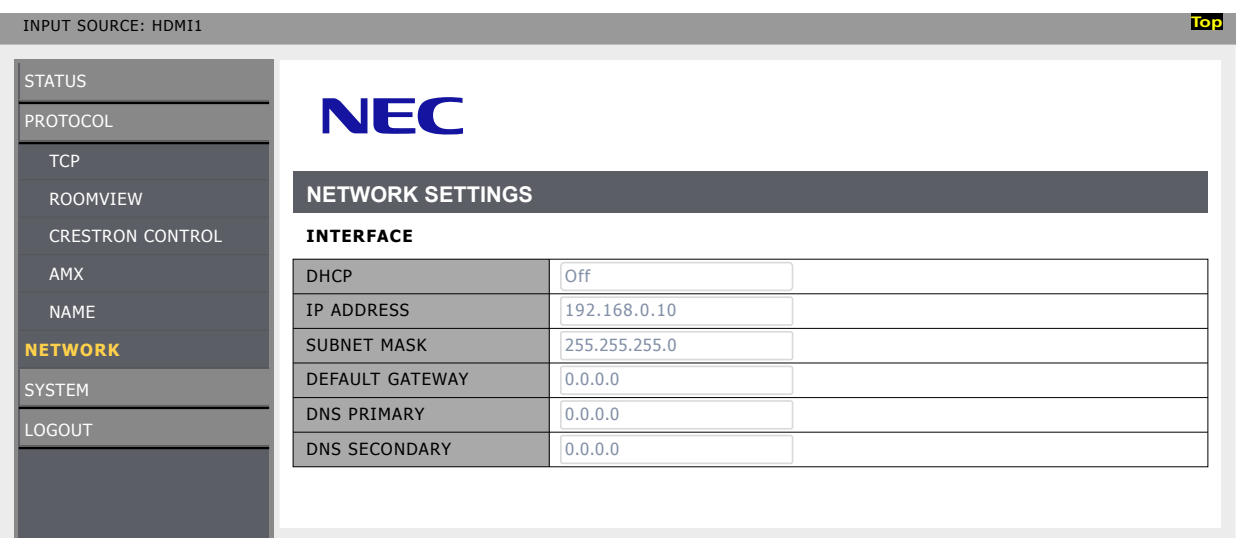

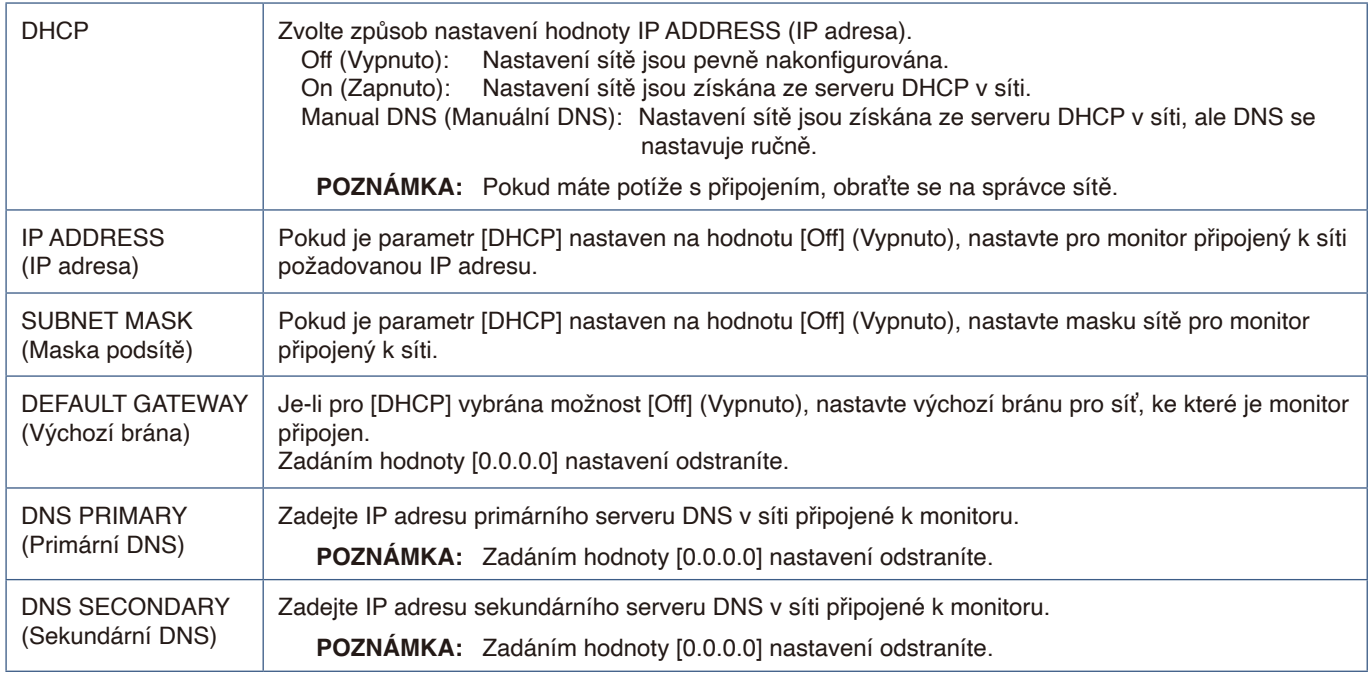

#### **Nastavení ROOMVIEW**

Klikněte na možnost "ROOMVIEW" v levém sloupci pod nápisem HOME (Výchozí).

Projektor podporuje software ROOMVIEW společnosti Crestron, který umožňuje řízení a ovládání několika zařízení připojených do sítě prostřednictvím počítače nebo ovladače.

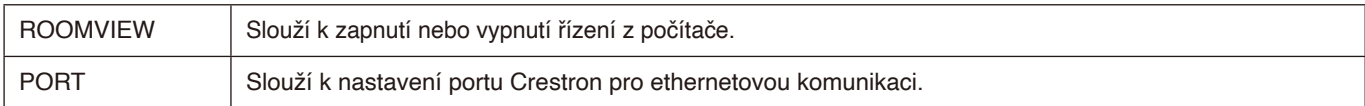

Více informací naleznete na stránkách https[://www.crestron.com](http://www.crestron.com)

#### **Nastavení CRESTRON CONTROL**

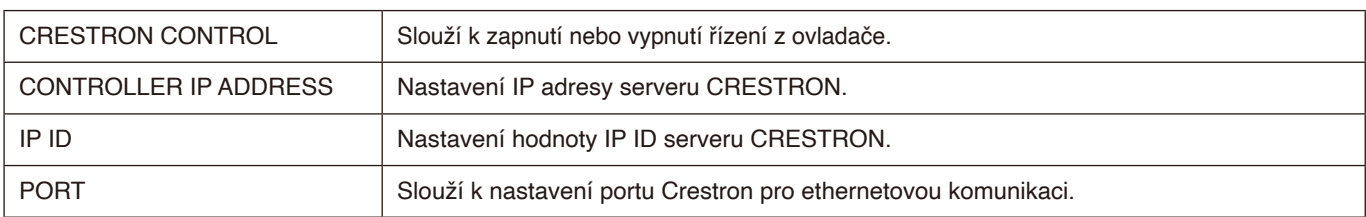

Klikněte na možnost "CRESTRON CONTROL" v levém sloupci pod nápisem HOME (Výchozí).

 **RADA:** Nastavení CRESTRON je vyžadováno pouze při použití se softwarem ROOMVIEW společnosti Crestron. Více informací naleznete na stránkách https://www.crestron.com

#### **AMX Settings (Nastavení AMX)**

Kliknutím na položku "AMX" v levém sloupci na obrazovce HOME (Hlavní) přejděte na obrazovku nastavení.

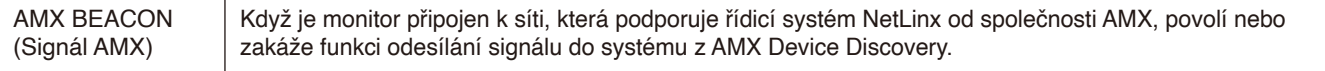

 **POZNÁMKA:** Používáte-li zařízení, které podporuje funkci AMX Device Discovery, systém ovládání AMX NetLinx zařízení rozpozná a stáhne ze serveru společnosti AMX příslušný modul Device Discovery.

## <span id="page-58-0"></span>**Příkazy**

Připojení monitoru k počítači přes RS-232C nebo k síti přes LAN umožňuje přenos povelů na monitor a umožňuje dálkové ovládání monitoru z připojeného zařízení. Pokyny pro jednotlivé formáty příkazů naleznete v souboru "External\_Control.pdf" na našem webu (viz "Dodatek B Externí zdroje" [strana](#page-68-0) 66).

#### **Rozhraní RS-232C**

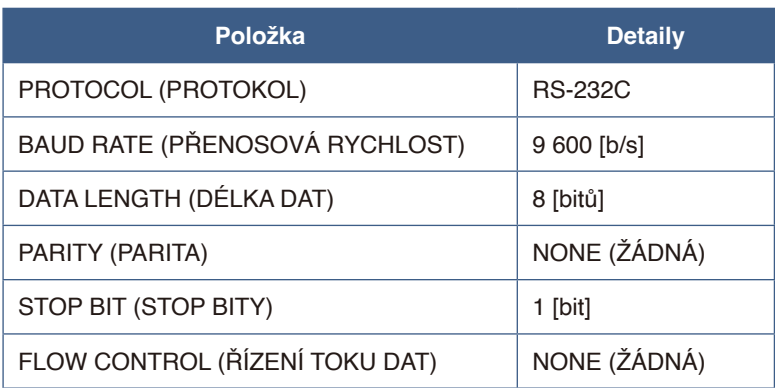

#### **Síťové (LAN) rozhraní**

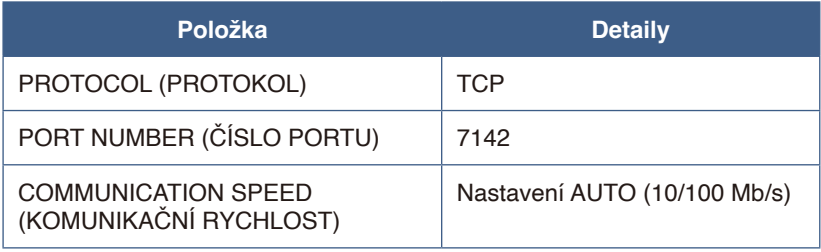

# Kapitola 7 Řešení potíží

#### **V této kapitole jsou uvedeny tyto informace:**

- > ["Když nastane problém s monitorem..." na straně](#page-60-0) 58
- > ["Nic se nezobrazuje..." na straně](#page-60-1) 58
- > ["Obraz není zobrazen správně..." na straně](#page-61-0) 59
- > ["Zobrazila se obrazovka s pokyny nebo upozornění..." na straně](#page-62-0) 60
- > ["Jiné \(při připojení k počítači\)" na straně](#page-62-1) 60
- > ["Jiné \(dálkový ovladač, reproduktory\)" na straně](#page-63-0) 61
- > ["Jiné \(při připojení přes RS-232C nebo LAN\)" na straně](#page-63-1) 61
- > ["Při používání přehrávače médií" na straně](#page-63-2) 61
- > ["Při používání videozařízení" na straně](#page-63-3) 61

## <span id="page-60-0"></span>**Když nastane problém s monitorem...**

V takovém případě postupujte podle následujících pokynů.

#### <span id="page-60-1"></span>**Nic se nezobrazuje...**

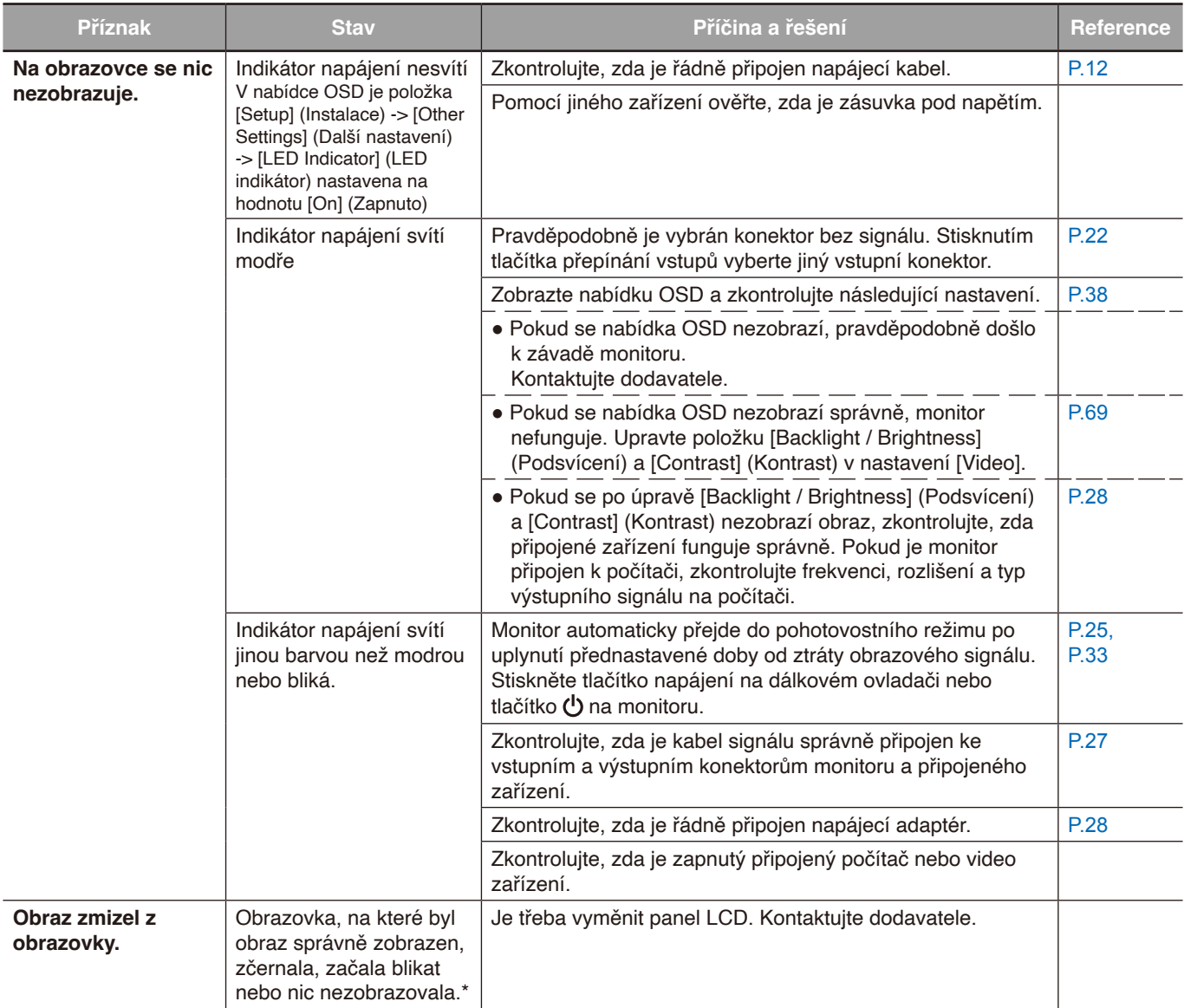

\* Pravděpodobně skončila životnost podsvícení použitého v monitoru.

Zkontrolujte, zda je obsah chráněn technologií HDCP (Ochrana digitálního obsahu s vysokými nároky na přenosovou rychlost). HDCP je systém zabraňující nelegálnímu kopírování obrazových dat přenášených prostřednictvím digitálního signálu. Pokud materiál není možné zobrazit přes digitální vstupy, nemusí to nutně znamenat, že monitor nefunguje správně. V případě implementace ochrany HDCP nemusí být zobrazen určitý obsah chráněný technologií HDCP, a to z důvodu rozhodnutí/záměru společenství HDCP (Digital Content Protection, LLC).

### <span id="page-61-0"></span>**Obraz není zobrazen správně...**

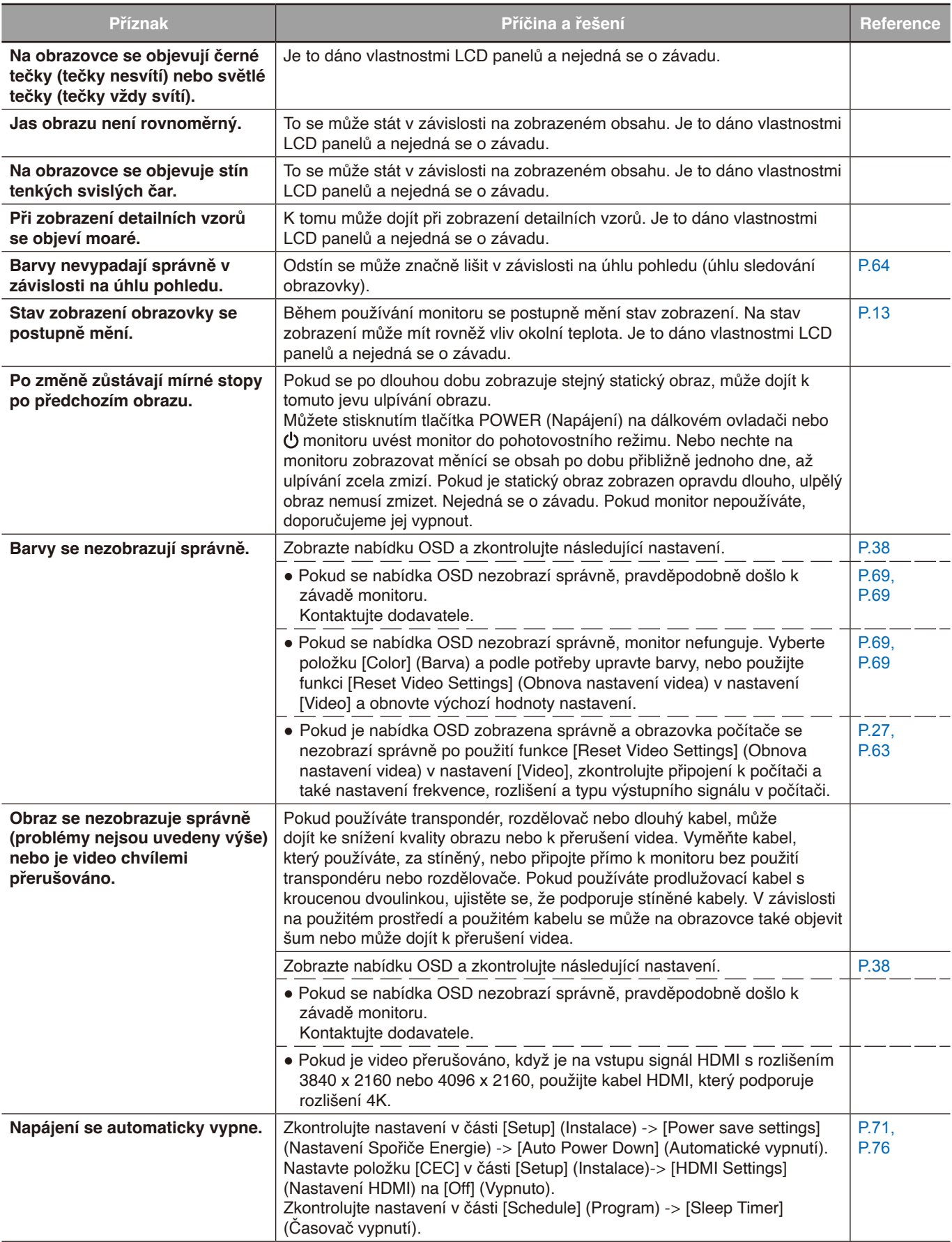

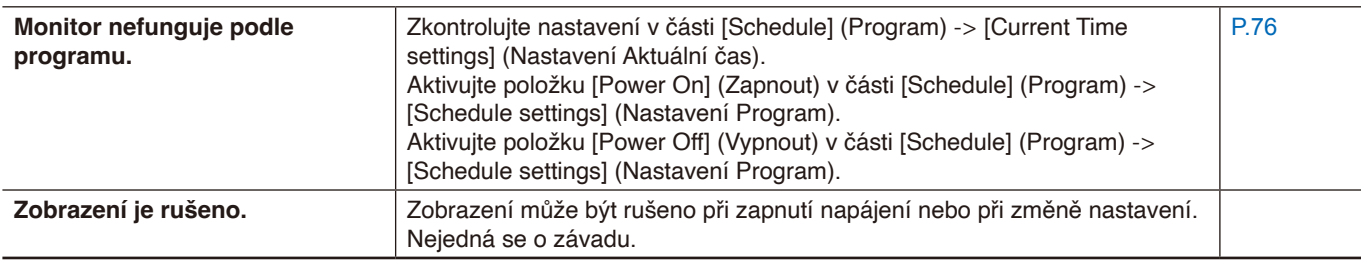

#### <span id="page-62-0"></span>**Zobrazila se obrazovka s pokyny nebo upozornění...**

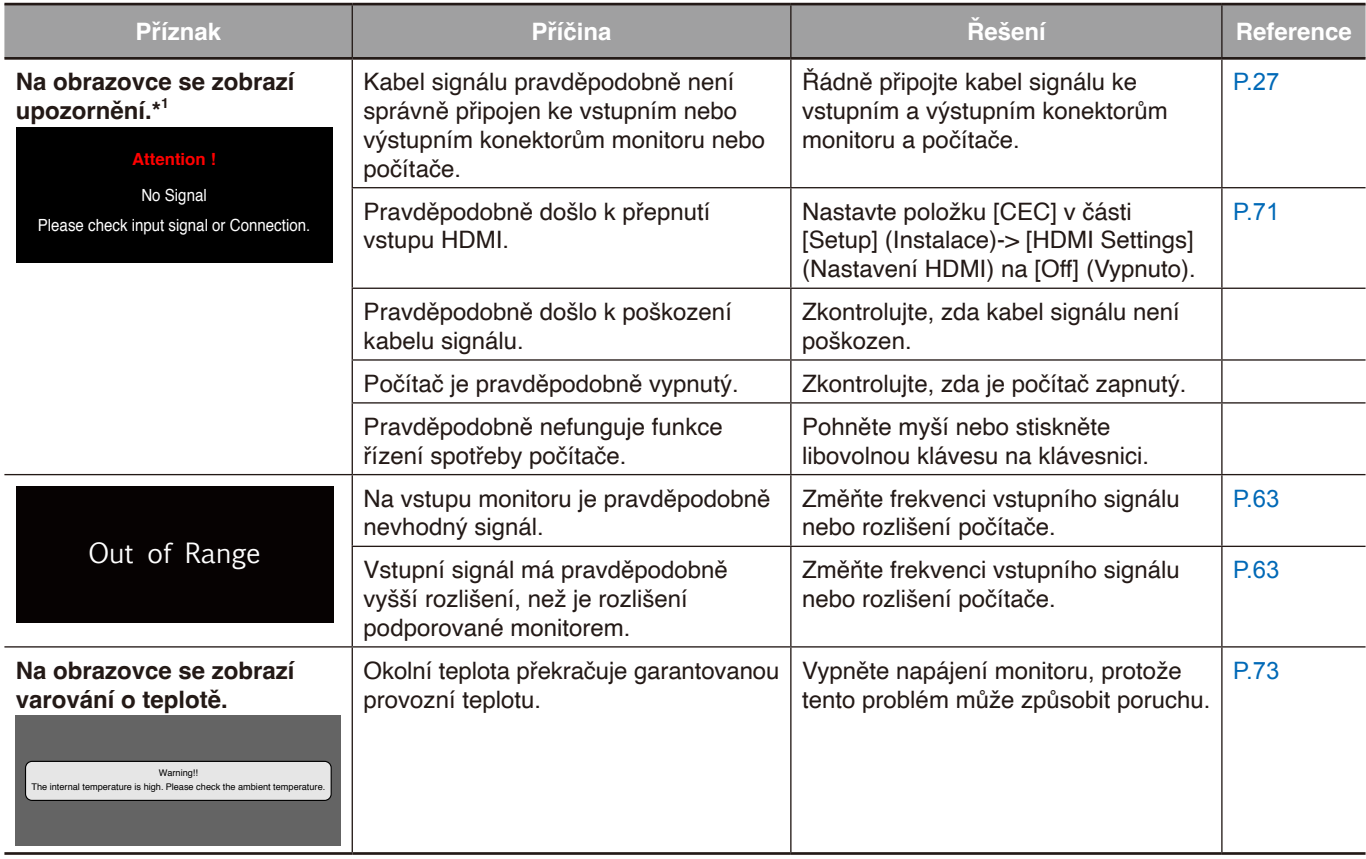

\*1 V závislosti na počítači nemusí být správný signál vysílán okamžitě po změně rozlišení nebo frekvence a na chvíli se může zobrazit upozornění. V takovém případě chvíli počkejte. Pokud se obnoví normální zobrazení na obrazovce, znamená to, že je vstupní signál správný.

#### <span id="page-62-1"></span>**Jiné (při připojení k počítači)**

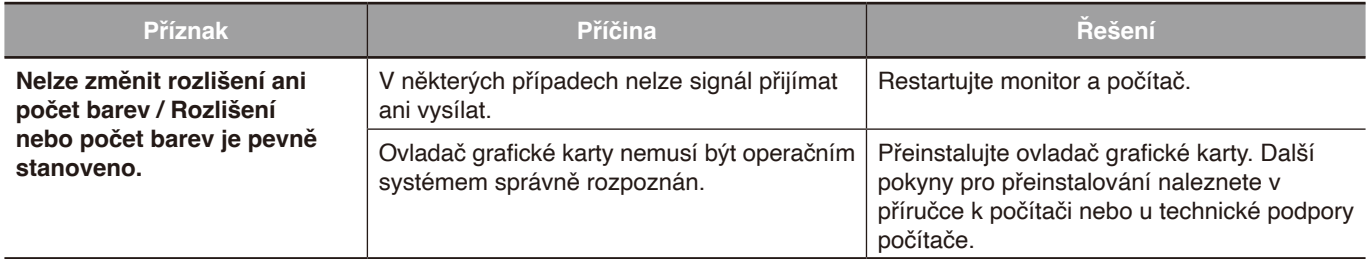

### <span id="page-63-0"></span>**Jiné (dálkový ovladač, reproduktory)**

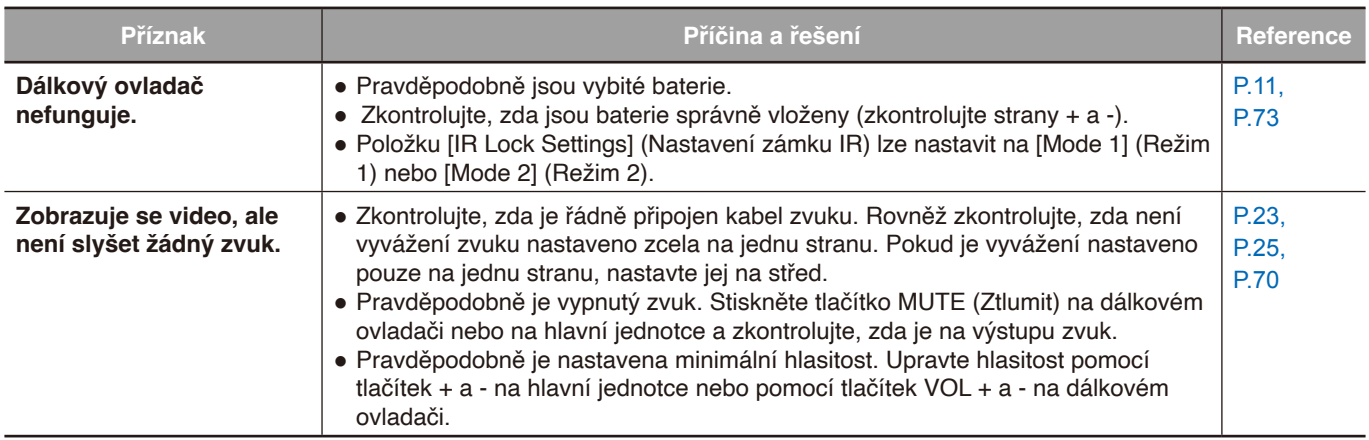

### <span id="page-63-1"></span>**Jiné (při připojení přes RS-232C nebo LAN)**

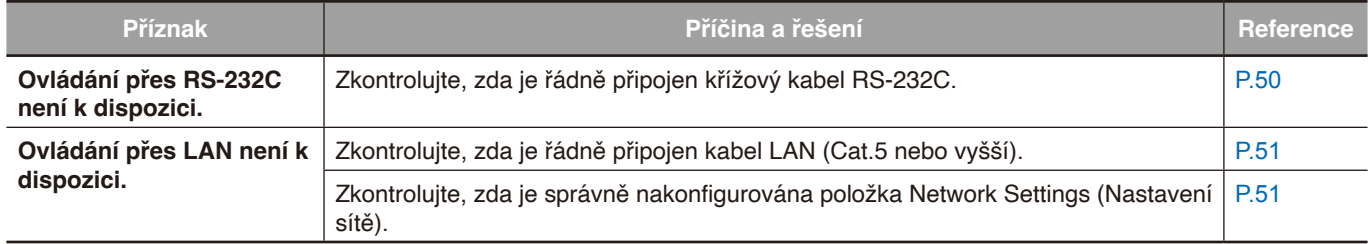

### <span id="page-63-2"></span>**Při používání přehrávače médií**

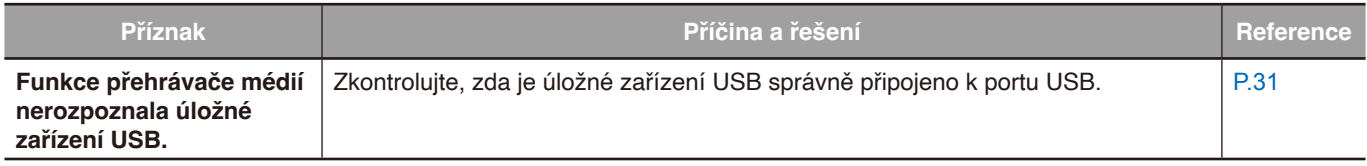

### <span id="page-63-3"></span>**Při používání videozařízení**

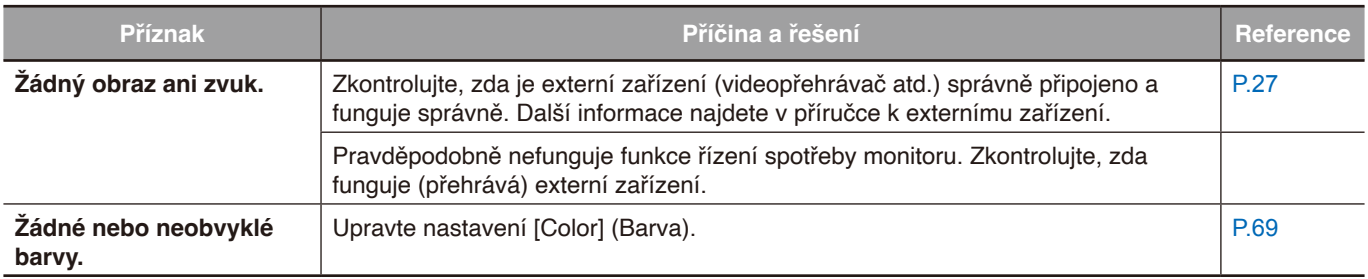

### **V této kapitole jsou uvedeny tyto informace:**

- > ["Seznam kompatibilních signálů" na straně](#page-65-0) 63
- $\Rightarrow$  ["E988" na straně](#page-66-0) 64

## <span id="page-65-0"></span>**Seznam kompatibilních signálů**

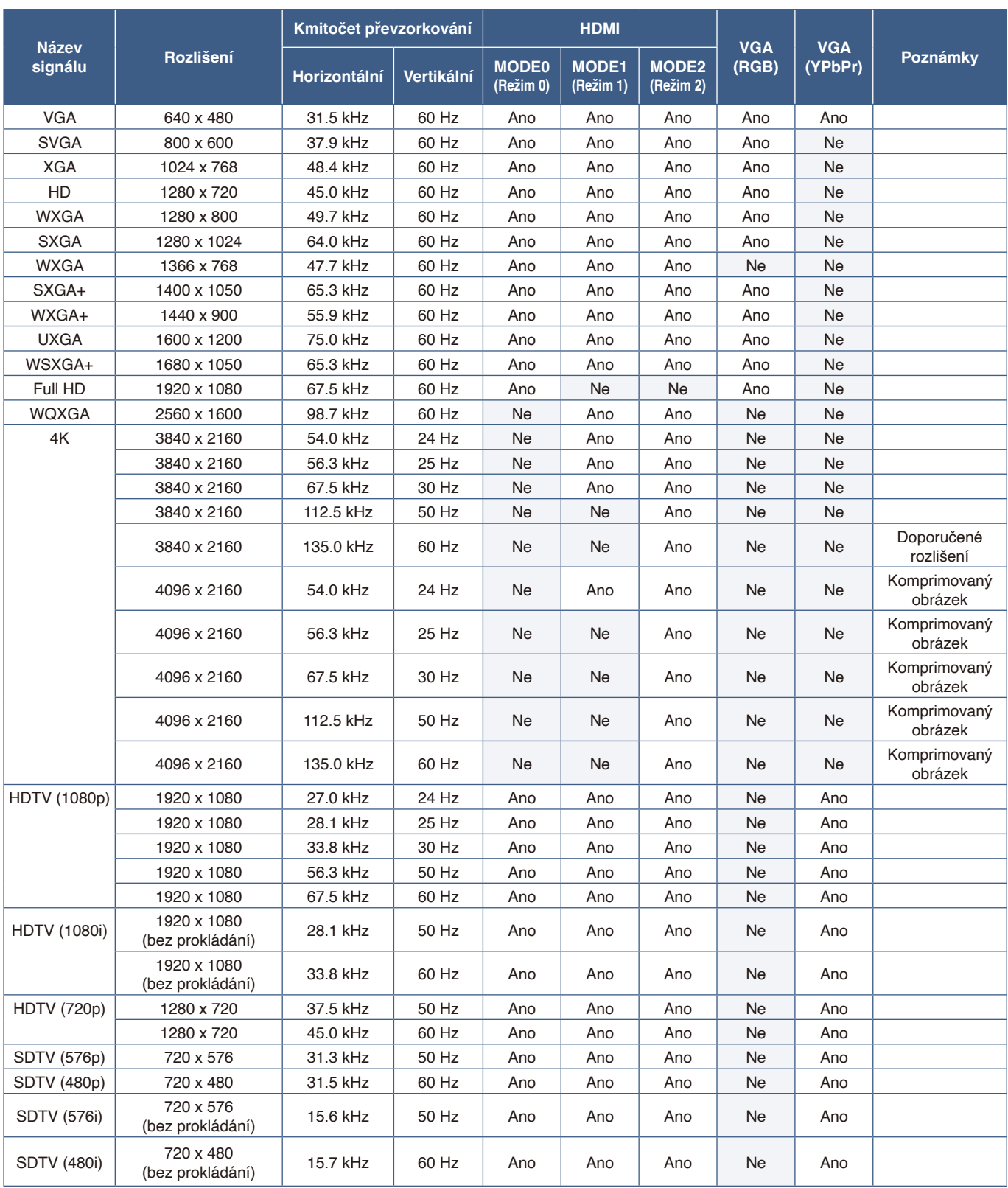

 **POZNÁMKA:** • V závislosti na rozlišení vstupního signálu mohou znaky vypadat rozmazaně nebo může dojít k deformaci čísel.

**•** V závislosti na použité grafické kartě a ovladači se nemusí obraz zobrazit správně.

## <span id="page-66-0"></span>**E988**

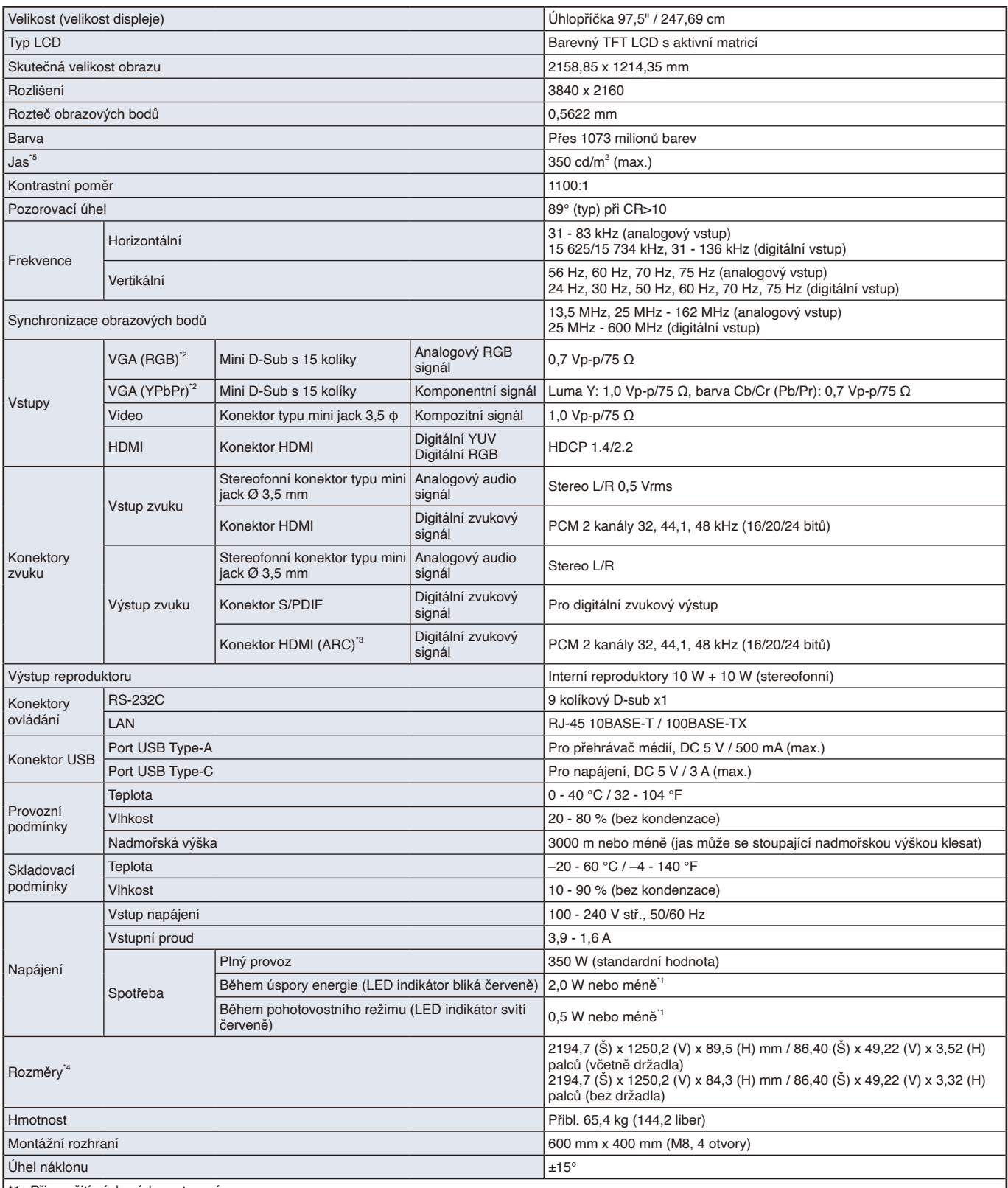

\*1 Při použití výchozích nastavení.

\*2 Společný terminál.

\*3 Pouze HDMI1.

\*4 Rozměry jsou udávány pouze pro monitor a nezahrnují odnímatelné díly, které z něj vystupují.

\*5: Úroveň jasu se mění v závislosti na nastavení vstupu, nastavení obrazu, prostředí instalace a parametrech jednotlivých produktů.

Celkový jas se snižuje se stárnutím produktu v důsledku postupného přibližování konce životnosti. Produkt nezachovává neměnnou úroveň jasu po celou dobu své životnosti.

Technické údaje podléhají změnám bez předchozího upozornění.

# Dodatek A Obchodní značky a softwarové licence

Microsoft® a Windows® jsou registrované ochranné známky nebo ochranné známky společnosti Microsoft Corporation v USA a nebo jiných zemích.

Výrazy HDMI, HDMI High-Definition Multimedia Interface, vizuální podoba HDMI a loga HDMI jsou ochranné známky nebo registrované ochranné známky společnosti HDMI Licensing Administrator, Inc.

Vyrobeno na základě licence od společnosti Dolby Laboratories.

Dolby, Dolby Audio a symbol dvojitého D jsou obchodní známky společnosti Dolby Laboratories Licensing Corporation.

CRESTRON a CRESTRON ROOMVIEW jsou ochranné známky nebo registrované ochranné známky společnosti Crestron Electronics, Inc. platné v USA a dalších zemích.

Blu-ray je ochranná známka společnosti Blu-ray Disc Association.

USB Type-C® a USB-C® jsou registrované ochranné známky společnosti USB Implementers Forum.

Všechny ostatní značky a názvy produktů jsou obchodní známky nebo registrované obchodní známky příslušných vlastníků.

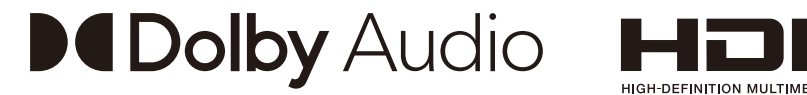

### **[Notice] About the MPEG-4 AVC, MPEG-4 Visual license included in this product**

#### 1. MPEG AVC

THIS PRODUCT IS LICENSED UNDER THE AVC PATENT PORTFOLIO LICENSE FOR THE PERSONAL USE OF A CONSUMER OR OTHER USES IN WHICH IT DOES NOT RECEIVE REMUNERATION TO (i) ENCODE VIDEO IN COMPLIANCE WITH THE AVC STANDARD ("AVC VIDEO") AND/OR (ii) DECODE AVC VIDEO THAT WAS ENCODED BY A CONSUMER ENGAGED IN A PERSONAL ACTIVITY AND/OR WAS OBTAINED FROM A VIDEO PROVIDER LICENSED TO PROVIDE AVC VIDEO. NO LICENSE IS GRANTED OR SHALL BE IMPLIED FOR ANY OTHER USE. ADDITIONAL INFORMATION MAY BE OBTAINED FROM MPEG LA, L.L.C. SEE HTTP://WWW.MPEGLA.COM

#### 2. MPEG-4 Visual

THIS PRODUCT IS LICENSED UNDER THE MPEG-4 VISUAL PATENT PORTFOLIO LICENSE FOR THE PERSONAL AND NON-COMMERCIAL USE OF A CONSUMER FOR (i) ENCODING VIDEO IN COMPLIANCE WITH THE MPEG-4 VISUAL STANDARD ("MPEG-4 VIDEO") AND/OR (ii) DECODING MPEG-4 VIDEO THAT WAS ENCODED BY A CONSUMER ENGAGED IN A PERSONAL AND NONCOMMERCIAL ACTIVITY AND/OR WAS OBTAINED FROM A VIDEO PROVIDER LICENSED BY MPEG LA TO PROVIDE MPEG-4 VIDEO. NO LICENSE IS GRANTED OR SHALL BE IMPLIED FOR ANY OTHER USE. ADDITIONAL INFORMATION INCLUDING THAT RELATING TO PROMOTIONAL, INTERNAL AND COMMERCIAL USES AND LICENSING MAY BE OBTAINED FROM MPEG LA, LLC. SEE HTTP://WWW.MPEGLA.COM.

# <span id="page-68-0"></span>Dodatek B Externí zdroje

Další dokumenty s technickými údaji, příslušenství a volitelné softwarové aplikace, na něž je odkazováno v příručce k tomuto produktu, jsou uvedeny níže.

#### **Regionální webové stránky**

Globální: https://www.sharp-nec-displays.com/global/ Asijsko-pacifická oblast: https://www.sharp-nec-displays.com/ap/contact/index.html Severní Amerika: https://www.sharpnecdisplays.us/ Evropa, Rusko, Střední východ a Afrika: https://www.sharpnecdisplays.eu/p/hq/en/home.xhtml Japonsko: https://www.sharp-nec-displays.com/jp/

#### **Další dokumenty**

#### **Dokument PDF "External Control" (Monitor LCD NEC – externí ovládání)**

V tomto dokumentu je popsán komunikační protokol pro externí ovládání monitoru a načítání informací z monitoru přes rozhraní RS-232C nebo LAN. Protokol využívá kódovaný binární přenos a vyžaduje výpočet kontrolního součtu. Většinu funkcí monitoru lze ovládat prostřednictvím těchto příkazů.

Tento dokument můžete stáhnout z našich webových stránek pro váš region.

#### **Software**

Software můžete stáhnout z našich webových stránek.

https://www.sharp-nec-displays.com/dl/en/dp\_soft/lineup.html

#### **Software NaViSet Administrator**

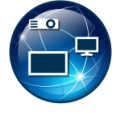

Tento bezplatný software je pokročilý systém k ovládání, sledování a správě zařízení přes síť pro monitory a projektory NEC. Software je dostupný pro operační systémy Microsoft Windows a macOS. Poslední verze softwaru NaViSet Administrator je dostupná na našich webových stránkách.

# <span id="page-69-0"></span>Dodatek C Seznam ovládacích prvků nabídky OSD

#### **V této kapitole jsou uvedeny tyto informace:**

- > ["Nastavení videa" na straně](#page-70-0) 68
- > ["Nastavení zvuku" na straně](#page-72-0) 70
- > ["Setup \(Instalace\)" na straně](#page-73-2) 71
- > ["Control Settings \(Nastavení ovládání\)" na straně](#page-76-3) 74
- > ["Přehrávač médií" na straně](#page-77-0) 75
- > ["Schedule \(Program\)" na straně](#page-78-1) 76

Výchozí hodnoty lze poskytnout na vyžádání.

## <span id="page-70-0"></span>**Nastavení videa**

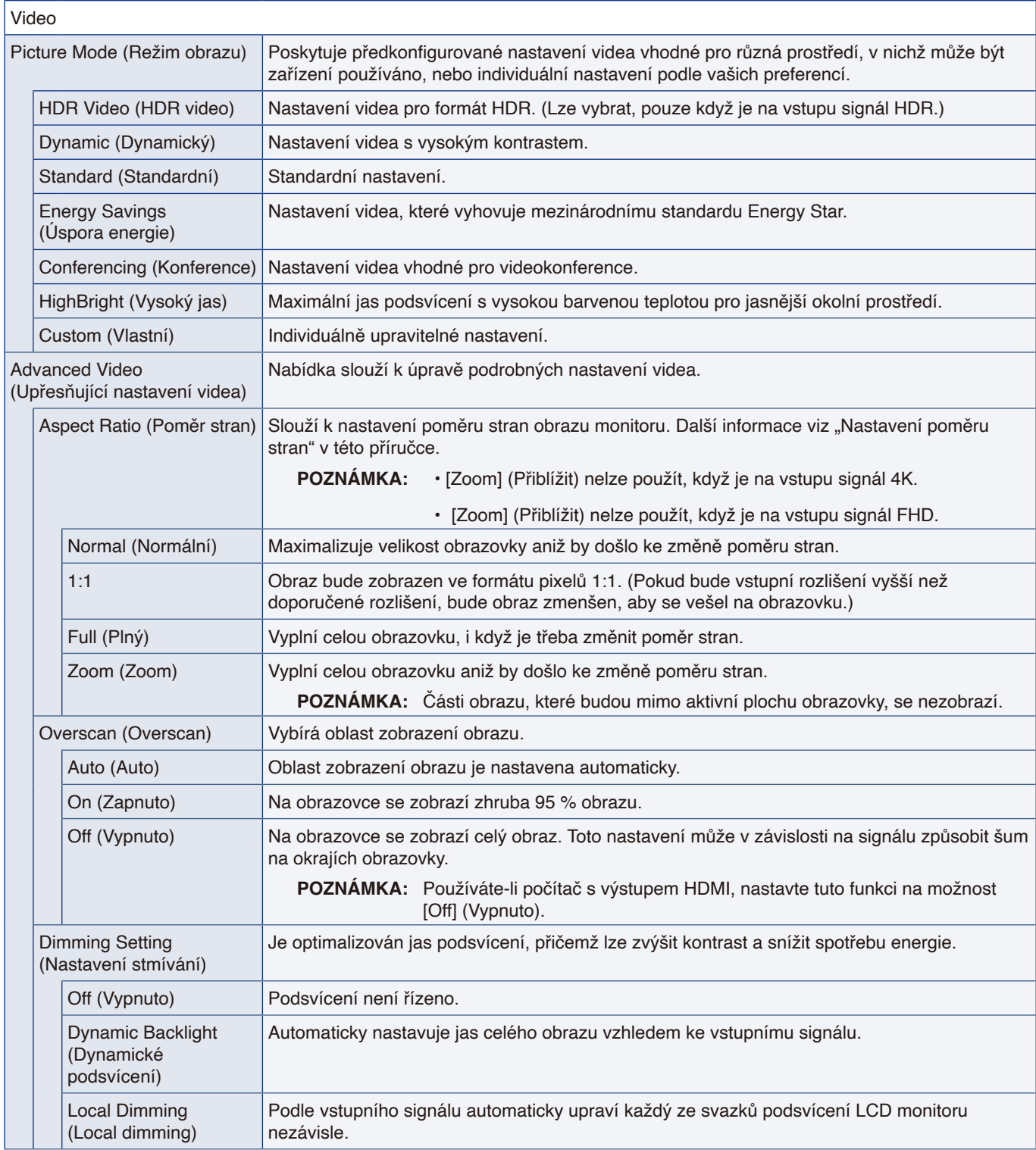

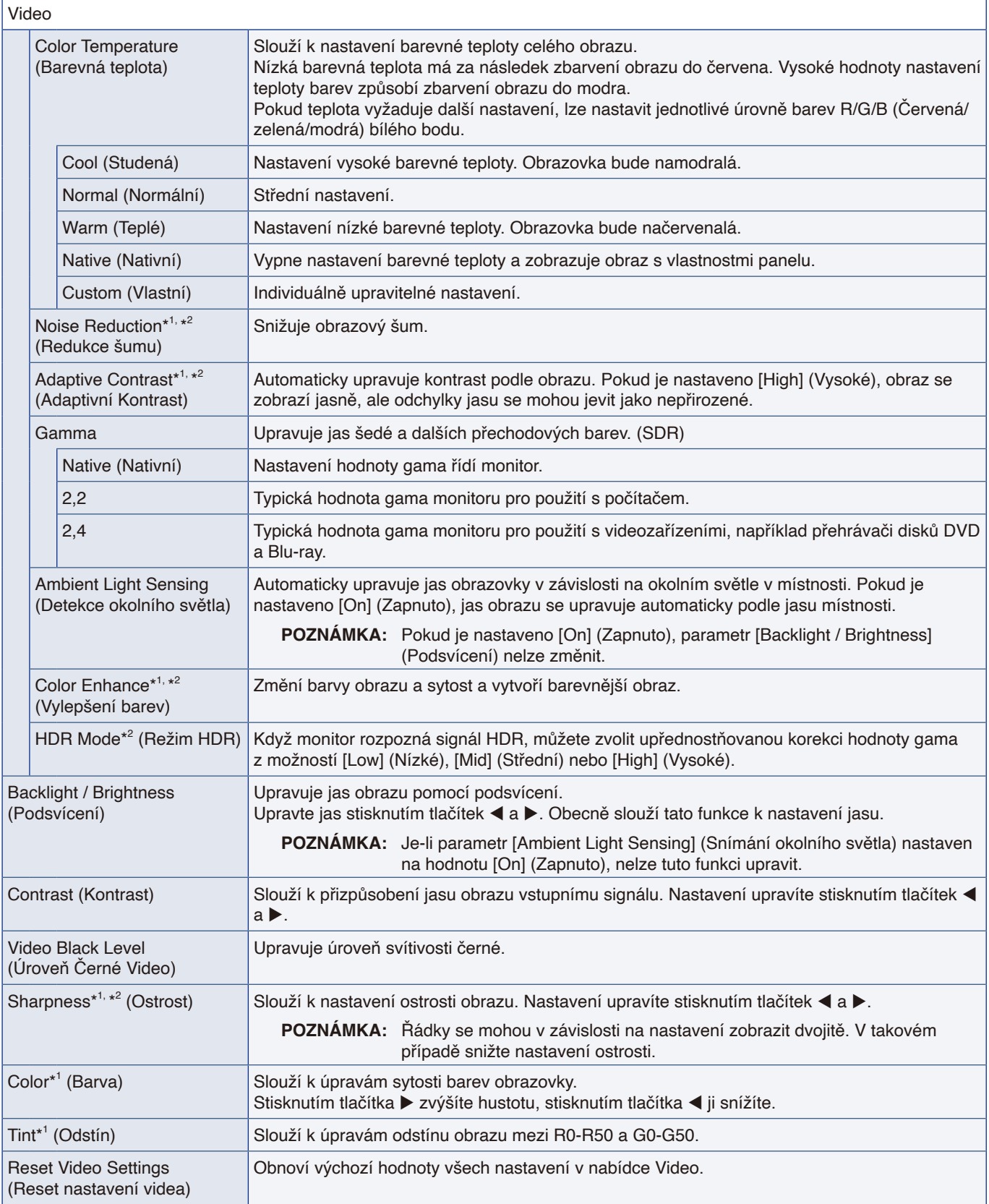

<span id="page-71-2"></span><span id="page-71-1"></span><span id="page-71-0"></span>\*1: Například signály DVI přes převodní kabel DVI/HDMI, signály bez informací InfoFrame a analogové RGB signály nejsou podporovány.

\*2: Signály RGB nejsou podporovány.
#### **Nastavení zvuku**

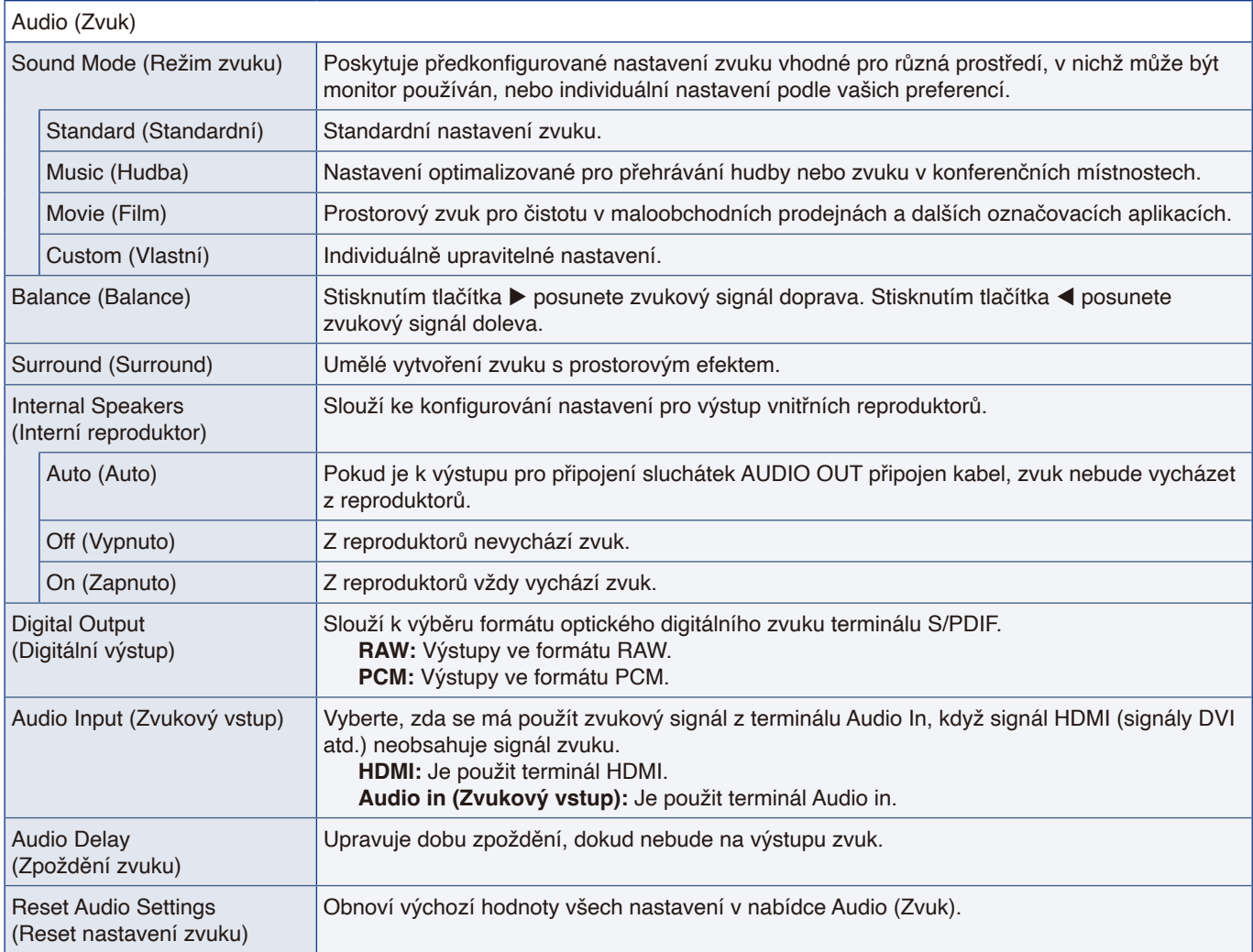

### **Setup (Instalace)**

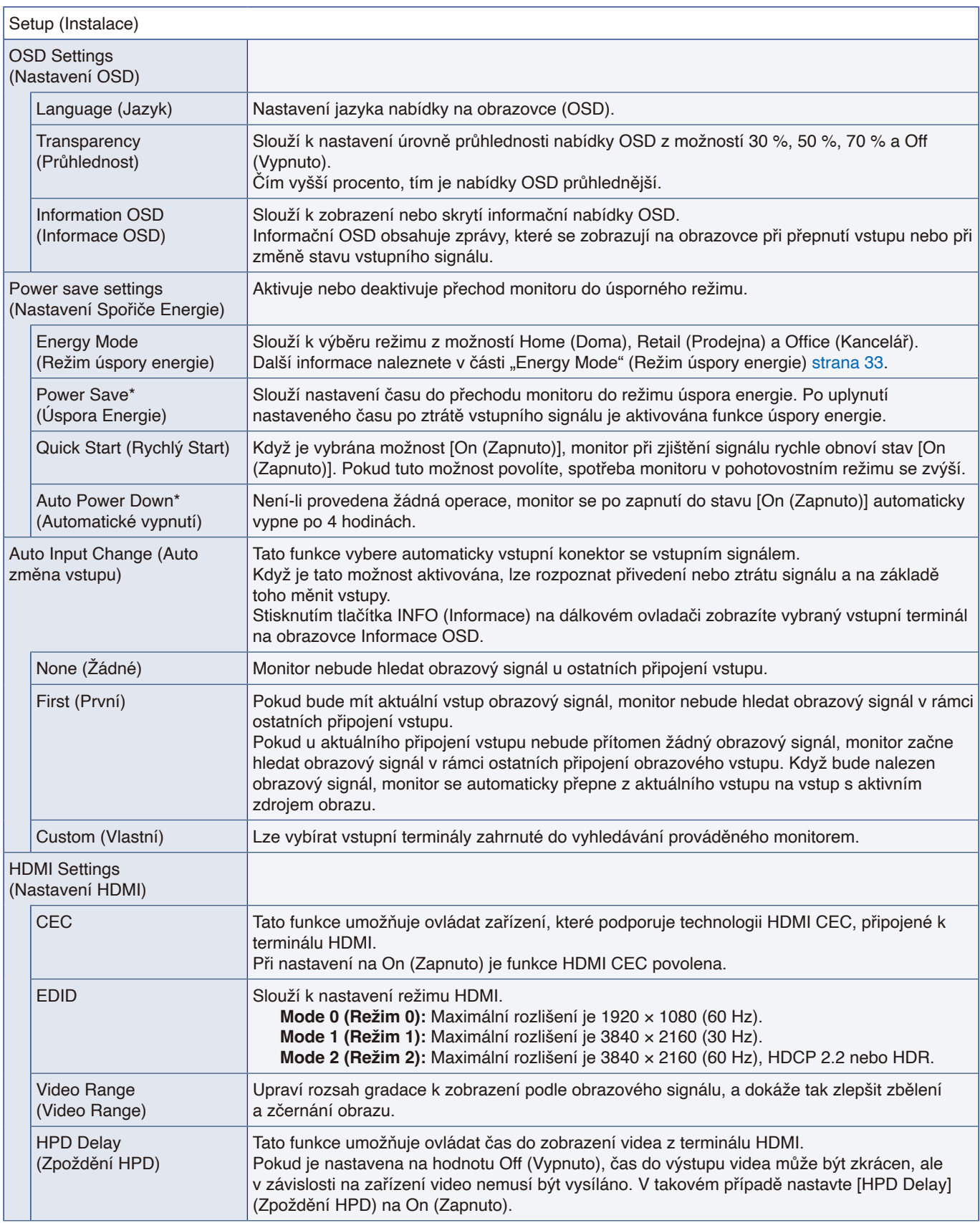

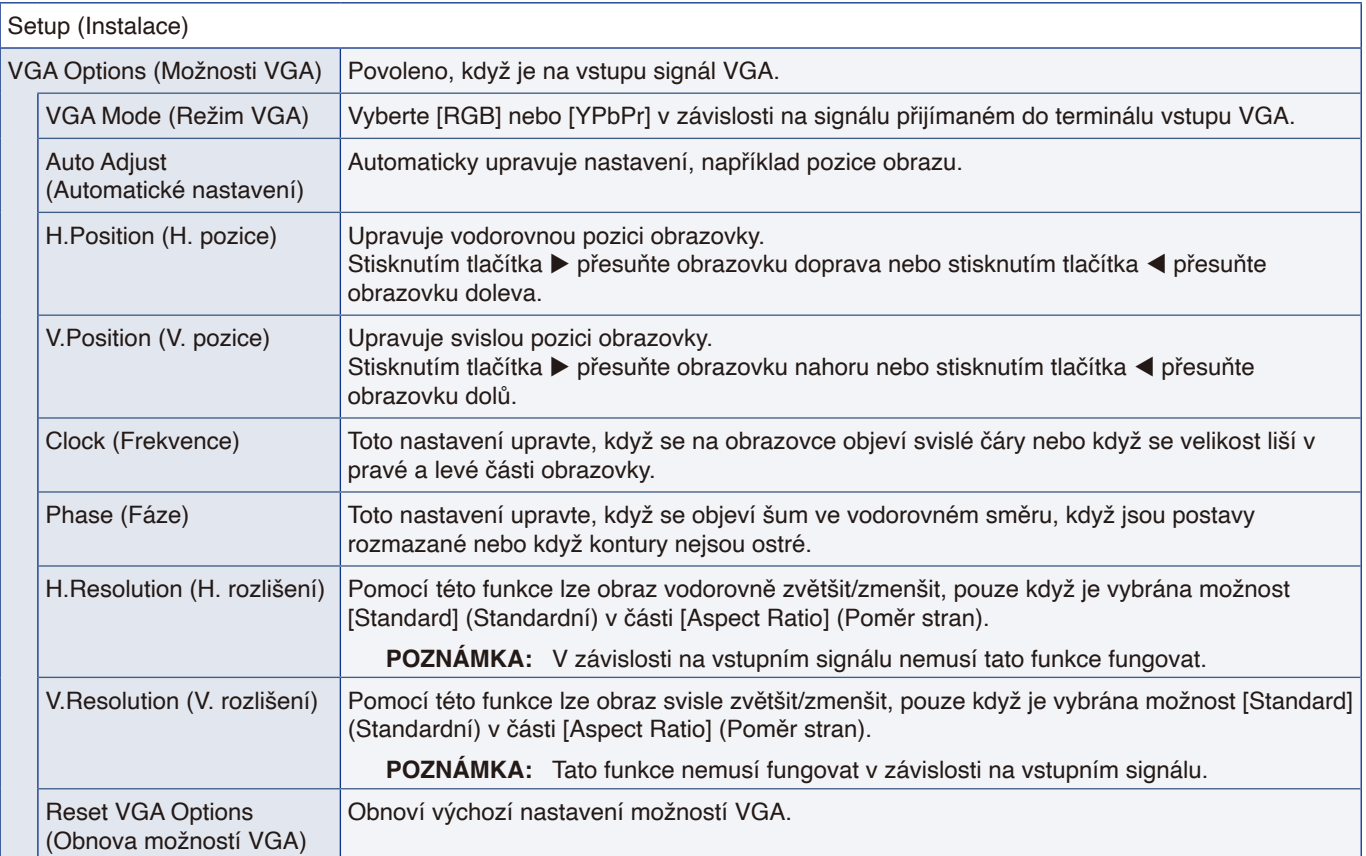

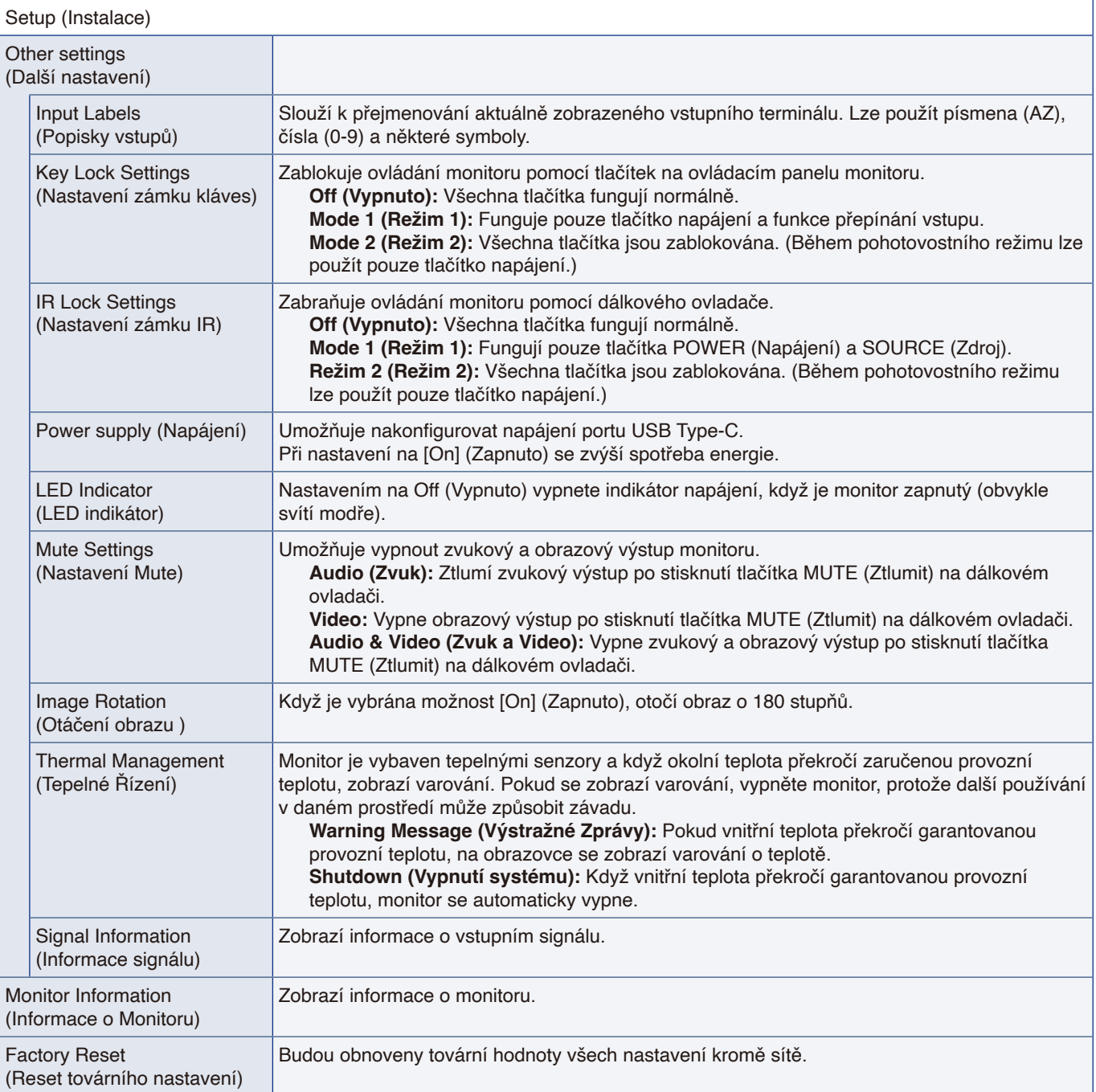

\*: Před přechodem do režimu úspory energie nebo vypnutí napájení se zobrazí zpráva odpočítávání.

### **Control Settings (Nastavení ovládání)**

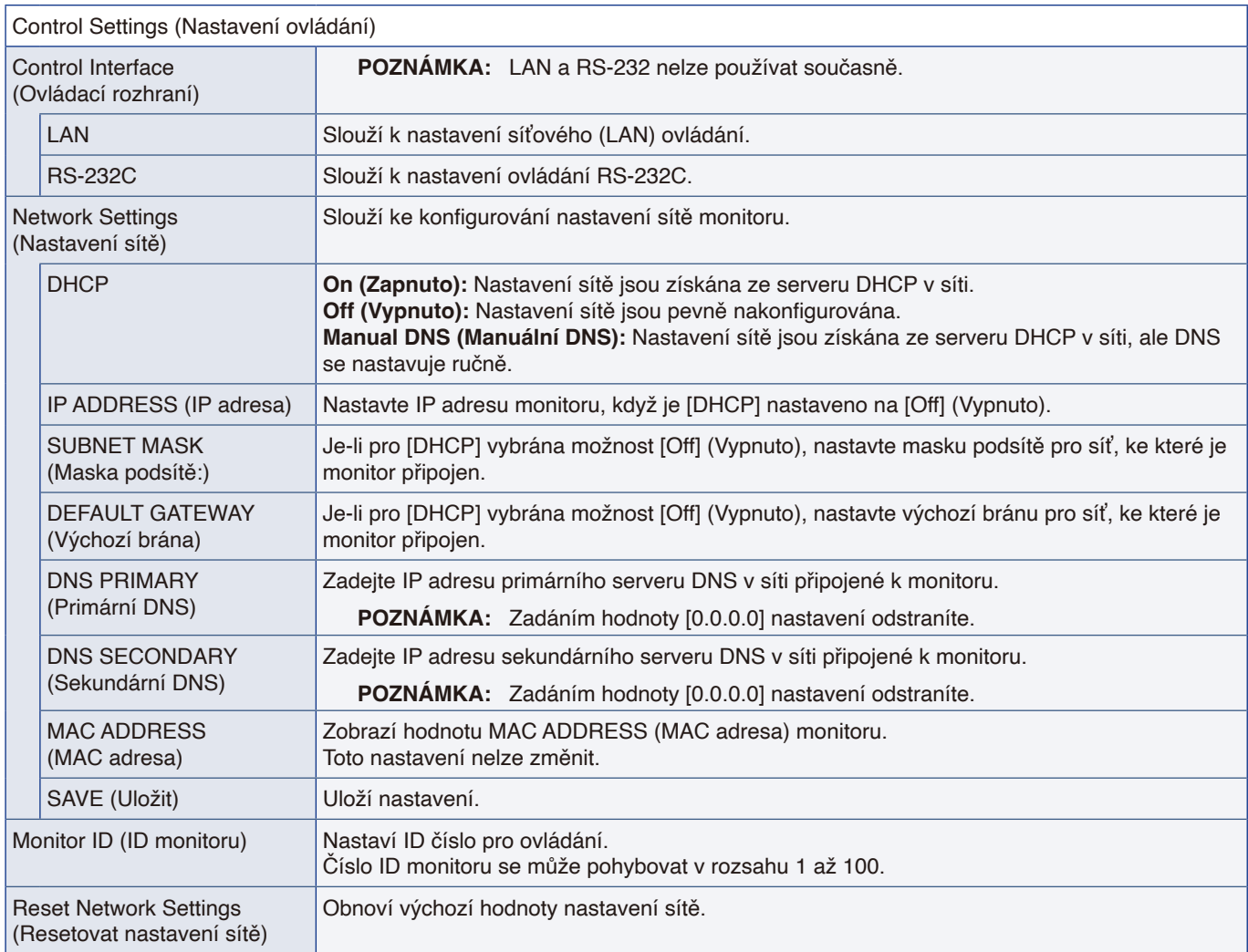

#### **Přehrávač médií**

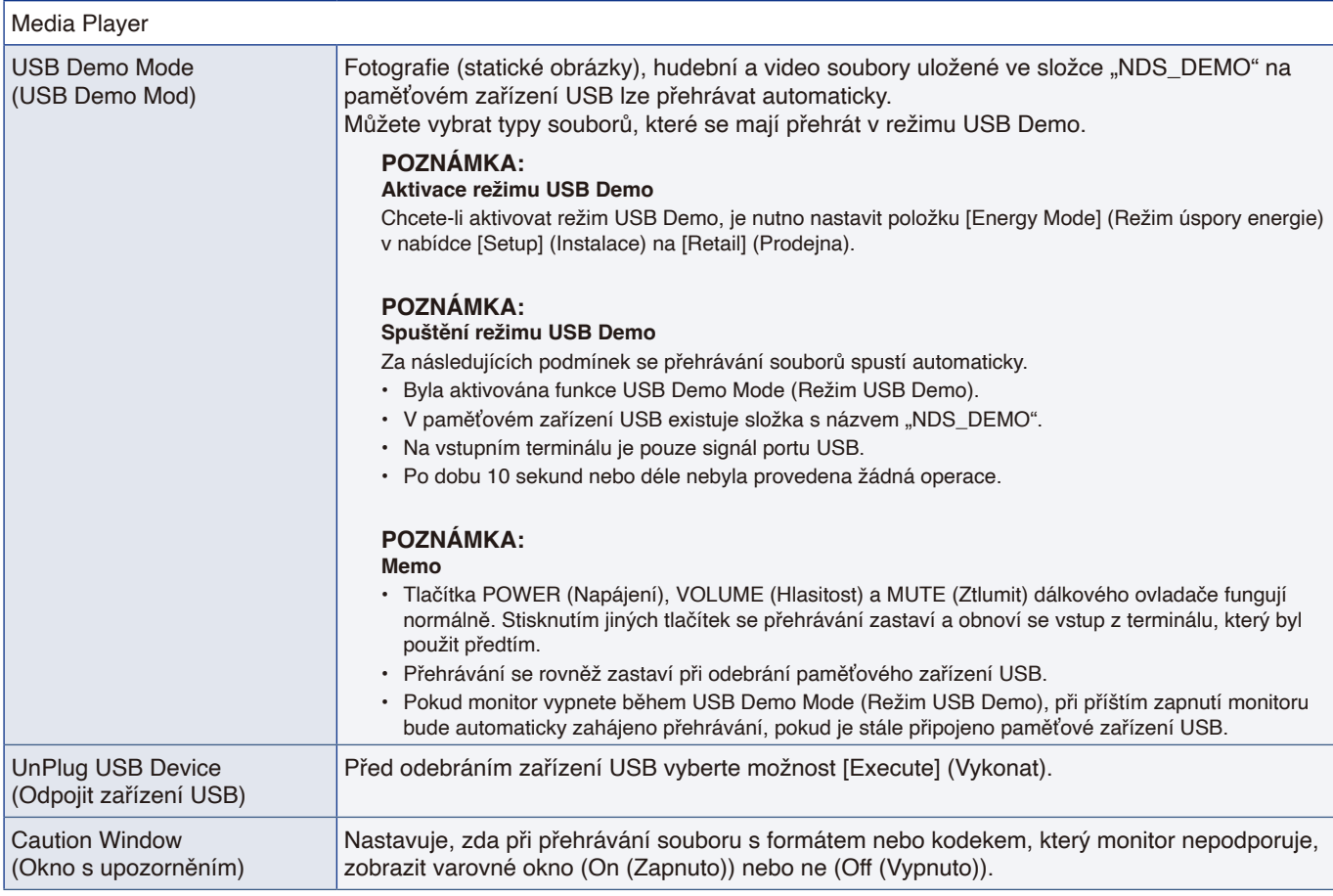

### **Schedule (Program)**

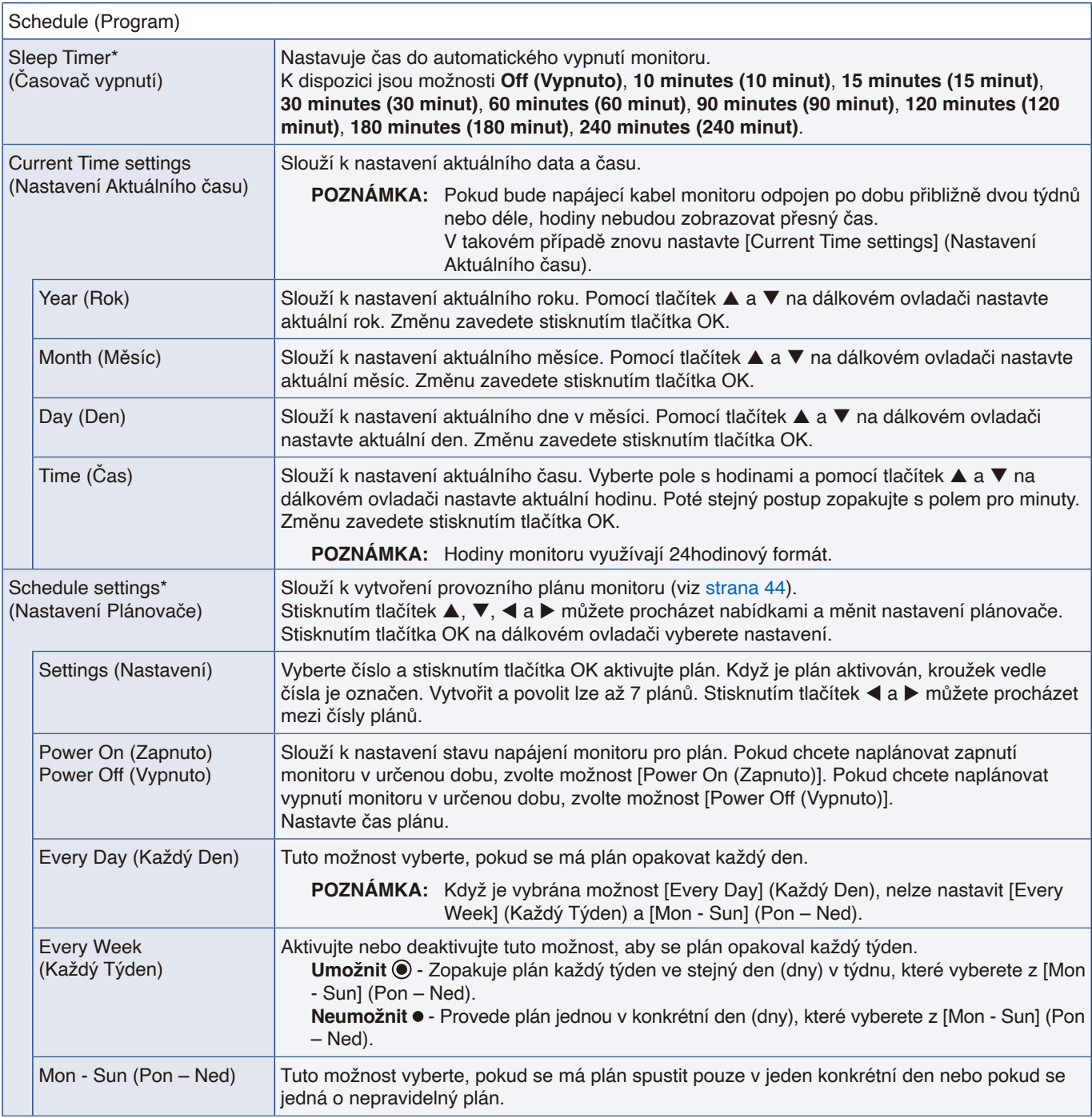

\*: Před přechodem do režimu úspory energie nebo vypnutí napájení se zobrazí zpráva odpočítávání.

# Dodatek D Informace výrobce o recyklaci a spotřebě energie

#### **V této kapitole jsou uvedeny tyto informace:**

- > ["Likvidace starých produktů společnosti NEC" na straně](#page-80-0) 78
- > ["Úspora energie" na straně](#page-80-1) 78
- > ["Informace o převodních kabelech, které se používají s AV terminálem" na straně](#page-82-0) 80

Jsme pevně odhodláni k ochraně životního prostředí a recyklaci považujeme za jednu z hlavních priorit společnosti ve snaze minimalizovat zátěž na životní prostředí. Zabýváme se vývojem produktů ekologicky nezávadných produktů a neustále se snažíme zajišťovat a plnit nejnovější nezávislé normy vydané takovými orgány, jako je ISO (Mezinárodní organizace pro normalizaci) a TCO (Švédský odborový svaz).

#### <span id="page-80-0"></span>**Likvidace starých produktů společnosti NEC**

Cílem recyklace je péče o životní prostředí opětovným využitím, vylepšením, obnovením nebo rekultivací materiálu. Správné zacházení a likvidaci závadných součástí zajišťují k tomu určená recyklační centra. Abychom zajistili co nejlepší recyklaci našich výrobků, nabízíme různé recyklační postupy a poskytujeme rady, jak s výrobkem po skončení jeho životnosti zacházet šetrně k životnímu prostředí.

Všechny požadované informace o likvidaci produktů a informace o recyklačních zařízeních ve vaší zemi se nacházejí na těchto našich webových stránkách:

https://www.sharpnecdisplays.eu/p/greenvision/en/greenvision.xhtml (v Evropě)

https://www.sharp-nec-displays.com/jp/ (v Japonsku)

https://www.sharpnecdisplays.us/ (v USA)

**Zabezpečení osobních údajů:** V monitoru mohou být uloženy osobně identifikovatelné údaje, například IP adresy. Před předáním nebo likvidací monitoru tyto údaje vymažte pomocí funkce resetování sítě.

## <span id="page-80-1"></span>**Úspora energie**

Tento monitor je vybaven funkcí pokročilé úspory energie. Po odeslání signálu podle standardu DPMS (Display Power Management Signal) do monitoru se aktivuje úsporný režim. Monitor přejde do jednoduchého úsporného režimu.

Další informace:

https://www.sharpnecdisplays.us/ (v USA)

https://www.sharpnecdisplays.eu/p/hq/en/home.xhtml (V Evropě)

https://www.sharp-nec-displays.com/global/index.html (globální informace)

Pro požadavky ErP/pro požadavky ErP (pohotovostní stav sítě):

Kromě níže uvedených podmínek:

[Energy Mode] (Režim úspory energie) je nastaveno na [Retail mode] (Prodejna) nebo [Office mode] (Kancelář).

[Quick Start] (Rychlý Start) je nastaveno na [On] (Zapnuto).

[Auto Input Change] (Auto změna vstupu) je nastaveno na [First] (První) nebo [Custom] (Vlastní). [Power supply] (Napájení) je nastaveno na [On] (Zapnuto).

Příkon (bliká červeně): 2,0 W nebo méně. Interval pro aktivaci řízení spotřeby: 60 s (výchozí nastavení).

Příkon (svítí červeně): 0,5 W nebo méně. Interval pro aktivaci řízení spotřeby: 3 min. (výchozí nastavení).

#### **Symbol WEEE (evropská směrnice 2012/19/EU a dodatky)**

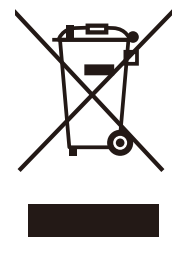

#### **Likvidace použitého produktu: V Evropské unii**

Legislativa EU v rámci implementace v jednotlivých členských státech vyžaduje, aby použité elektrické a elektronické produkty označené symbolem vlevo byly likvidovány odděleně od běžného domovního odpadu. To zahrnuje monitory a elektrické příslušenství, jako jsou signální a napájecí kabely. Při likvidaci takových produktů postupujte podle pokynů místních úřadů a případně se obraťte na prodejce, u nějž jste produkt zakoupili, nebo postupujte podle platné legislativy či uzavřené smlouvy. Toto označení elektrických a elektronických produktů se vztahuje pouze na stávající členské státy Evropské unie. Řiďte se platnou legislativou nebo smlouvou, máte-li ji uzavřenu. Toto označení elektrických a elektronických produktů se vztahuje pouze na stávající členské státy Evropské unie.

#### **Mimo Evropskou unii**

Ohledně likvidace použitých elektrických a elektronických produktů mimo Evropskou unii se obraťte na místní úřady, které vám sdělí správný postup.

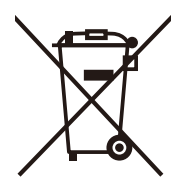

**EU:** Přeškrtnutý symbol popelnice značí, že použité baterie by neměly být likvidovány s běžným domácím odpadem. Pro použité baterie existuje samostatný sběrný systém, který umožňuje správné zpracování a recyklaci podle platné legislativy.

**Dle nařízení směrnice 2006/66/EC Evropské unie a příslušných dodatků je zakázána nesprávná likvidace baterie. Baterii je třeba vyjmout, aby ji mohlo převzít místní servisní středisko.**

#### <span id="page-82-0"></span>**Informace o převodních kabelech, které se používají s AV terminálem**

Pro připojení ke konektoru AV použijte komerčně dostupný videokabel se 4kontaktním minikonektorem (φ3,5 mm) na jednom konci pro konverzní kabely.

Předem zkontrolujte specifikaci zapojení kabelu a vyberte správný kabel.

 **POZNÁMKA:** \*U kabelů mini jack se 4 kontakty mohou existovat různé specifikace zapojení.

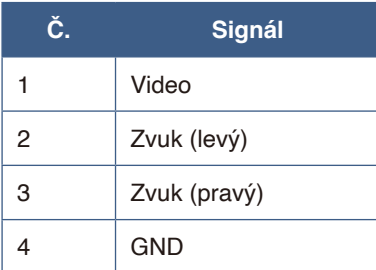

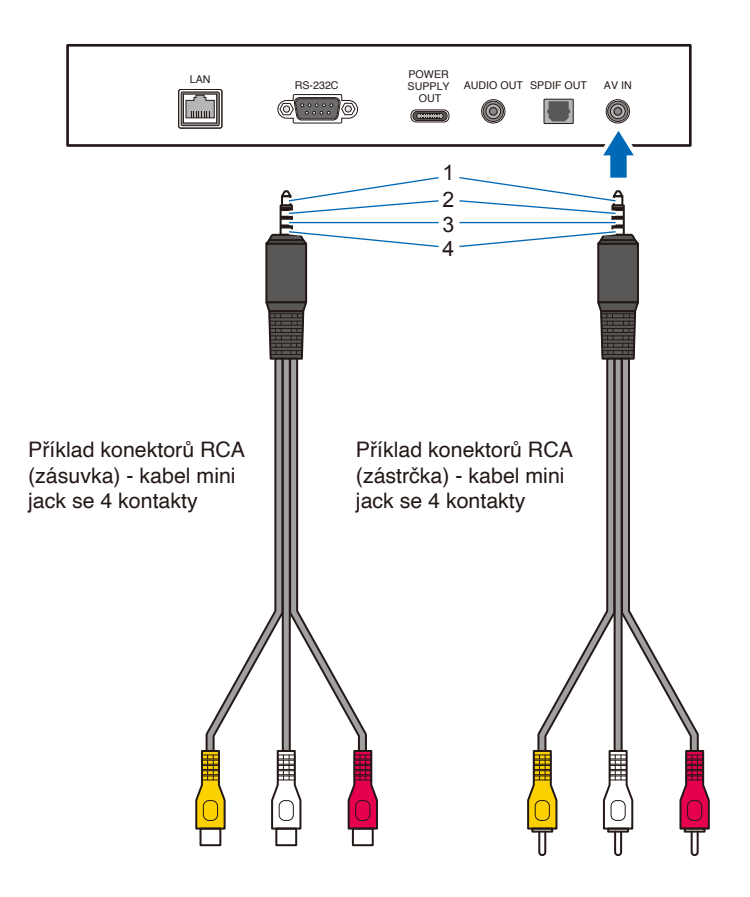